# MCUXSDKLPC551XGSUG Getting Started with MCUXpresso SDK for LPCXpresso55S16

Rev. 2.10.1 — 09 September 2021 User Guide

### 1 Overview

The NXP MCUXpresso software and tools offer comprehensive development solutions designed to optimize, ease and help accelerate embedded system development of applications based on general purpose, crossover and Bluetooth™-enabled MCUs from NXP. The MCUXpresso SDK includes a flexible set of peripheral drivers designed to speed up and simplify development of embedded applications. Along with the peripheral drivers, the MCUXpresso SDK provides an extensive and rich set of example applications covering everything from basic peripheral use case examples to full demo applications. The MCUXpresso SDK contains optional RTOS integrations such as FreeRTOS and Azure RTOS, a USB host and device stack, and various other middleware to support rapid development.

For supported toolchain versions, see MCUXpresso SDK Release Notes (document MCUXSDKRN). MCUXpresso SDK Release Notes for LPCXpresso55S16 (document MCUXSDKLPC551XRN).

For more details about MCUXpresso SDK, see [MCUXpresso Software](http://www.nxp.com/products/software-and-tools/run-time-software/mcuxpresso-software-and-tools/mcuxpresso-software-development-kit-sdk:MCUXpresso-SDK) [Development Kit \(SDK\)](http://www.nxp.com/products/software-and-tools/run-time-software/mcuxpresso-software-and-tools/mcuxpresso-software-development-kit-sdk:MCUXpresso-SDK).

#### **Contents**

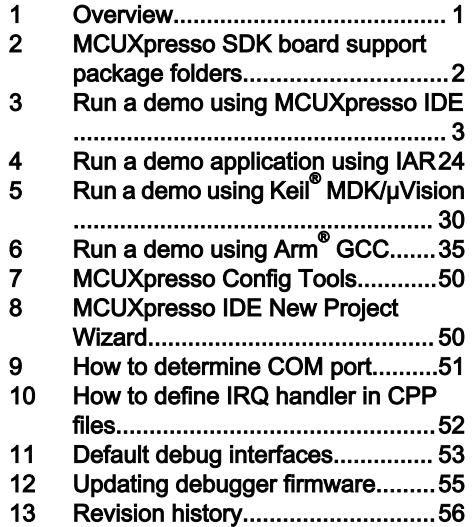

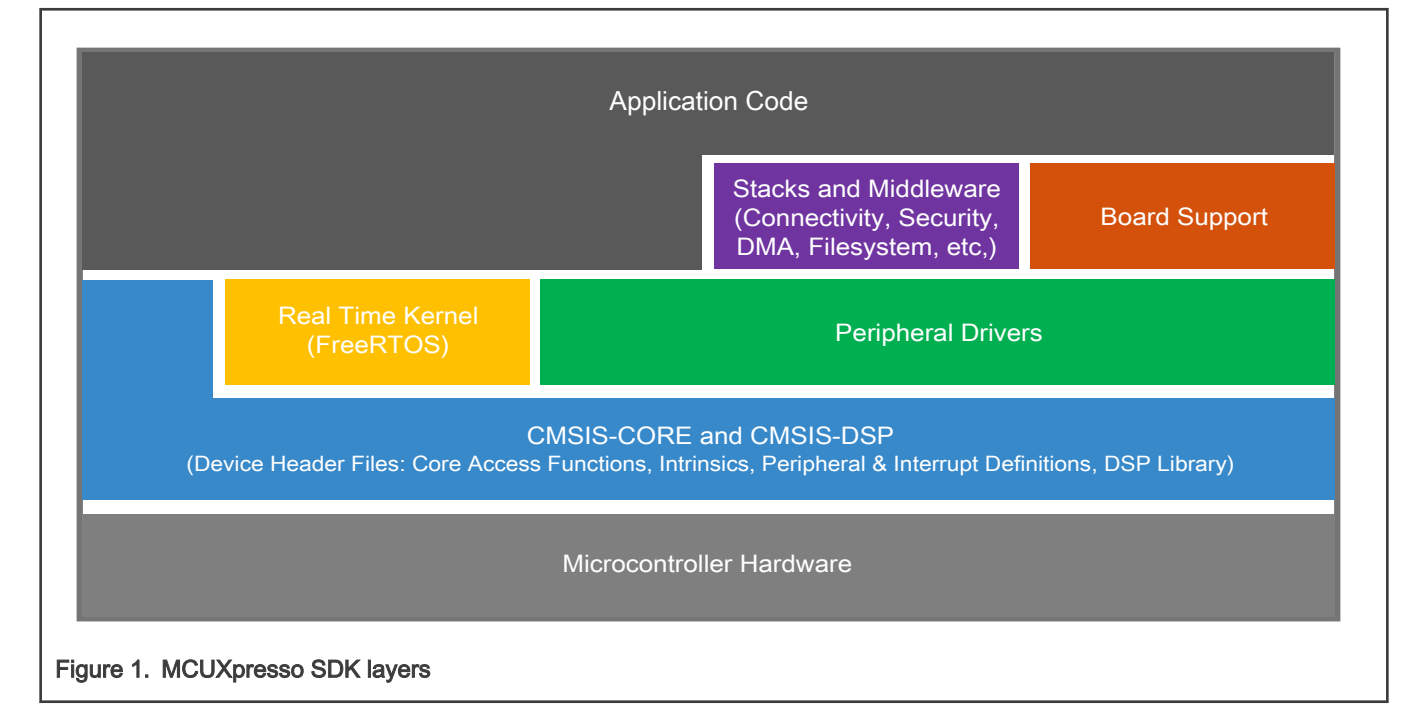

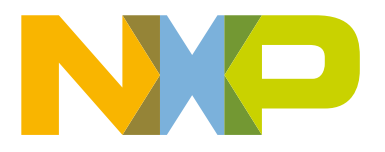

### <span id="page-1-0"></span>2 MCUXpresso SDK board support package folders

MCUXpresso SDK board support package provides example applications for NXP development and evaluation boards for Arm® Cortex<sup>®</sup>-M cores including Freedom, Tower System, and LPCXpresso boards. Board support packages are found inside the top level boards folder and each supported board has its own folder (an MCUXpresso SDK package can support multiple boards). Within each <board\_name> folder, there are various sub-folders to classify the type of examples it contain. These include (but are not limited to):

- cmsis driver examples: Simple applications intended to show how to use CMSIS drivers.
- demo apps: Full-featured applications that highlight key functionality and use cases of the target MCU. These applications typically use multiple MCU peripherals and may leverage stacks and middleware.
- driver examples: Simple applications that show how to use the MCUXpresso SDK's peripheral drivers for a single use case. These applications typically only use a single peripheral but there are cases where multiple peripherals are used (for example, SPI conversion using DMA).
- emwin examples: Applications that use the emWin GUI widgets.
- rtos examples: Basic FreeRTOS<sup>TM</sup> OS examples that show the use of various RTOS objects (semaphores, queues, and so on) and interfaces with the MCUXpresso SDK's RTOS drivers
- usb examples: Applications that use the USB host/device/OTG stack.

### 2.1 Example application structure

This section describes how the various types of example applications interact with the other components in the MCUXpresso SDK. To get a comprehensive understanding of all MCUXpresso SDK components and folder structure, see MCUXpresso SDK API Reference Manual.

Each <board\_name> folder in the boards directory contains a comprehensive set of examples that are relevant to that specific piece of hardware. Although we use the hello world example (part of the demo apps folder), the same general rules apply to any type of example in the <board\_name> folder.

In the hello world application folder you see the following contents:

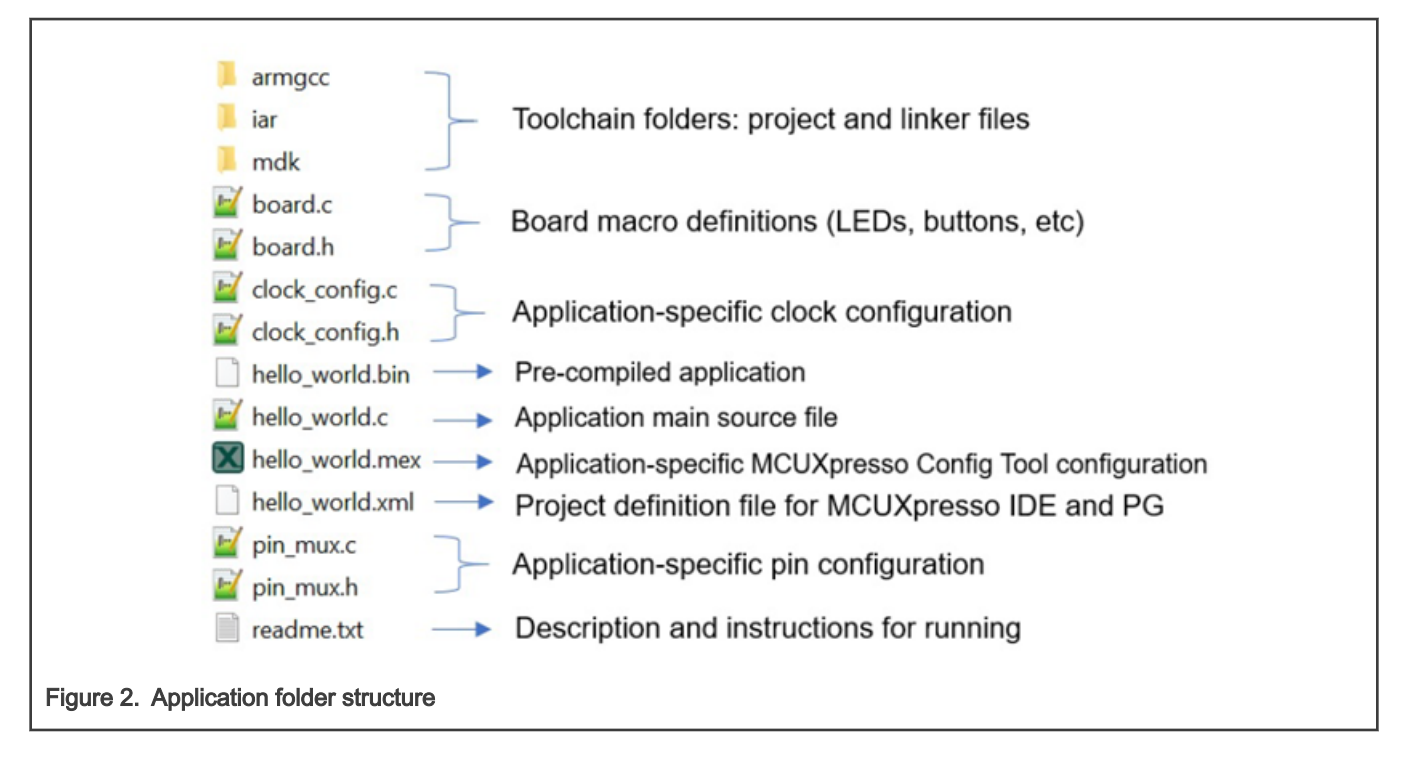

<span id="page-2-0"></span>All files in the application folder are specific to that example, so it is easy to copy and paste an existing example to start developing a custom application based on a project provided in the MCUXpresso SDK.

#### 2.2 Locating example application source files

When opening an example application in any of the supported IDEs, a variety of source files are referenced. The MCUXpresso SDK devices folder is the central component to all example applications. It means the examples reference the same source files and, if one of these files is modified, it could potentially impact the behavior of other examples.

The main areas of the MCUXpresso SDK tree used in all example applications are:

- devices/<device\_name>: The device's CMSIS header file, MCUXpresso SDK feature file and a few other files
- devices/<device\_name>/cmsis\_drivers: All the CMSIS drivers for your specific MCU
- devices/<device\_name>/drivers: All of the peripheral drivers for your specific MCU
- devices/<device\_name>/<tool\_name>: Toolchain-specific startup code, including vector table definitions
- devices/<device\_name>/utilities: Items such as the debug console that are used by many of the example applications
- devices/<devices\_name>/project: Project template used in CMSIS PACK new project creation

For examples containing middleware/stacks or an RTOS, there are references to the appropriate source code. Middleware source files are located in the middleware folder and RTOSes are in the rtos folder. The core files of each of these are shared, so modifying one could have potential impacts on other projects that depend on that file.

### 3 Run a demo using MCUXpresso IDE

**NOTE** 

Ensure that the MCUXpresso IDE toolchain is included when generating the MCUXpresso SDK package.

This section describes the steps required to configure MCUXpresso IDE to build, run, and debug example applications. The hello world demo application targeted for the LPCXpresso55S16 hardware platform is used as an example, though these steps can be applied to any example application in the MCUXpresso SDK.

#### 3.1 Select the workspace location

Every time MCUXpresso IDE launches, it prompts the user to select a workspace location. MCUXpresso IDE is built on top of Eclipse which uses workspace to store information about its current configuration, and in some use cases, source files for the projects are in the workspace. The location of the workspace can be anywhere, but it is recommended that the workspace be located outside of the MCUXpresso SDK tree.

#### 3.2 Build an example application

To build an example application, follow these steps.

1. Drag and drop the SDK zip file into the Installed SDKs view to install an SDK. In the window that appears, click OK and wait until the import has finished.

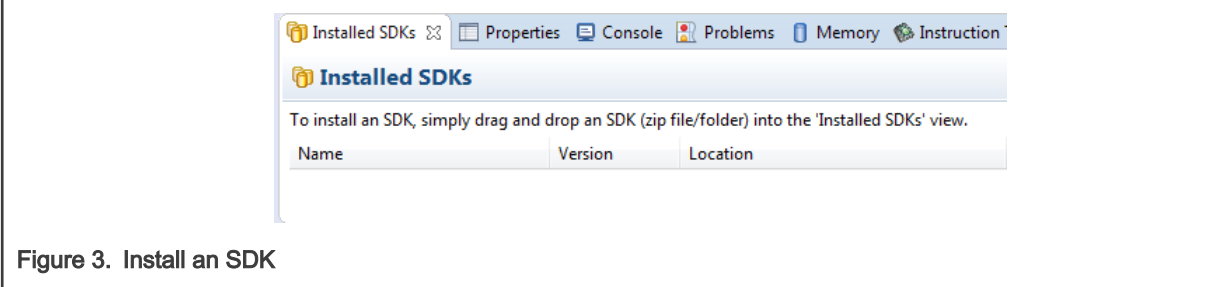

2. On the Quickstart Panel, click Import SDK example(s)….

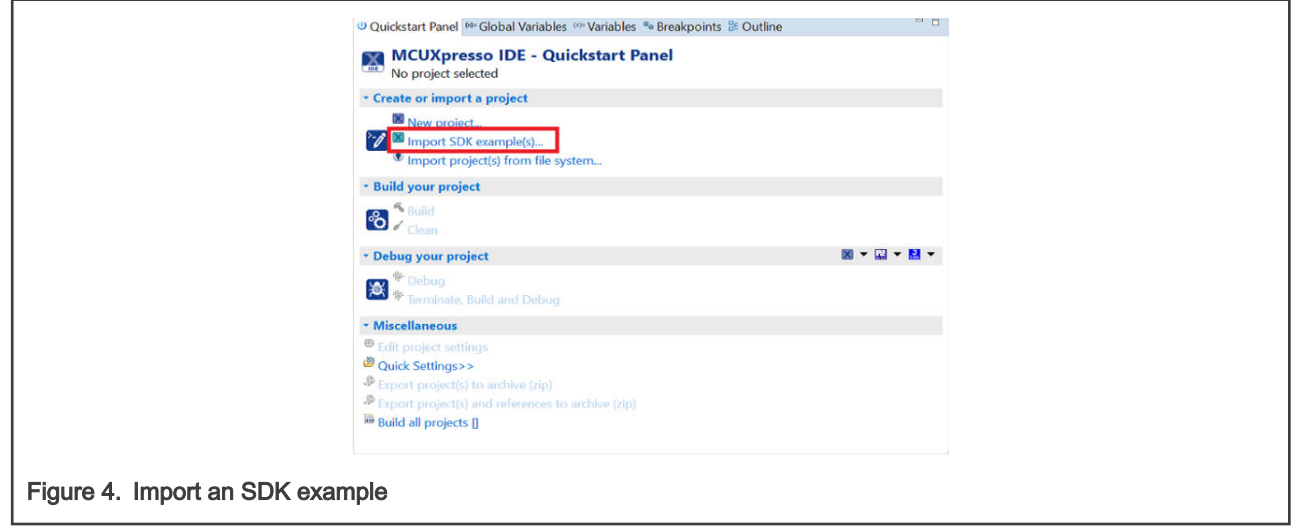

3. In the window that appears, expand the LPC55xx folder and select LPC55S16. Then, select LPC55S16 and click Next.

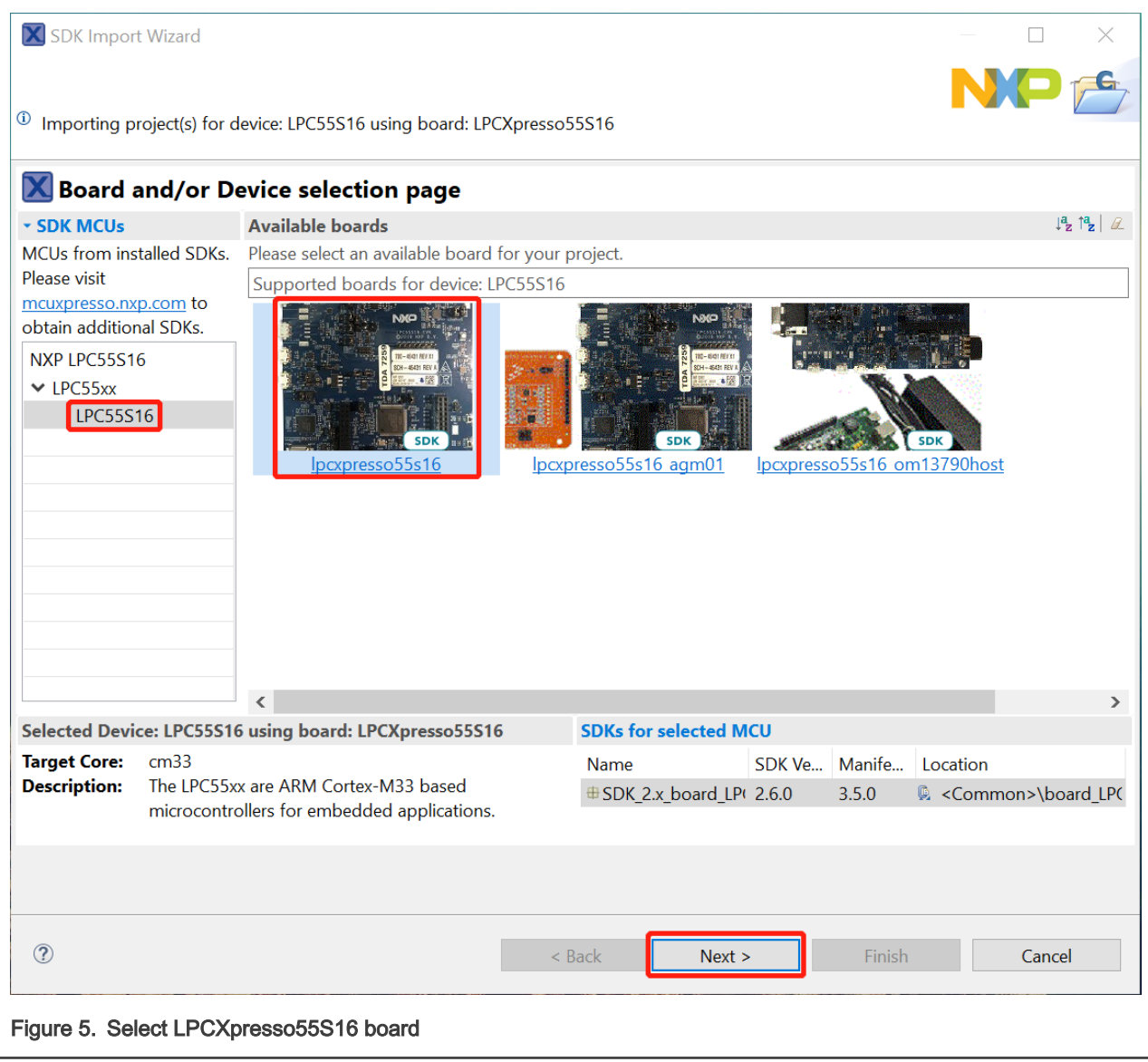

4. Expand the demo\_apps folder and select hello\_world . Then, select UART as SDK Debug Console andclick Next .

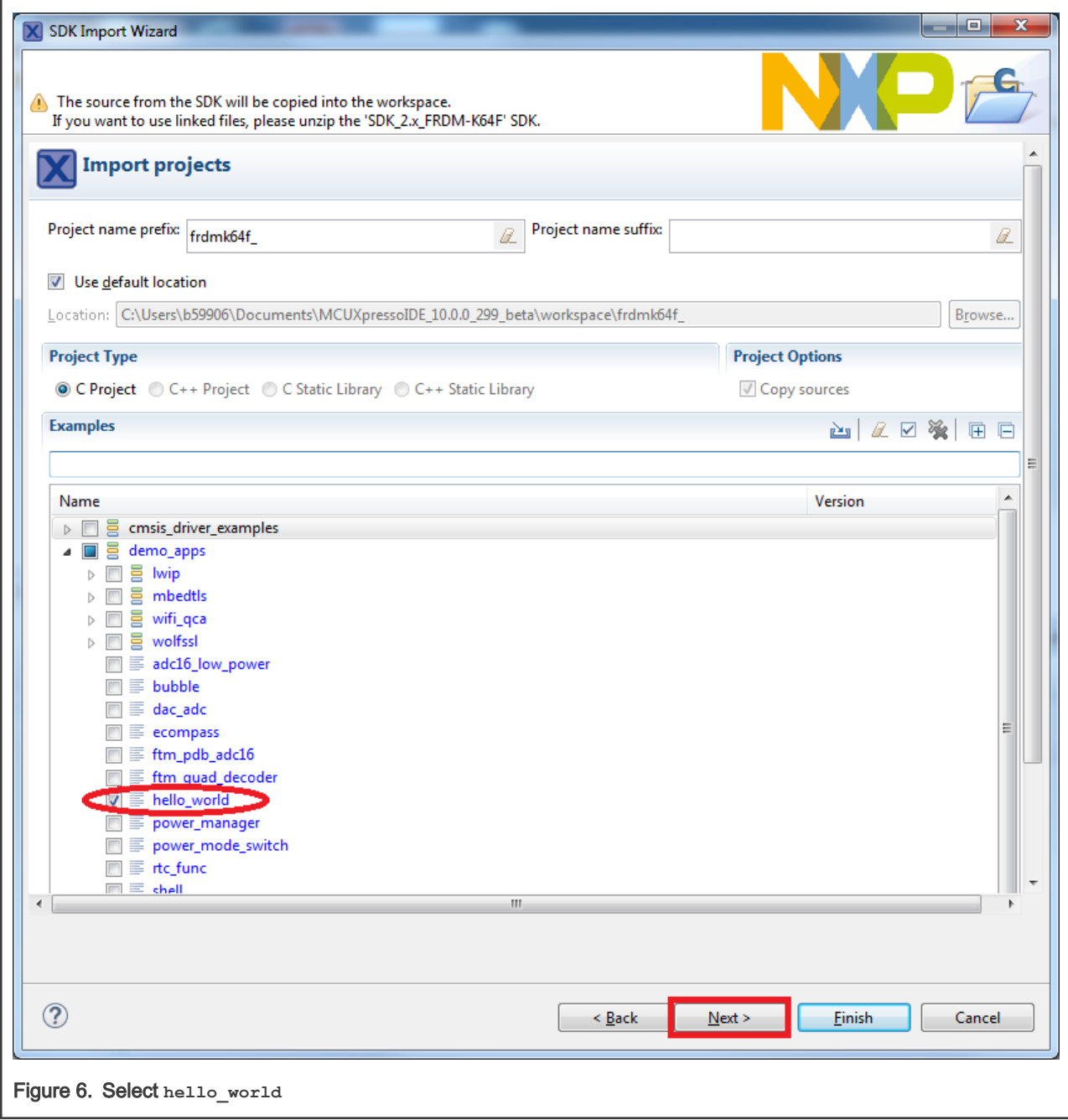

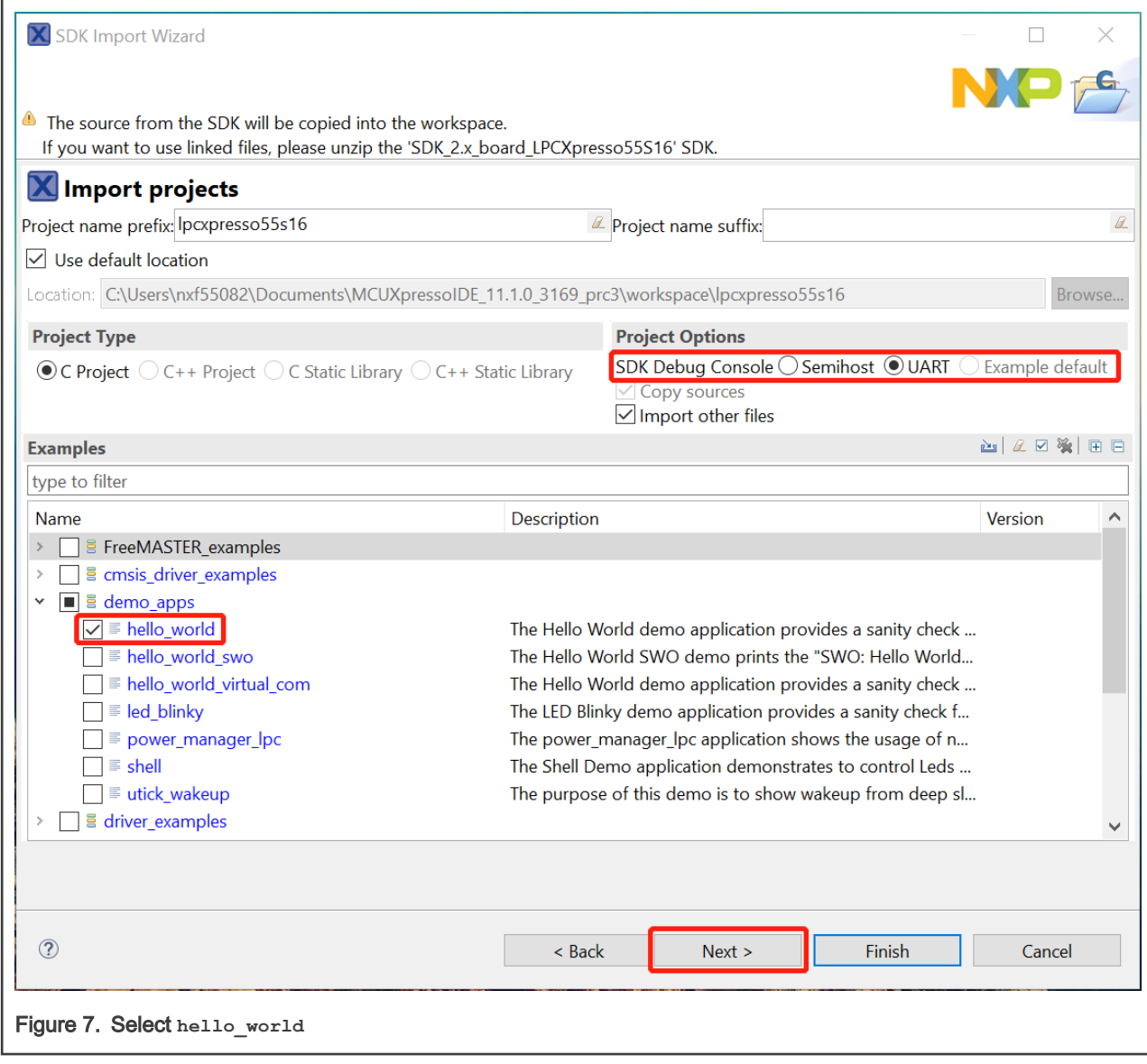

5. Ensure Redlib: Use floating point version of printf is selected if the example prints floating point numbers on the terminal for demo applications such as adc\_basic, adc\_burst, adc\_dma, and adc\_interrupt. Otherwise, it is not necessary to select this option. Then, click Finish.

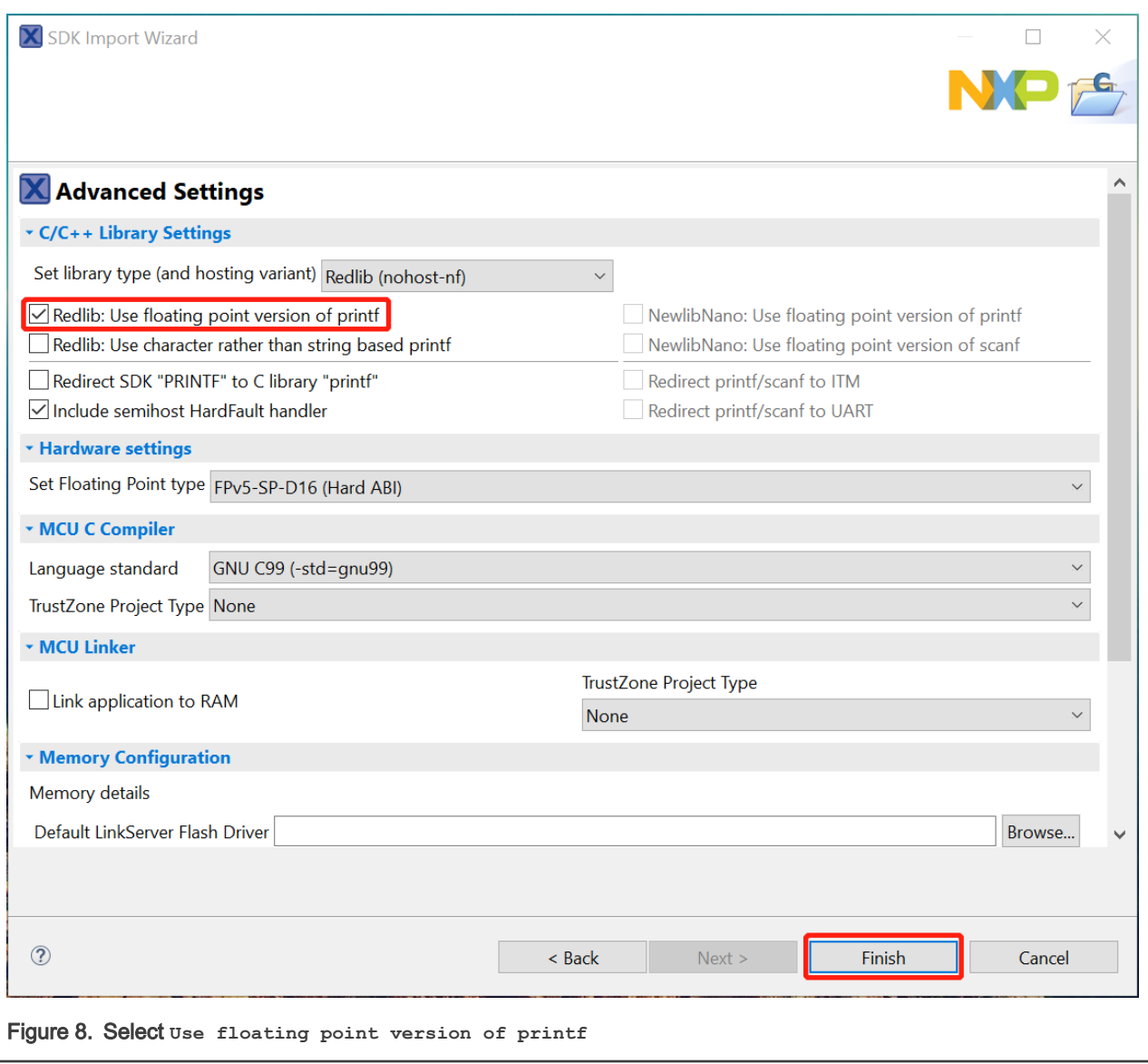

#### 3.3 Run an example application

For more information on debug probe support in the MCUXpresso IDE, see [community.nxp.com.](https://community.nxp.com/message/630901)

To download and run the application, perform the following steps:

- 1. See the table in [Default debug interfaces](#page-52-0) to determine the debug interface that comes loaded on your specific hardware platform. For LPCXpresso boards, install the DFU jumper for the debug probe, then connect the debug probe USB connector.
	- For boards with a P&E Micro interface, see [PE micro](http://www.pemicro.com/support/downloads_find.cfm) to download and install the P&E Micro Hardware Interface Drivers package.
	- For the MRB-KW01 board, see www.nxp.com/USB2SER to download the serial driver. This board does not support the OpenSDA. Therefore, an external debug probe (such as a J-Link) is required. The steps below referencing the OpenSDA do not apply because there is only a single USB connector for the serial output.
	- If using J-Link with either a standalone debug pod or OpenSDA, install the J-Link software (drivers and utilities) from www.segger.com/jlink-software.html.
- For boards with the OSJTAG interface, install the driver from www.keil.com/download/docs/408.
- 2. Connect the development platform to your PC via a USB cable.
- 3. Open the terminal application on the PC, such as PuTTY or TeraTerm, and connect to the debug serial port number (to determine the COM port number, see [How to determine COM port.](#page-50-0) Configure the terminal with these settings:
	- a. 115200 or 9600 baud rate, depending on your board (reference BOARD\_DEBUG\_UART\_BAUDRATE variable in board.h file)
	- b. No parity
	- c. 8 data bits
	- d. 1 stop bit

Г

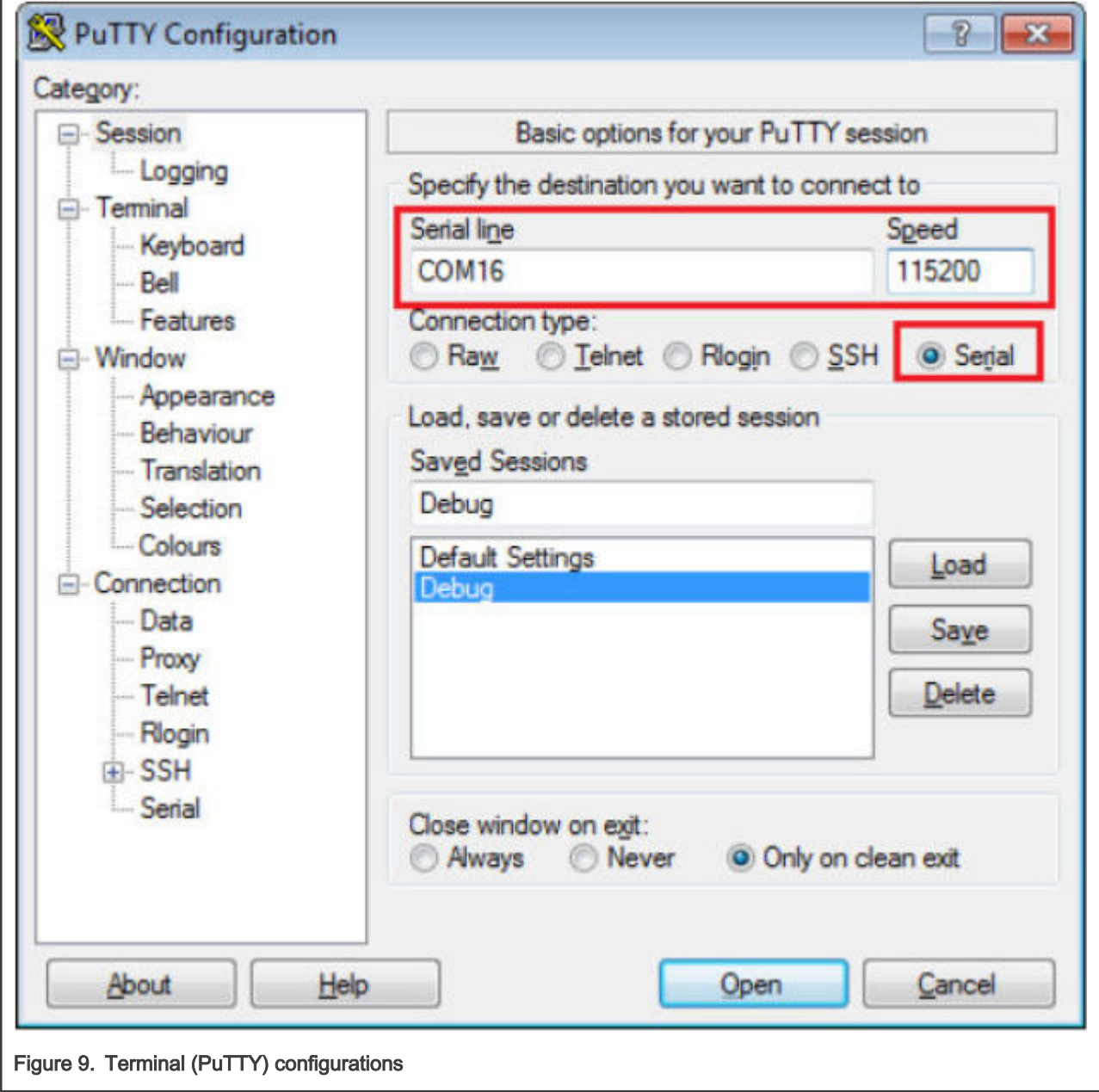

4. On the Quickstart Panel, click on Debug **lpcxpresso55s16\_hello\_world [Debug]** to launch the debug session.

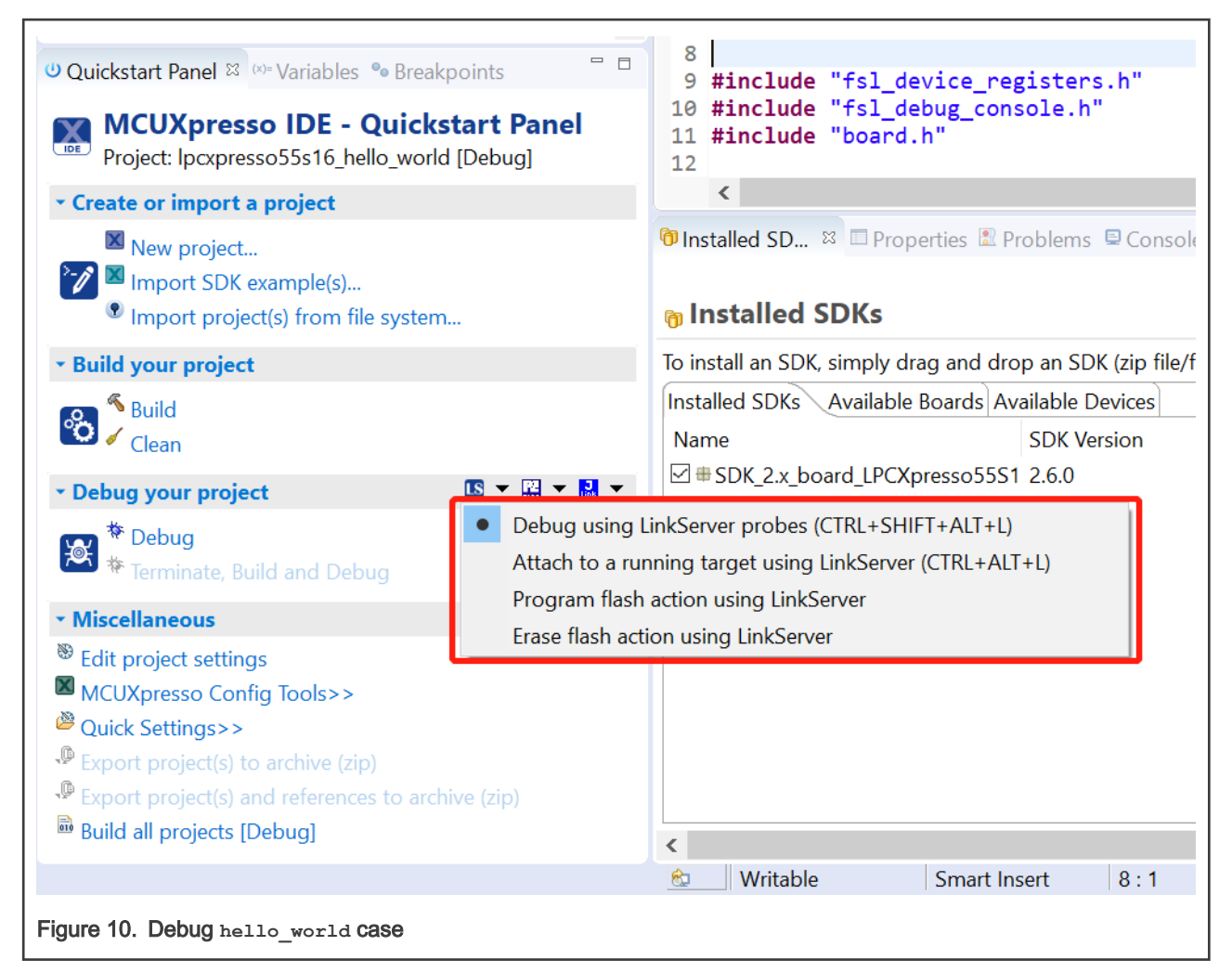

5. The first time you debug a project, the Debug Emulator Selection dialog is displayed, showing all supported probes that are attached to your computer. Select the probe through which you want to debug and click OK. (For any future debug sessions, the stored probe selection is automatically used, unless the probe cannot be found.)

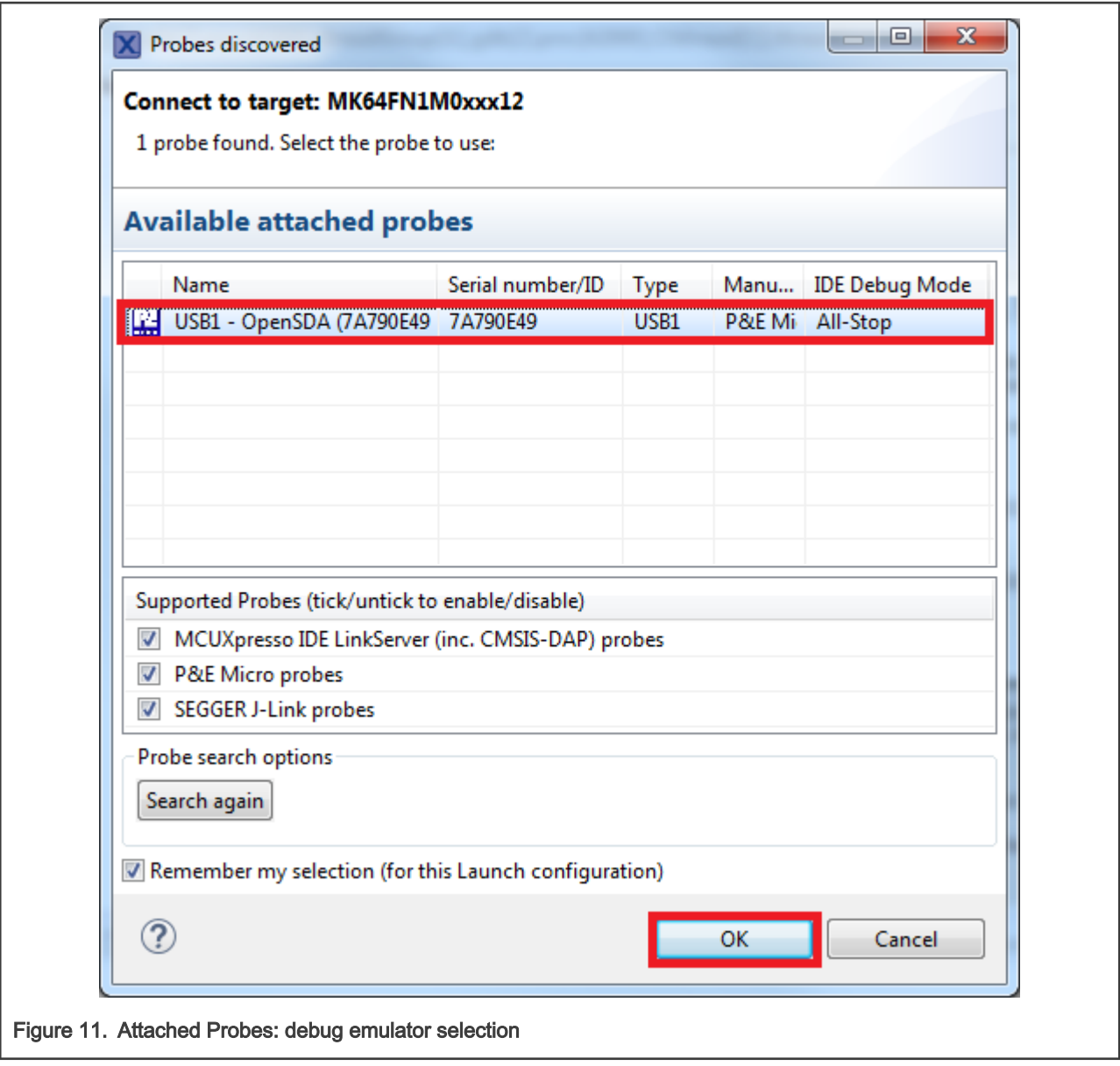

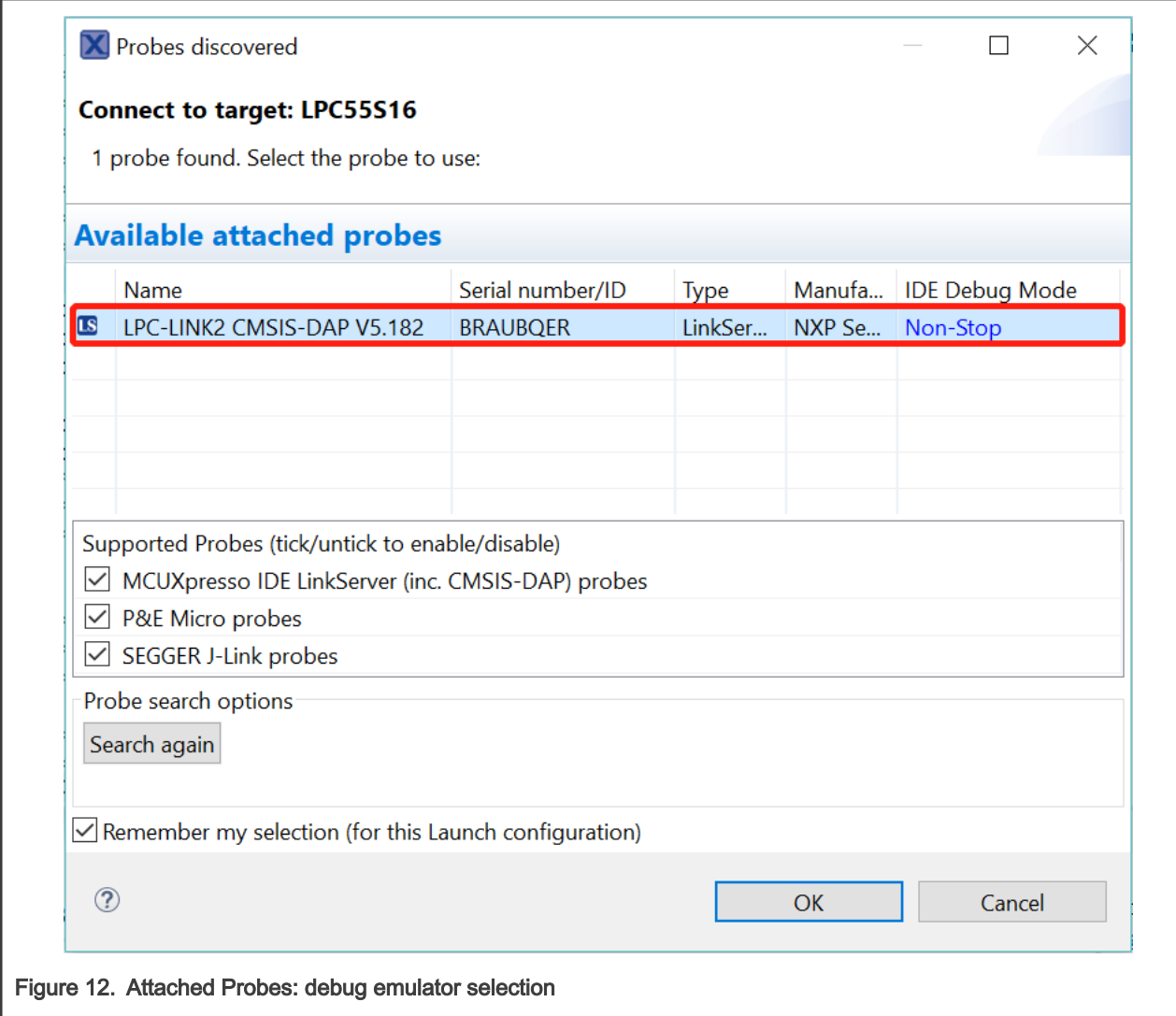

6. The application is downloaded to the target and automatically runs to main().

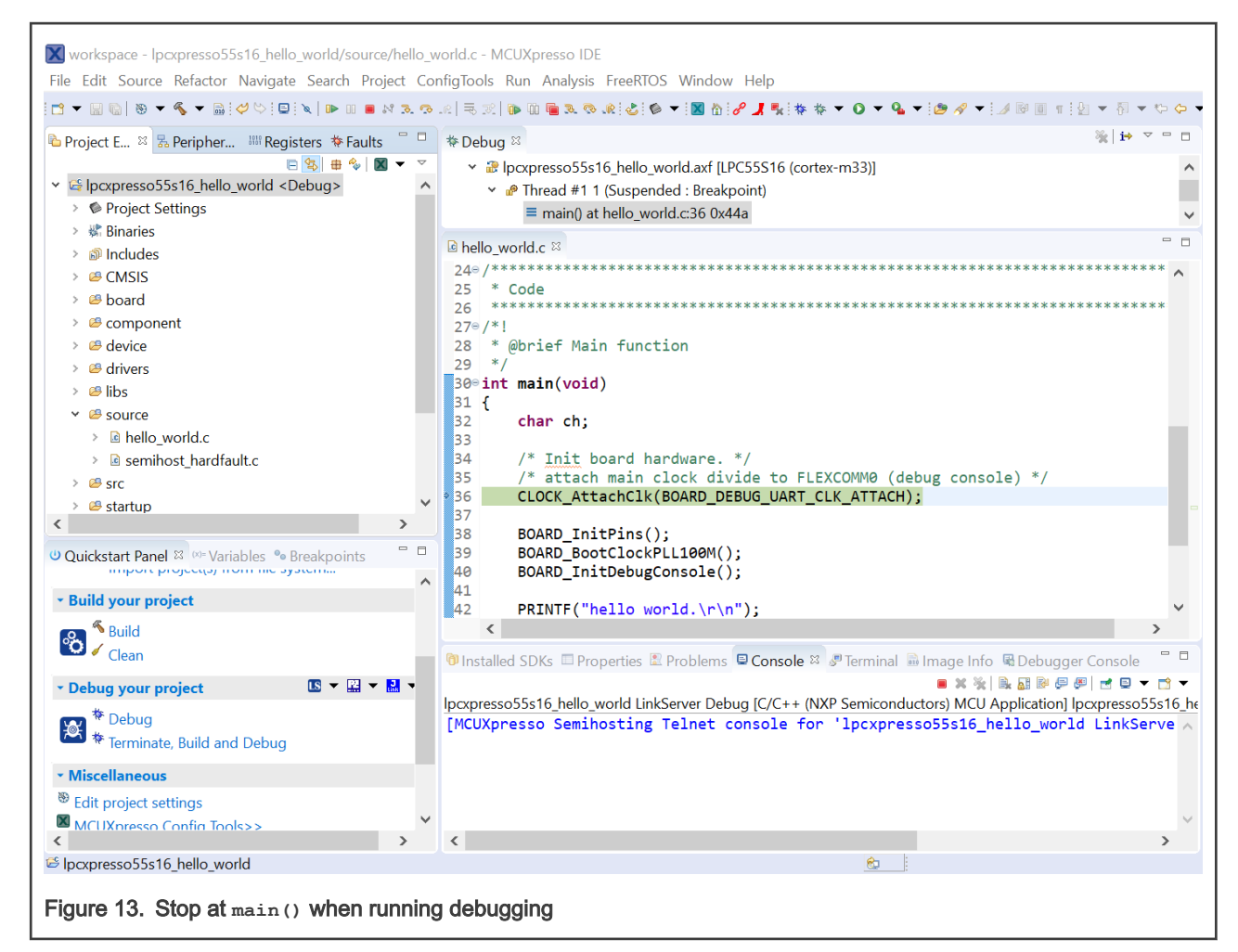

7. Start the application by clicking Resume.

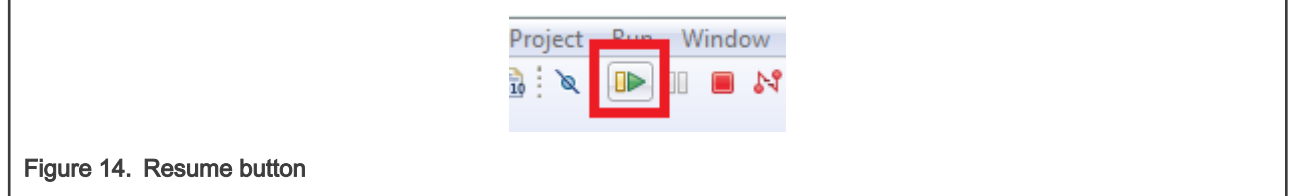

The hello world application is now running and a banner is displayed on the terminal. If this is not the case, check your terminal settings and connections.

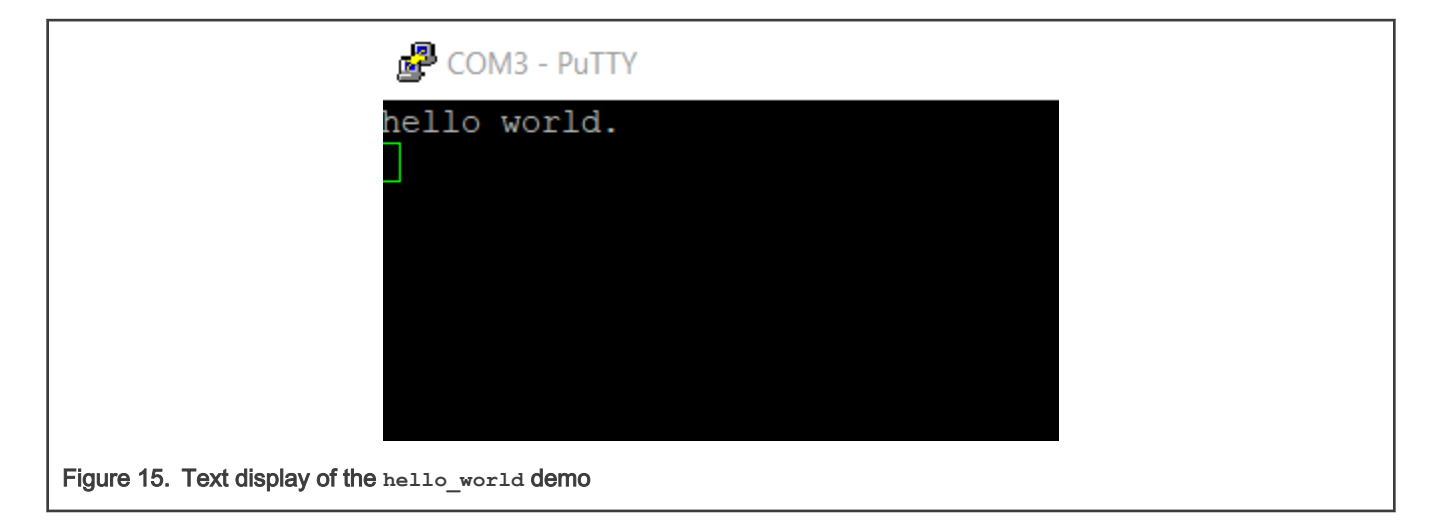

### 3.4 Build a TrustZone example application

This section describes the steps required to configure MCUXpresso IDE to build, run, and debug TrustZone example applications. The trustzone version of the hello world example application targeted for the LPCXpresso55S16 hardware platform is used as an example, though these steps can be applied to any TrustZone example application in the MCUXpresso SDK.

1. TrustZone examples are imported into the workspace in a similar way as single core applications. When the SDK zip package for LPCXpresso55S16 is installed and available in the Installed SDKs view, click Import SDK example(s)... on the Quickstart Panel. In the window that appears, expand the LPC55xx folder and select LPCXpresso55S16. Then, select LPCXpresso55S16 and click Next.

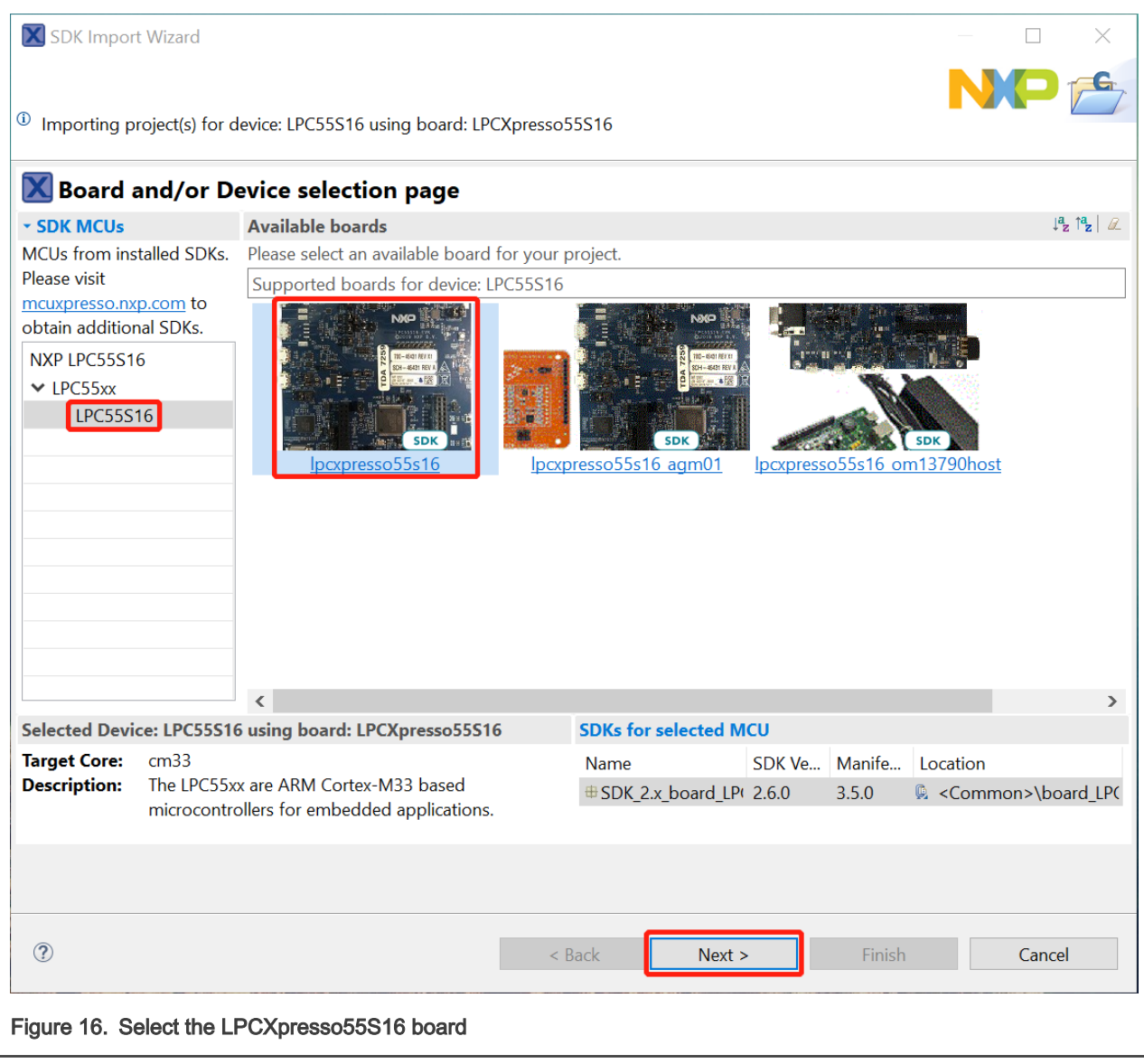

2. Expand the trustzone\_examples/ folder and select hello\_world\_s. Because TrustZone examples are linked together, the non-secure project is automatically imported with the secure project, and there is no need to select it explicitly. Then select UART as SDK Debug Console. Then, click Finish.

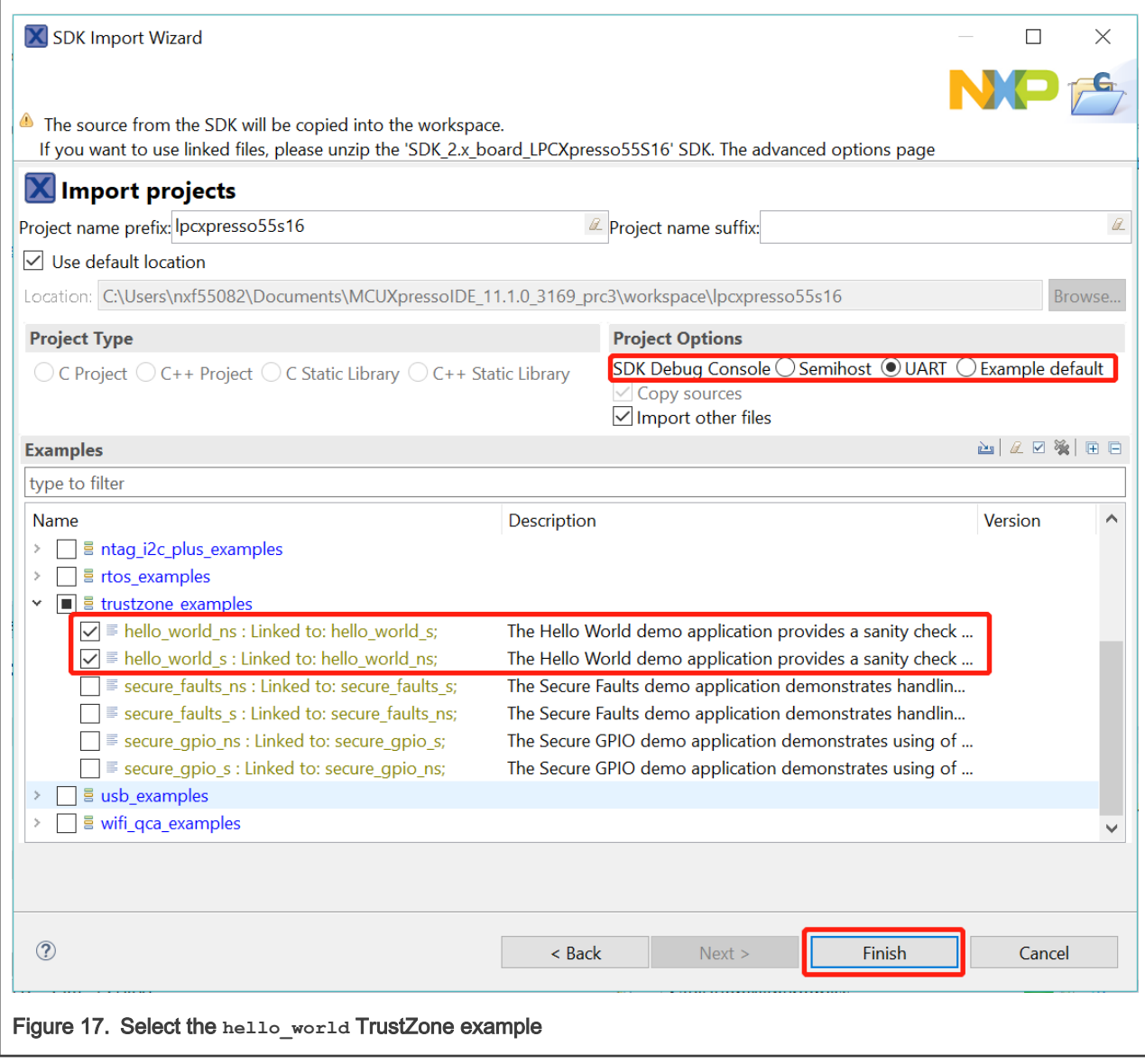

3. Now, two projects should be imported into the workspace. To start building the TrustZone application, highlight the Ipcxpresso55s16 hello world s project (TrustZone master project) in the Project Explorer. Then, choose the appropriate build target, Debug or Release, by clicking the downward facing arrow next to the hammer icon, as shown in [Figure 18.](#page-16-0) For this example, select the Debug target.

<span id="page-16-0"></span>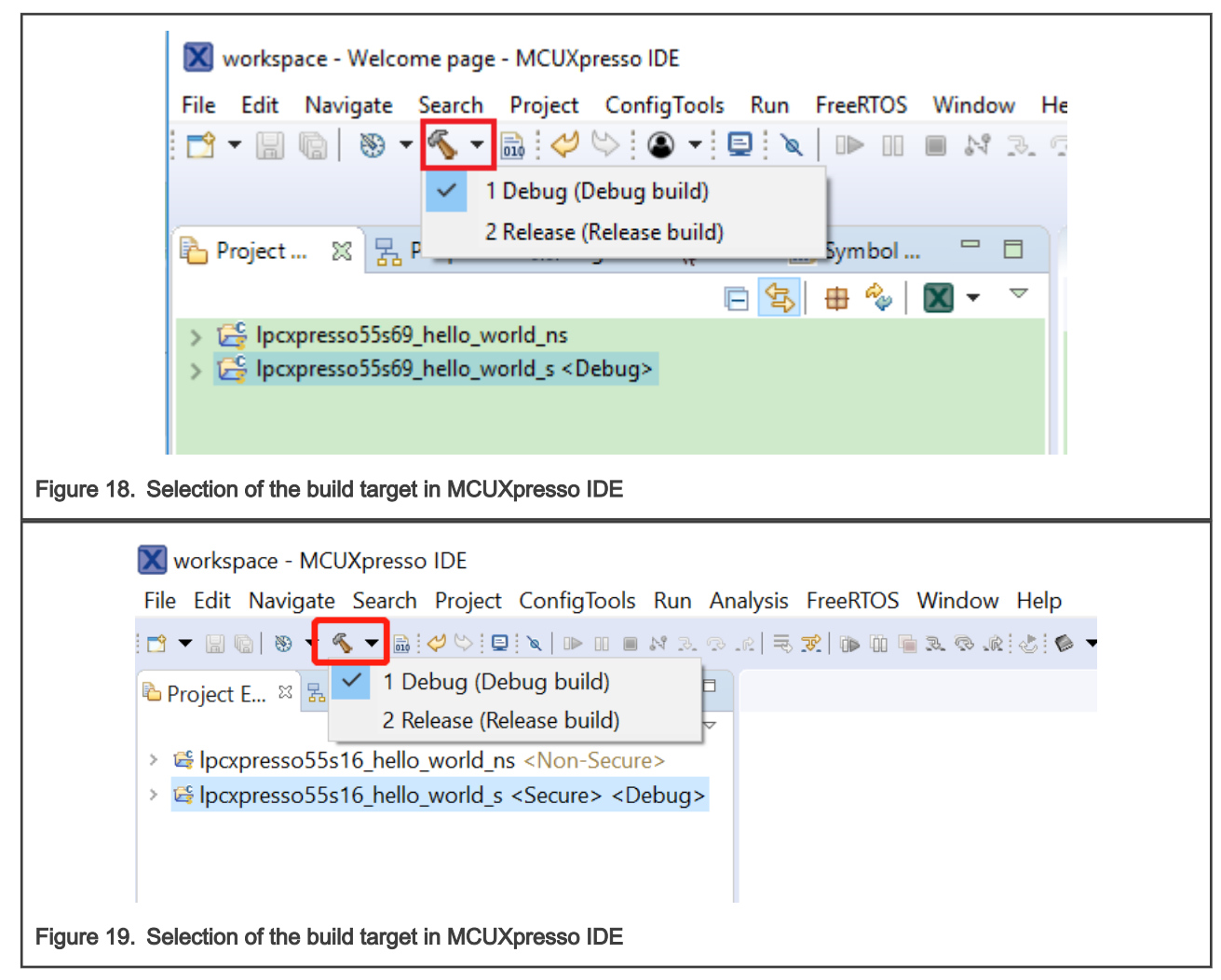

The project starts building after the build target is selected. It is requested to build the application for the secure project first, because the non-secure project needs to know the secure project since CMSE library when running the linker. It is not possible to finish the non-secure project linker when the secure project since CMSE library is not ready.

#### NOTE

When the Release build is requested, it is necessary to change the build configuration of both the secure and non-secure application projects first. To do this, select both projects in the Project Explorer view by clicking to select the first project, then using shift-click or control-click to select the second project. Right click in the Project Explorer view to display the context-sensitive menu and select Build Configurations > Set Active >Release. This is also possible by using the menu item of Project > Build Configuration >Set Active >Release. After switching to the Release build configuration. Build the application for the secure project first.

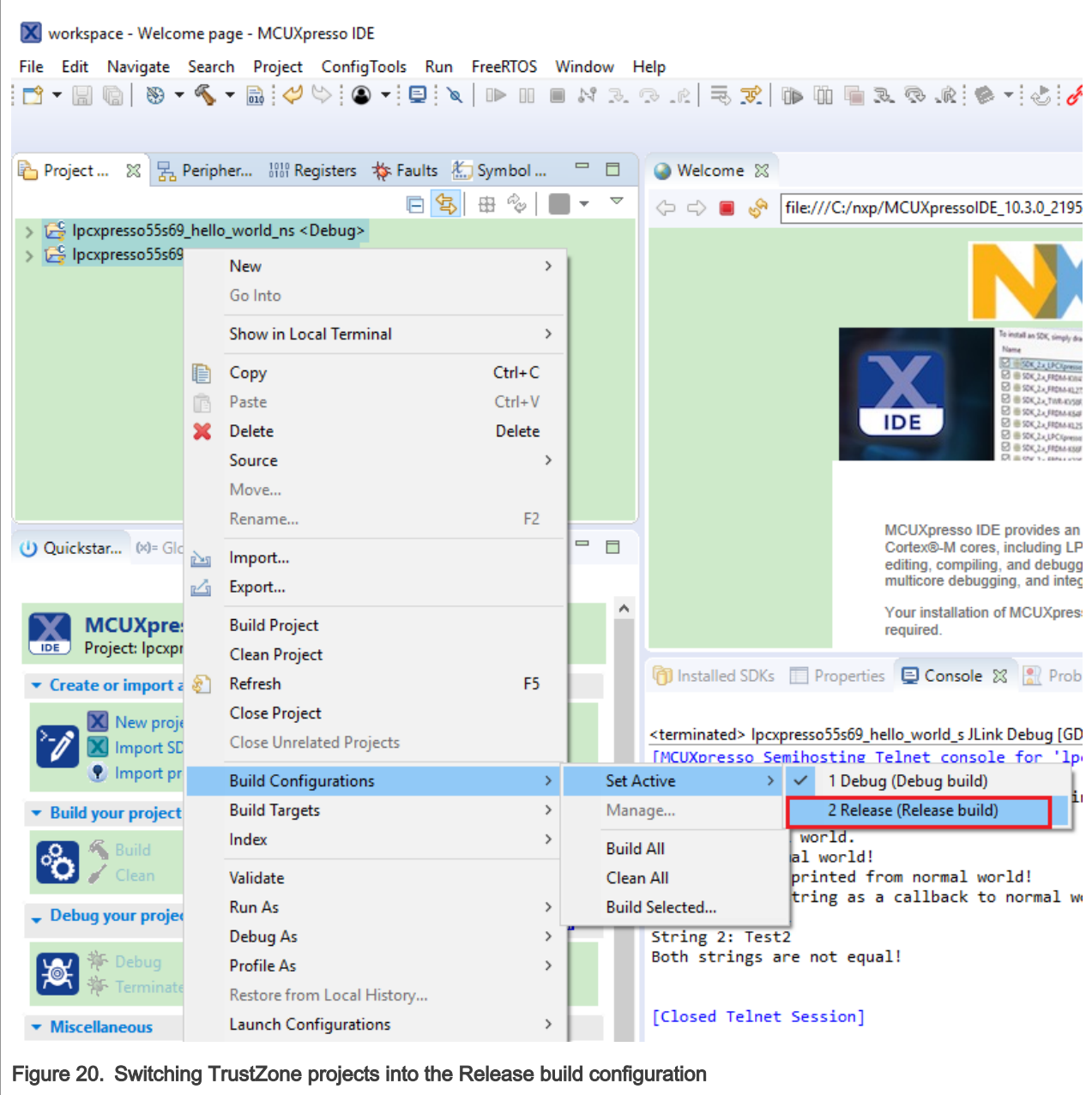

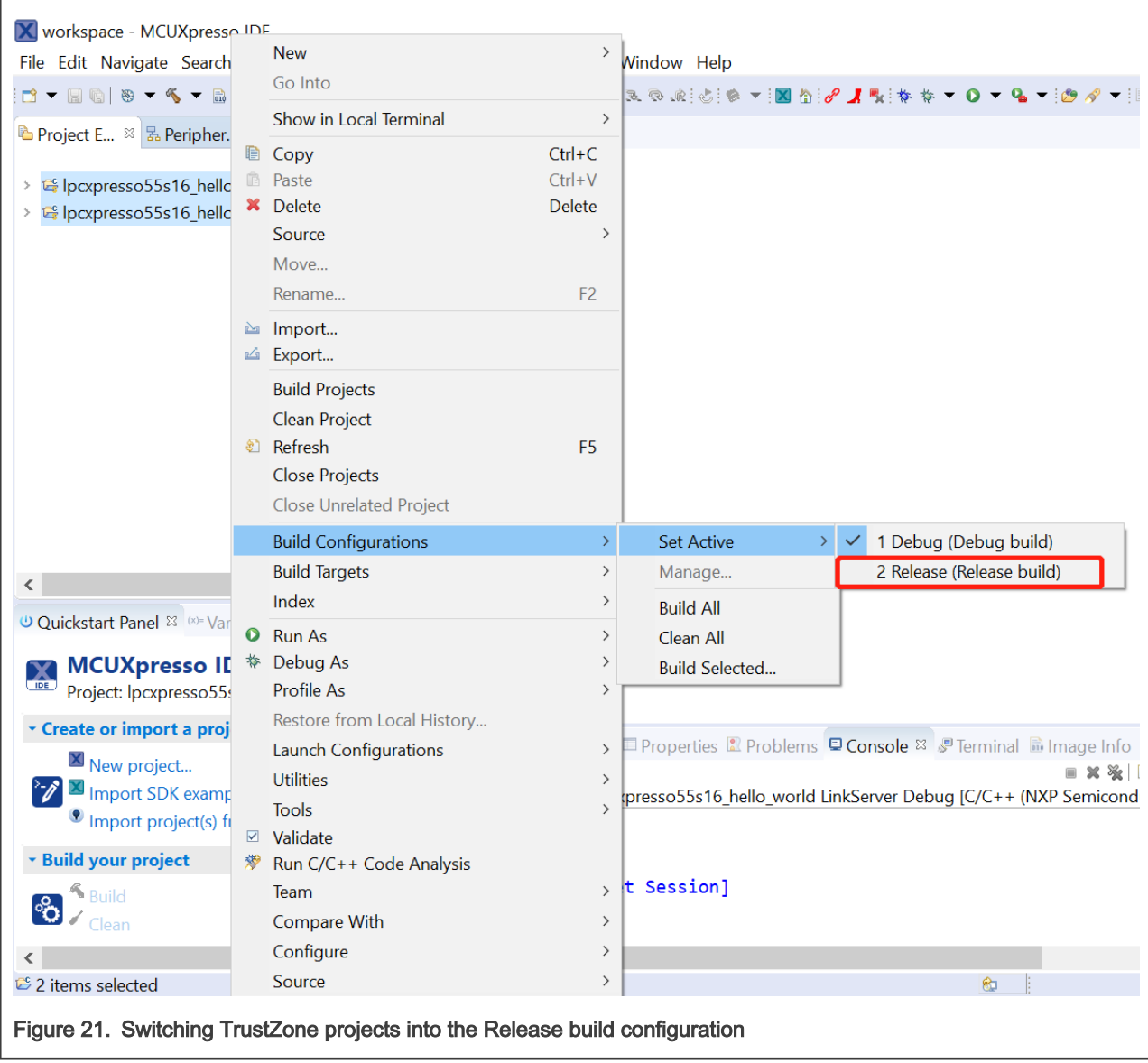

### 3.5 Run a TrustZone example application

To download and run the application perform all steps as described in Section 3.3, "Run an example application". These steps are common for single core, dual-core, and TrustZone applications, ensuring both sides of the TrustZone application are properly loaded and started secure application. However, there is one additional dialogue that is specific to TrustZone examples. See the following figures as reference.

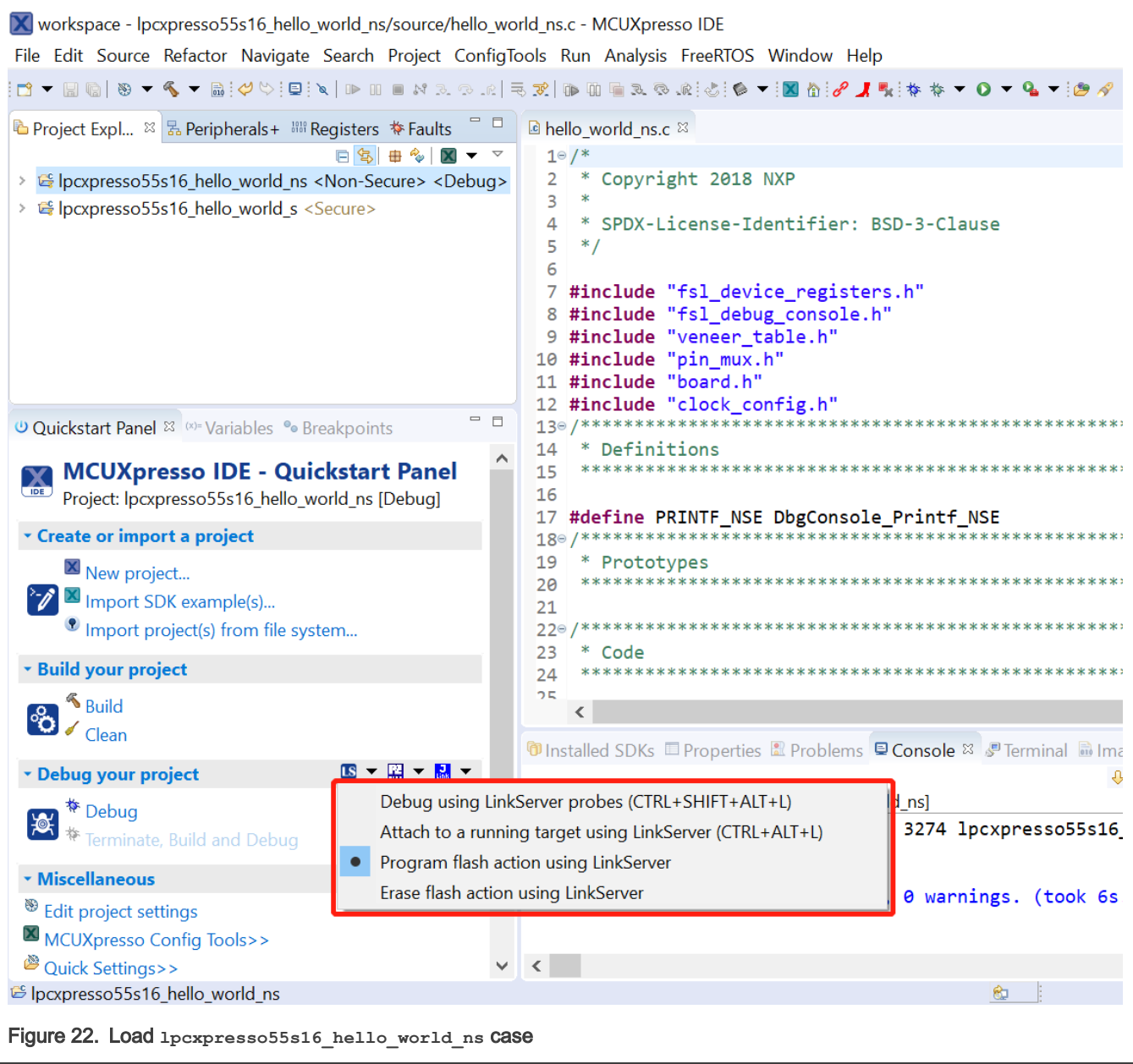

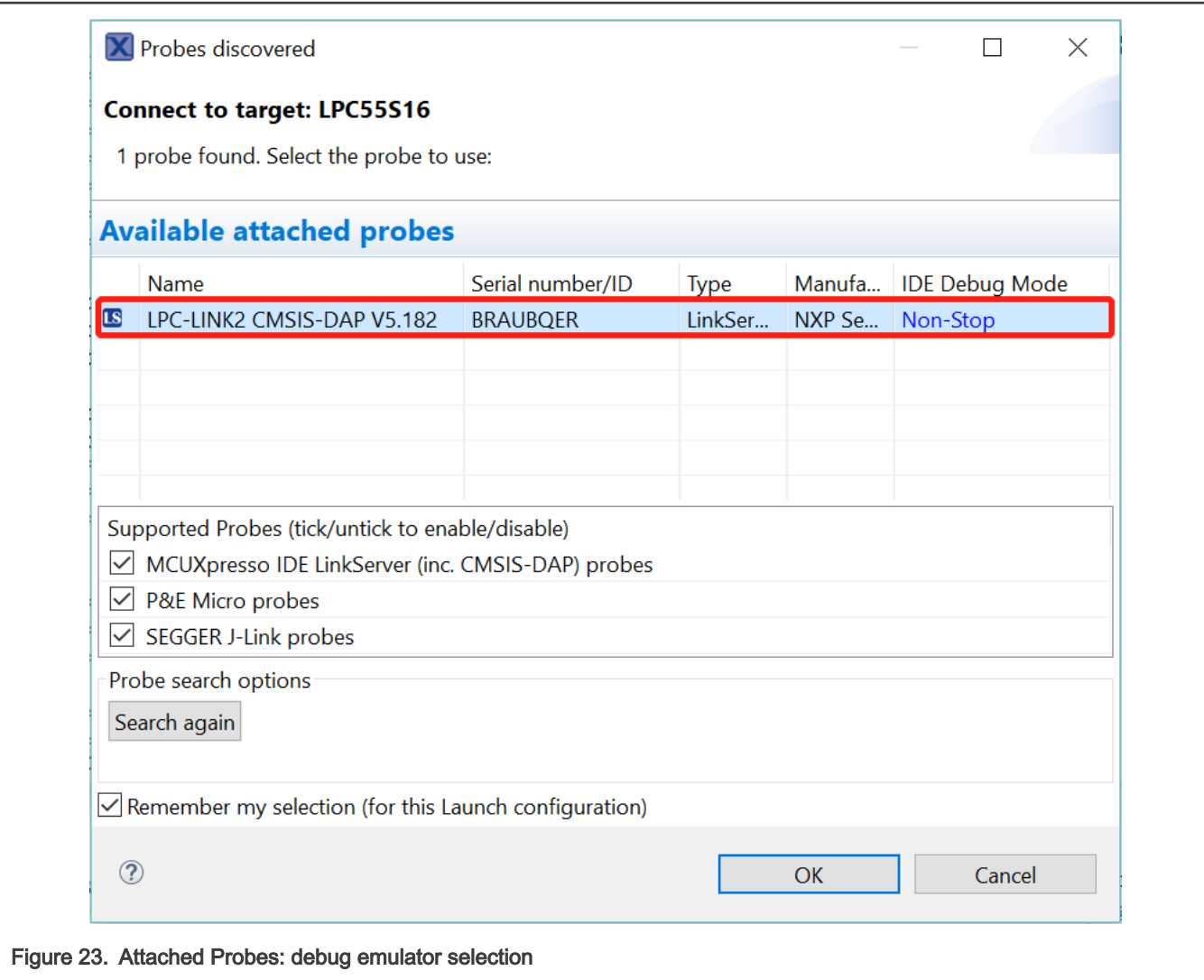

After loading the non-secure application, press RESET on board to release the device connect. Then, highlight the lpcxpresso55s16 trustzone examples hello world s project (TrustZone master project) in the Project Explorer. In the Quickstart Panel, click lpcxpresso55s16\_trustzone\_examples\_hello\_world\_s [Debug] to launch the second debug session.

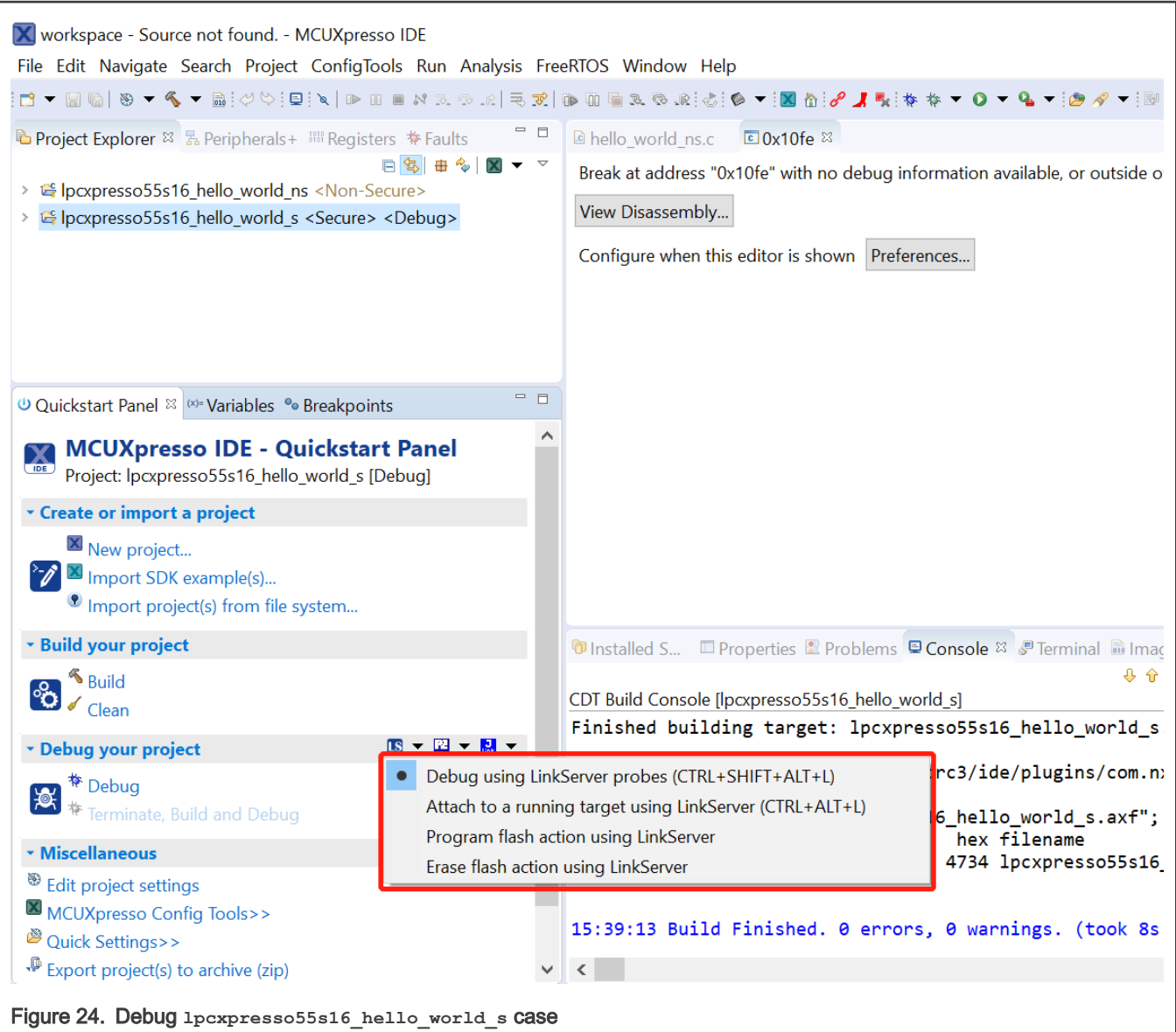

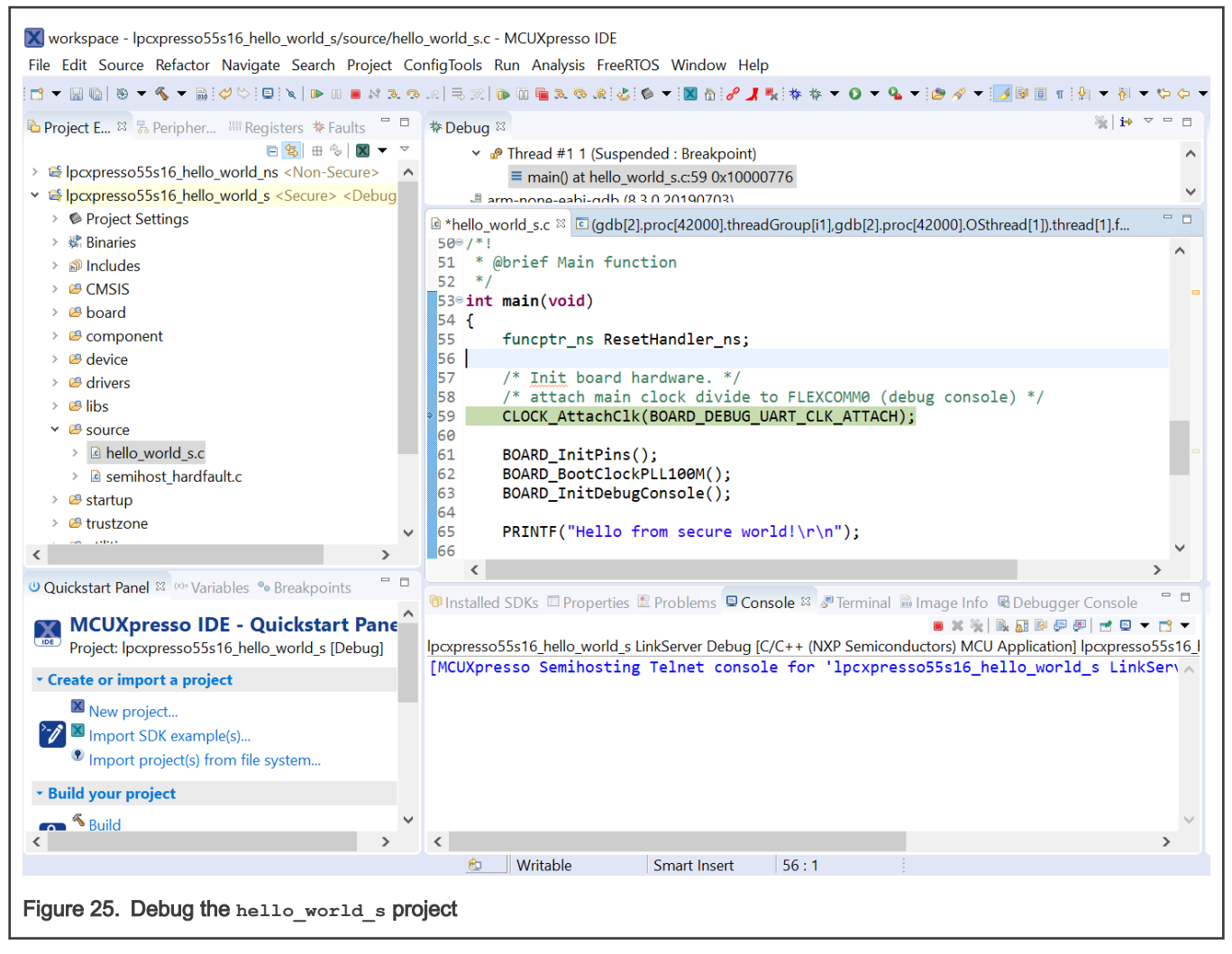

Start the application by clicking Resume. The hello\_world TrustZone application then starts running, and the secure application starts the non-secure application during run time.

<span id="page-23-0"></span>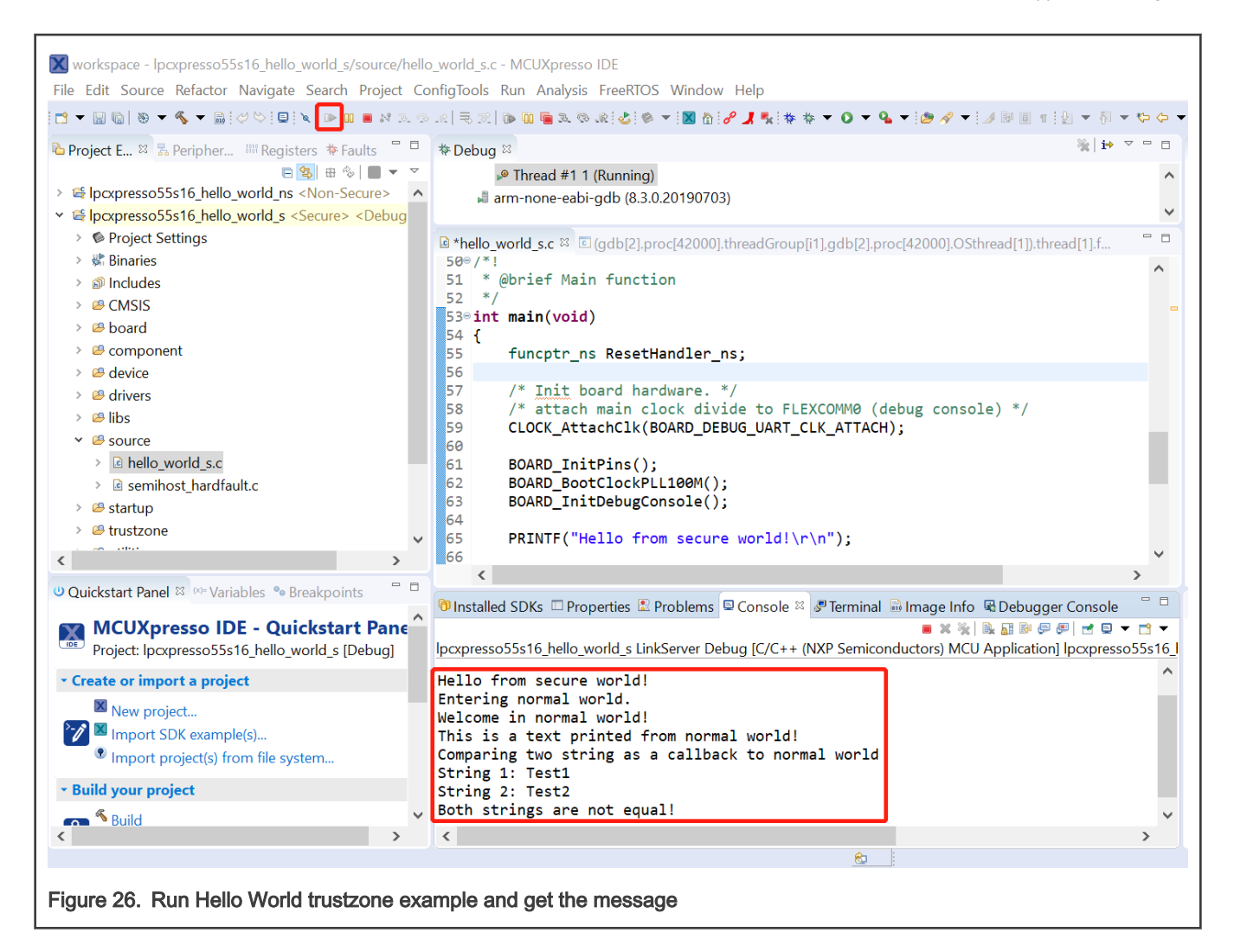

### 4 Run a demo application using IAR

This section describes the steps required to build, run, and debug example applications provided in the MCUXpresso SDK.

NOTE

IAR Embedded Workbench for Arm version 8.32.3 is used in the following example, and the IAR toolchain should correspond to the latest supported version, as described in the MCUXpresso SDK Release Notes.

This section describes the steps required to build, run, and debug example applications provided in the MCUXpresso SDK.

#### **NOTE**

IAR Embedded Workbench for Arm version 8.32.1 is used in the following example, and the IAR toolchain should correspond to the latest supported version, as described in the MCUXpresso SDK Release Notes (document ID: MCUXSDKRN).

#### 4.1 Build an example application

Do the following steps to build the hello world example application.

1. Open the desired demo application workspace. Most example application workspace files can be located using the following path:

<install\_dir>/boards/<br/>board\_name>/<example\_type>/<application\_name>/iar

Using the LPCXpresso55S16 hardware platform as an example, the hello world workspace is located in:

<install\_dir>/boards/lpcxpresso55s16/demo\_apps/hello\_world/iar/hello\_world.eww

Other example applications may have additional folders in their path.

2. Select the desired build target from the drop-down menu.

#### For this example, select hello\_world – debug.

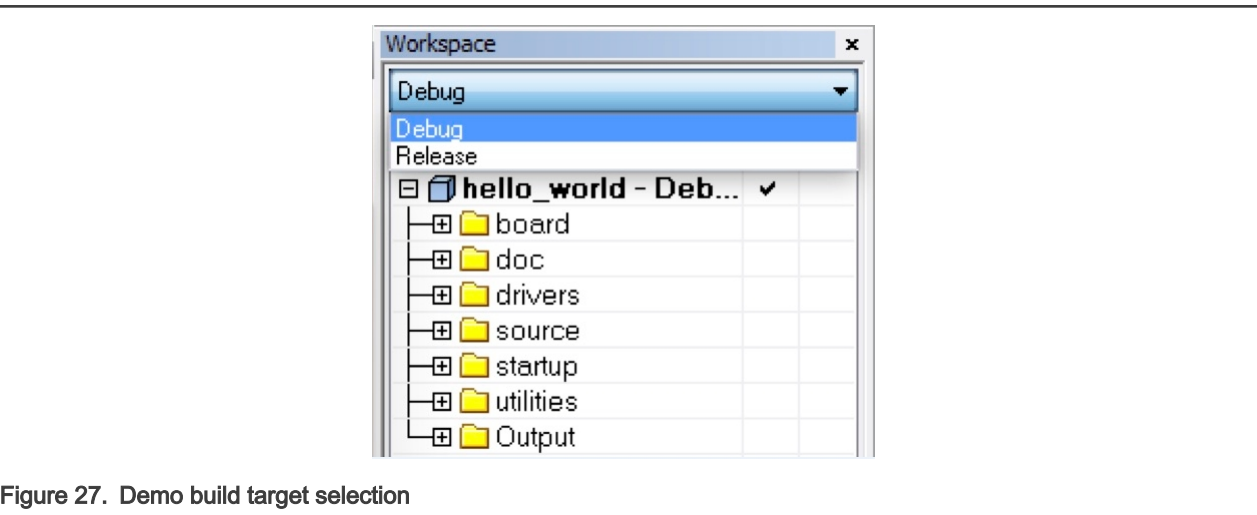

3. To build the demo application, click Make, highlighted in red in Figure 28.

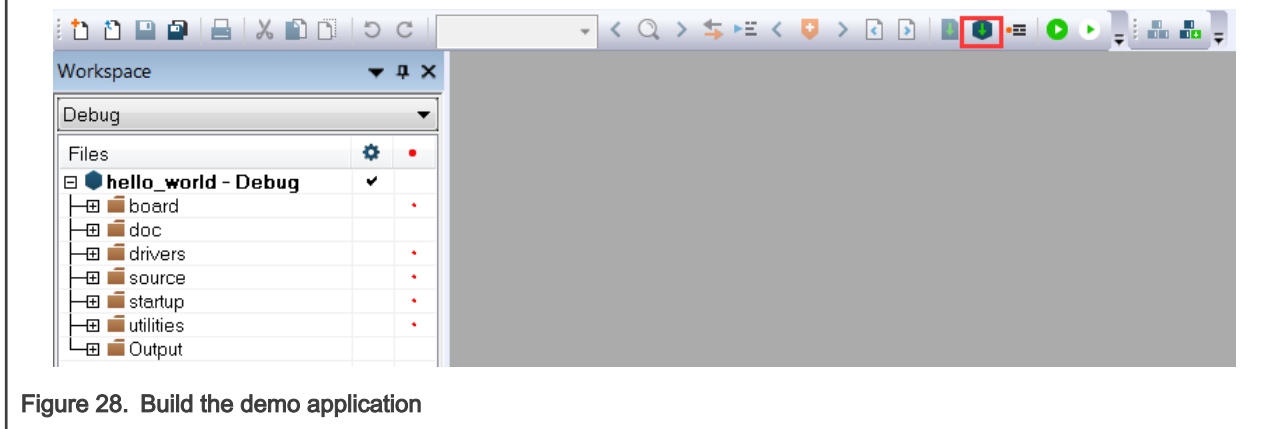

4. The build completes without errors.

#### 4.2 Run an example application

To download and run the application, perform these steps:

- 1. Connect the development platform to your PC via USB cable.
- 2. Open the terminal application on the PC, such as PuTTY or TeraTerm, and connect to the debug COM port (to determine the COM port number, see [How to determine COM port](#page-50-0)). Configure the terminal with these settings:
- a. 115200 or 9600 baud rate, depending on your board (reference BOARD\_DEBUG\_UART\_BAUDRATE variable in the board.h file)
- b. No parity
- c. 8 data bits
- d. 1 stop bit

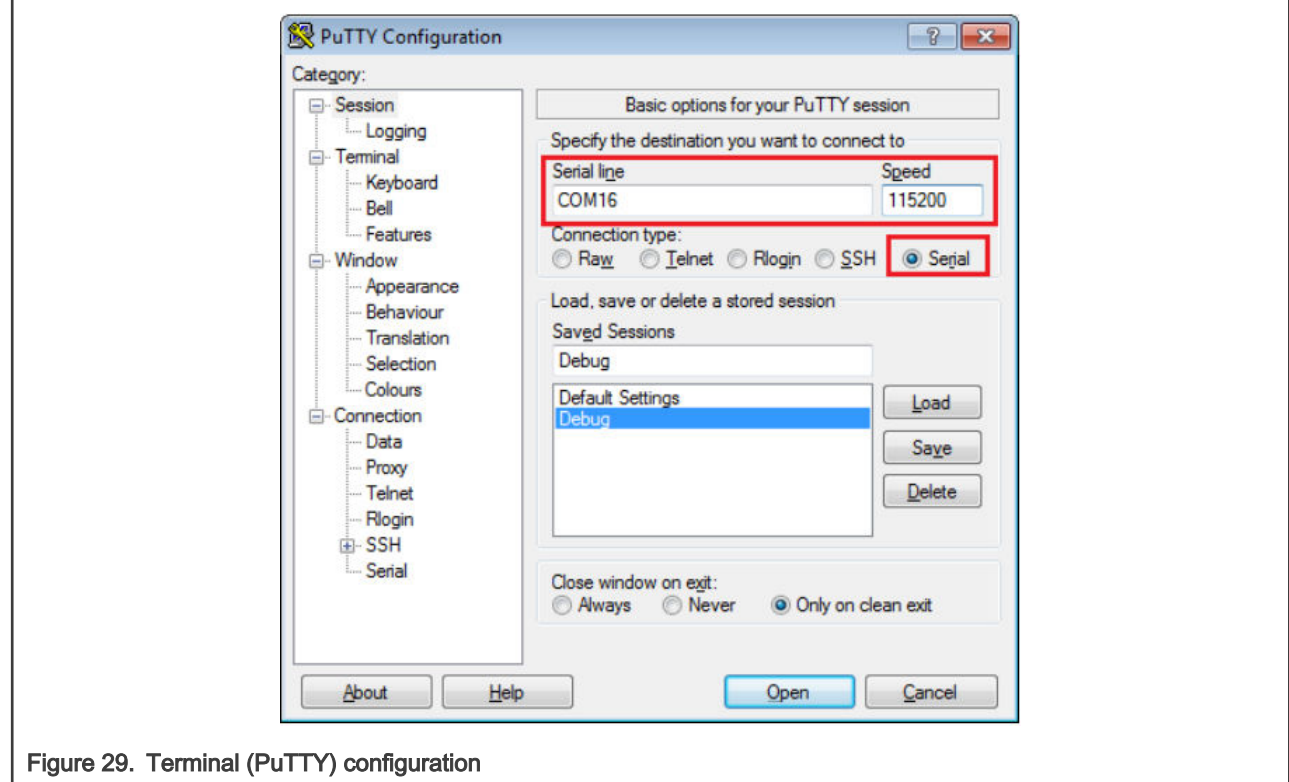

3. In IAR, click the Download and Debug button to download the application to the target.

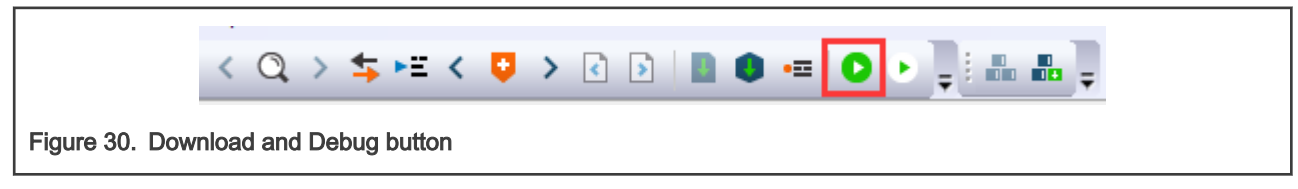

4. The application is then downloaded to the target and automatically runs to the  $\text{main}(i)$  function.

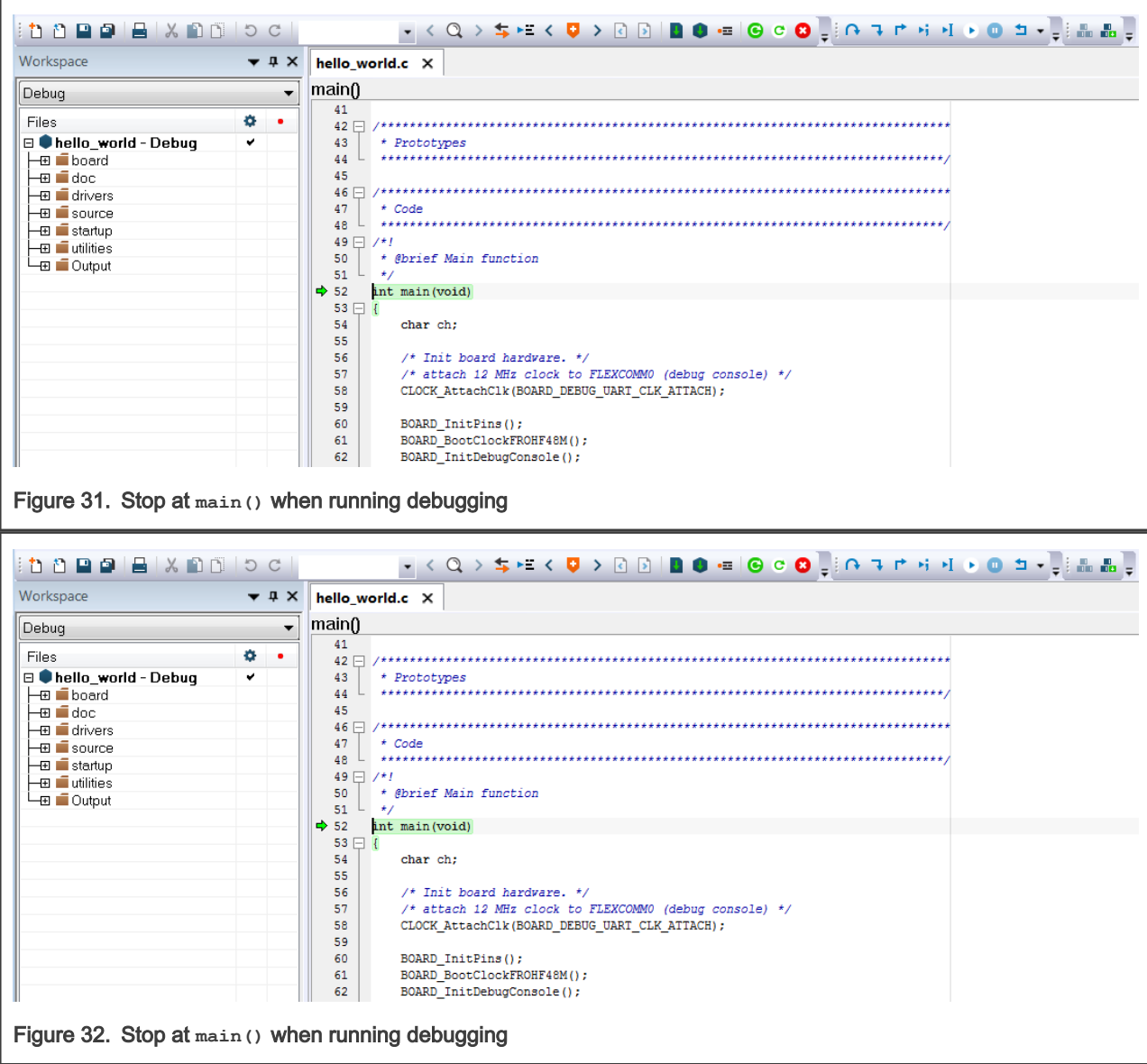

5. Run the code by clicking the Go button.

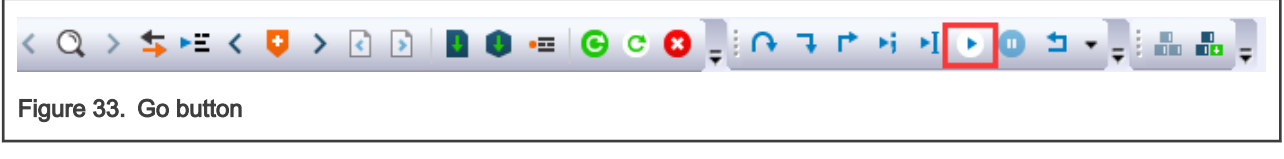

6. The hello world application is now running and a banner is displayed on the terminal. If it does not appear, check your terminal settings and connections.

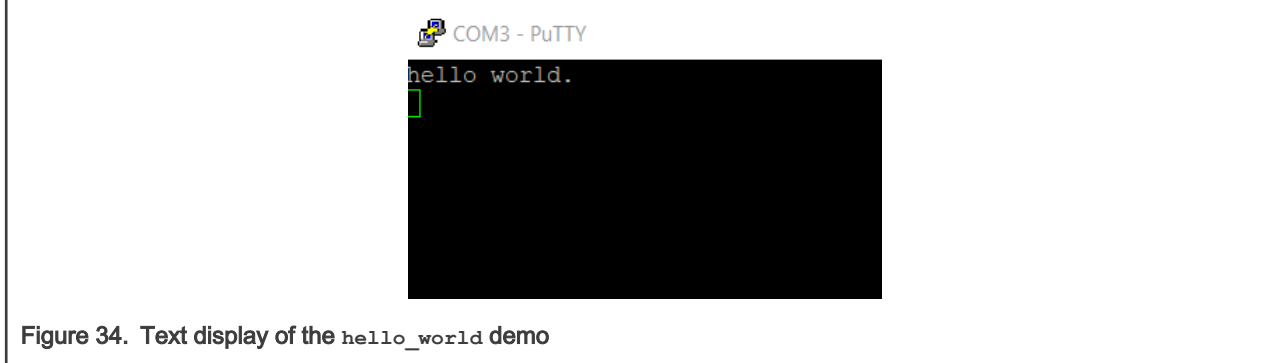

#### 4.3 Build a TrustZone example application

This section describes the particular steps that need to be done in order to build and run a TrustZone application. The demo applications workspace files are located in this folder:

```
<install_dir>/boards/<br/>board_name>/trustzone_examples/<application_name>/<core_type>/iar/
<application_name>_ns/iar
```

```
<install_dir>/boards/<board_name>/trustzone_examples/<application_name>/<core_type>/iar/
<application_name>_s/iar
```
Begin with a simple TrustZone version of the Hello World application. The TrustZone Hello World IAR workspaces are located in this folder:

```
<install_dir>/boards/lpcxpresso55s16/trustzone_examples/hello_world/hello_world_ns/iar/
hello_world_ns.eww
```

```
<install_dir>/boards/lpcxpresso55s16/trustzone_examples/hello_world/hello_world_s/iar/
hello_world_s.eww
```
<install\_dir>/boards/lpcxpresso55s16/trustzone\_examples/hello\_world/hello\_world\_s/iar/hello\_world.eww

This project hello world.eww contains both secure and non-secure projects in one workspace and it allows the user to easily transition from one project to another. Build both applications separately by clicking Make. It is requested to build the application for the secure project first, because the non-secure project needs to know the secure project, since the CMSE library is running the linker. It is not possible to finish the non-secure project linker with the secure project since CMSE library is not ready.

#### 4.4 Run a TrustZone example application

The secure project is configured to download both secure and non-secure output files, so debugging can be fully managed from the secure project. To download and run the TrustZone application, switch to the secure application project and perform steps 1 – 4 as described in Section 4.2, Run an example application. These steps are common for both single core, dual-core, and TrustZone applications in IAR. After clicking Download and Debug, both the secure and non-secure image are loaded into the device flash memory, and the secure application is executed. It stops at the Rest Hander function.

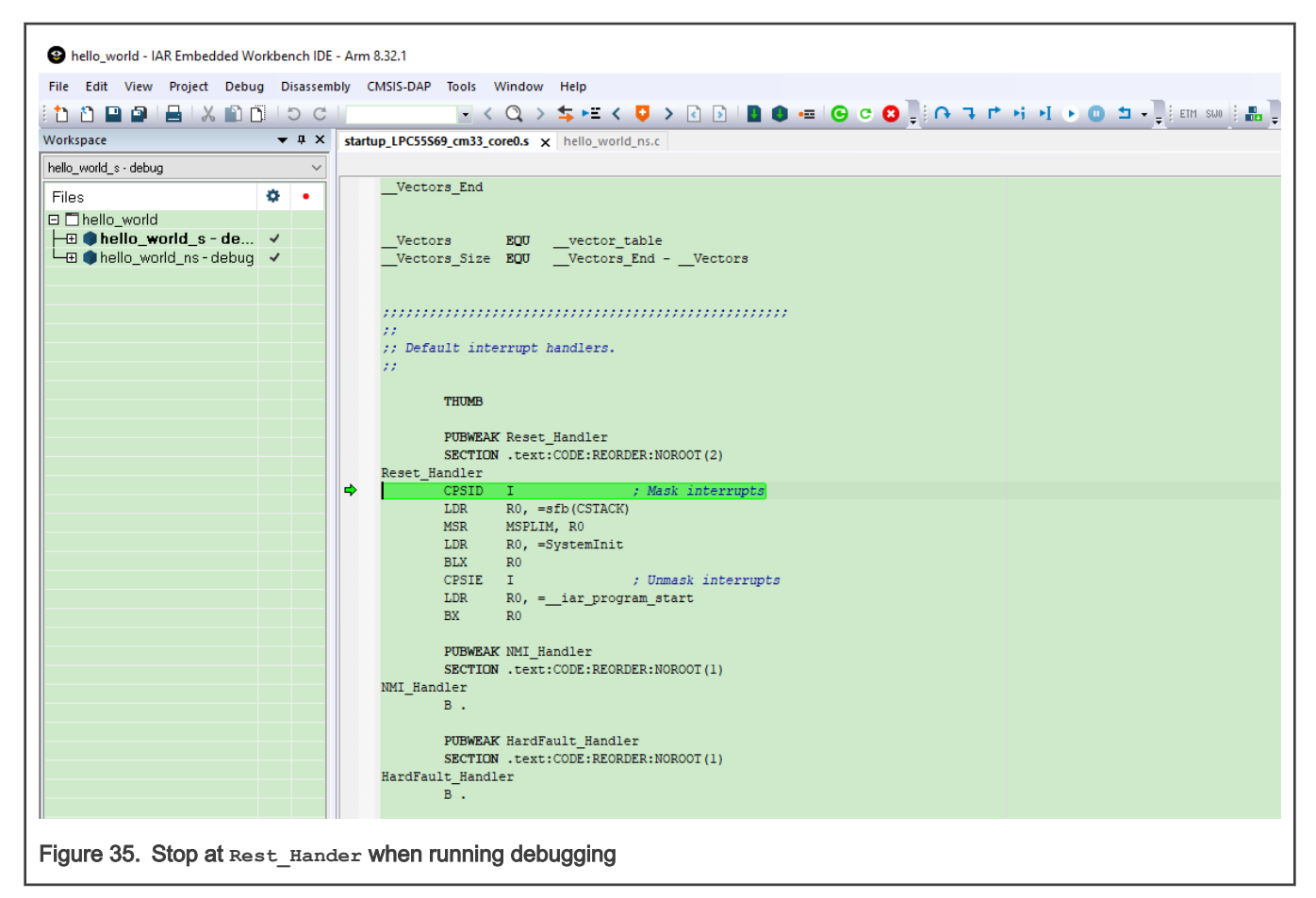

Run the code by clicking Go to start the application.

Figure 36. Go button

The TrustZone hello world application is now running and a banner is displayed on the terminal. If this is not true, check your terminal settings and connections.

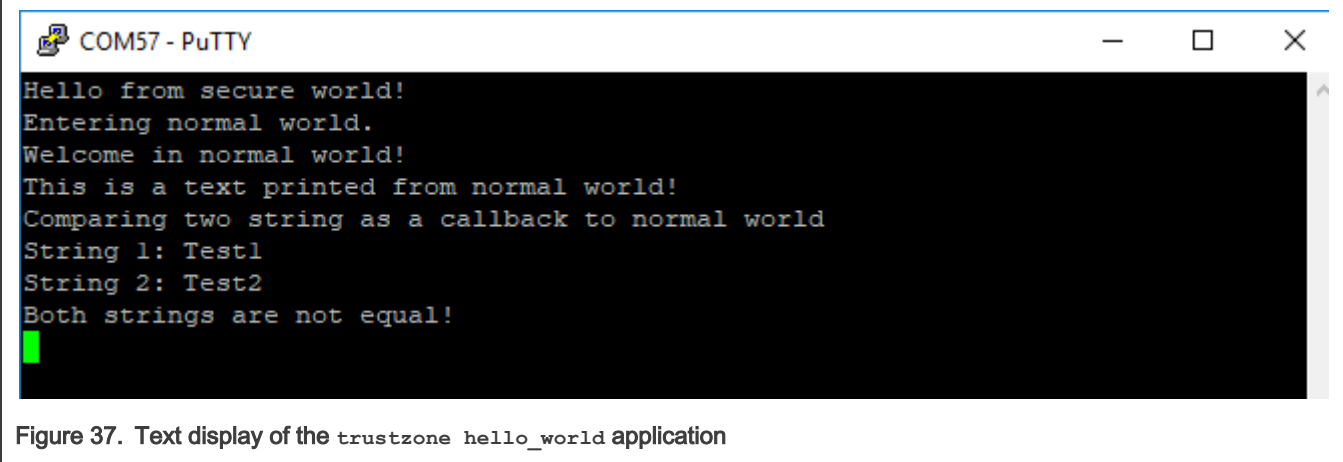

## <span id="page-29-0"></span>5 Run a demo using Keil<sup>®</sup> MDK/μVision

This section describes the steps required to build, run, and debug example applications provided in the MCUXpresso SDK. The hello world demo application targeted for the LPCXpresso55S16 hardware platform is used as an example, although these steps can be applied to any demo or example application in the MCUXpresso SDK.

### 5.1 Install CMSIS device pack

After the MDK tools are installed, Cortex<sup>®</sup> Microcontroller Software Interface Standard (CMSIS) device packs must be installed to fully support the device from a debug perspective. These packs include things such as memory map information, register definitions, and flash programming algorithms. Follow these steps to install the appropriate CMSIS pack.

1. Open the MDK IDE, which is called  $\mu$ Vision. In the IDE, select the **Pack Installer** icon.

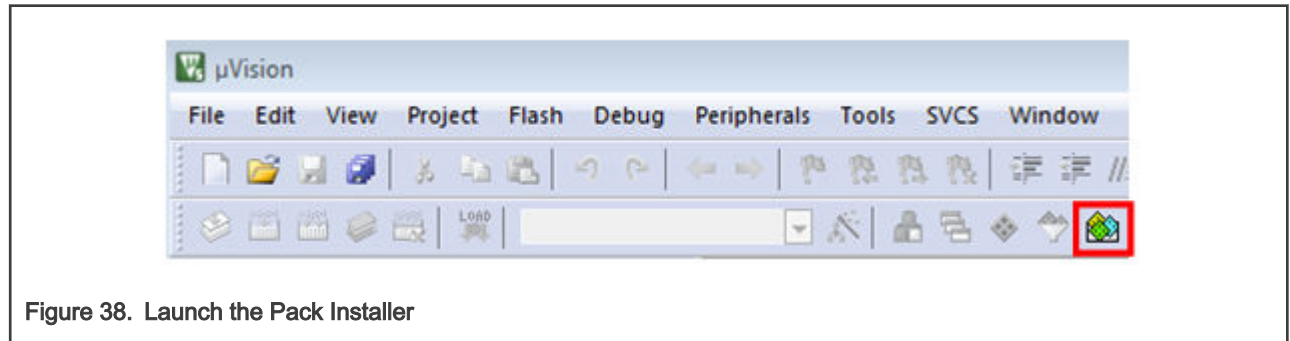

2. After the installation finishes, close the Pack Installer window and return to the μVision IDE.

#### 5.2 Build an example application

1. Open the desired example application workspace in:

<install\_dir>/boards/<br/>board\_name>/*<example\_type>*/<application\_name>/mdk

The workspace file is named as  $\langle$ demo\_name>.uvmpw. For this specific example, the actual path is:

<install\_dir>/boards/lpcxpresso55s16/demo\_apps/hello\_world/mdk/hello\_world.uvmpw

2. To build the demo project, select Rebuild, highlighted in red.

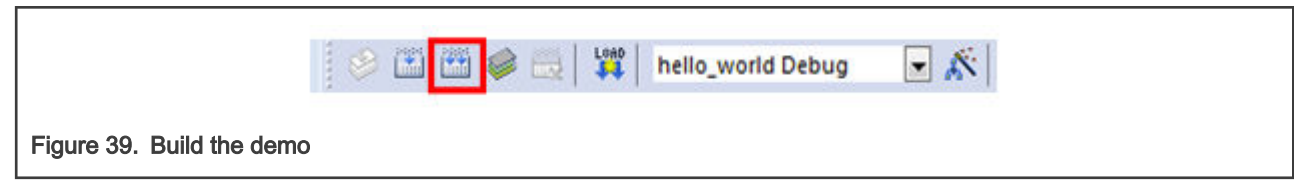

3. The build completes without errors.

#### 5.3 Run an example application

To download and run the application, perform these steps:

- 1. See the table in [Default debug interfaces](#page-52-0) to determine the debug interface that comes loaded on your specific hardware platform.
	- For boards with the CMSIS-DAP/mbed/DAPLink interface, visit [mbed Windows serial configuration](https://developer.mbed.org/handbook/Windows-serial-configuration) and follow the instructions to install the Windows operating system serial driver. If running on Linux OS, this step is not required.
	- The user should install LPCScrypt or MCUXpresso IDE to ensure LPC board drivers are installed.

#### Getting Started with MCUXpresso SDK for LPCXpresso55S16, Rev. 2.10.1, 09 September 2021

- For boards with a P&E Micro interface, visit [www.pemicro.com/support/downloads\\_find.cfm](http://www.pemicro.com/support/downloads_find.cfm) and download and install the P&E Micro Hardware Interface Drivers package.
- If using J-Link either a standalone debug pod or OpenSDA, install the J-Link software (drivers and utilities) from www.segger.com/jlink-software.html.
- If using J-Link either a standalone debug pod or J-link firmware programmed into the on-board debug probe, install the J-Link software (drivers and utilities) from www.segger.com/jlink-software.html.
- For boards with the OSJTAG interface, install the driver from [www.keil.com/download/docs/408.](http://www.keil.com/download/docs/408.asp)
- 2. Connect the development platform to your PC via USB cable using OpenSDA USB connector.
- 3. Open the terminal application on the PC, such as PuTTY or TeraTerm and connect to the debug serial port number (to determine the COM port number, see [How to determine COM port\)](#page-50-0). Configure the terminal with these settings:
	- a. 115200 or 9600 baud rate, depending on your board (reference BOARD\_DEBUG\_UART\_BAUDRATE variable in the board.h file)
	- b. No parity
	- c. 8 data bits
	- d. 1 stop bit

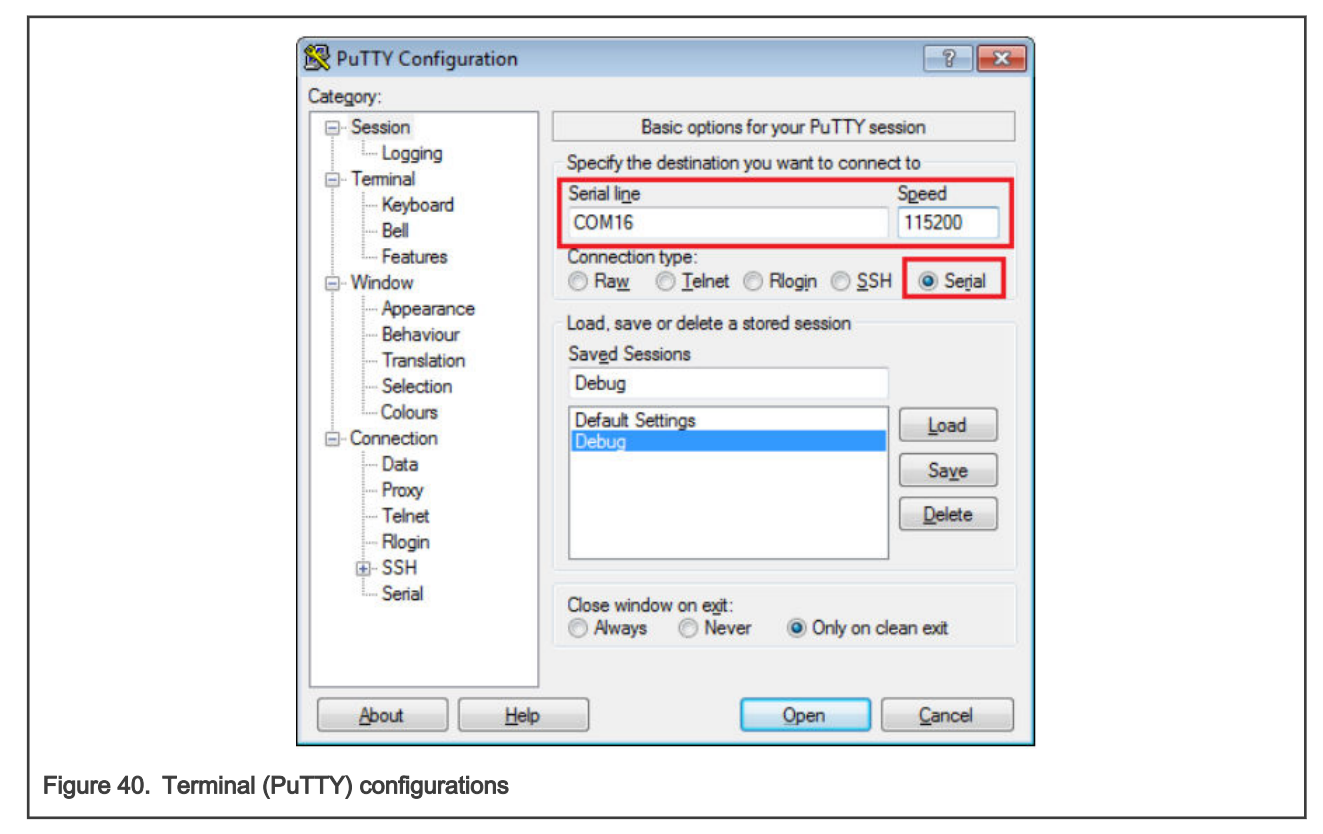

4. In μVision, after the application is built, click the Download button to download the application to the target.

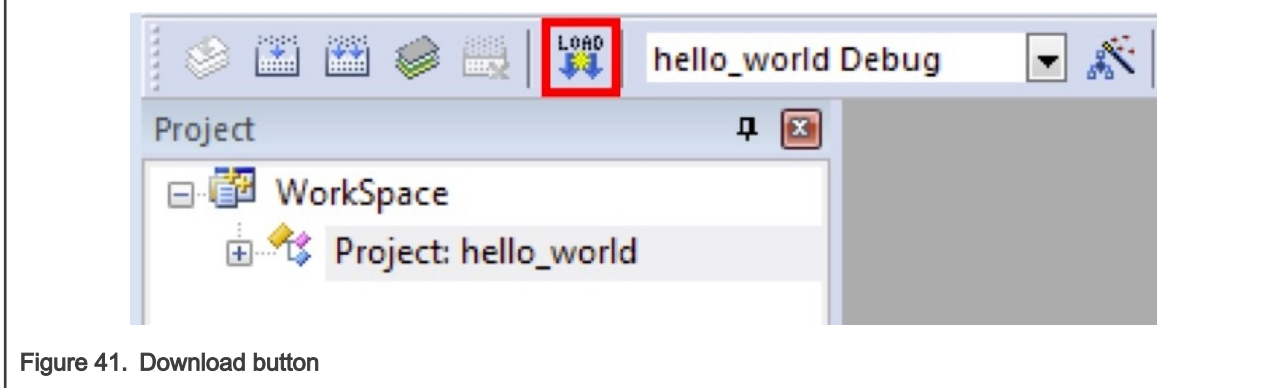

5. After clicking the Download button, the application downloads to the target and is running. To debug the application, click the Start/Stop Debug Session button, highlighted in red.

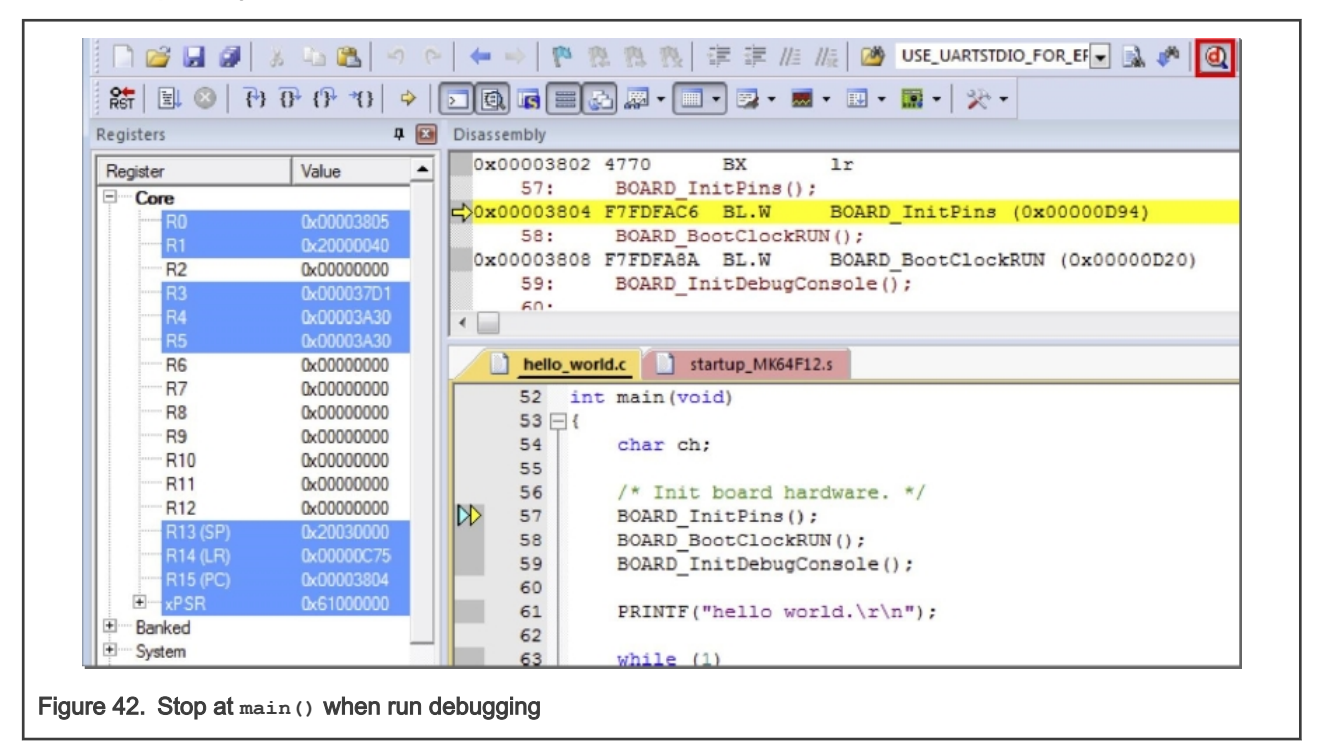

6. Run the code by clicking the Run button to start the application.

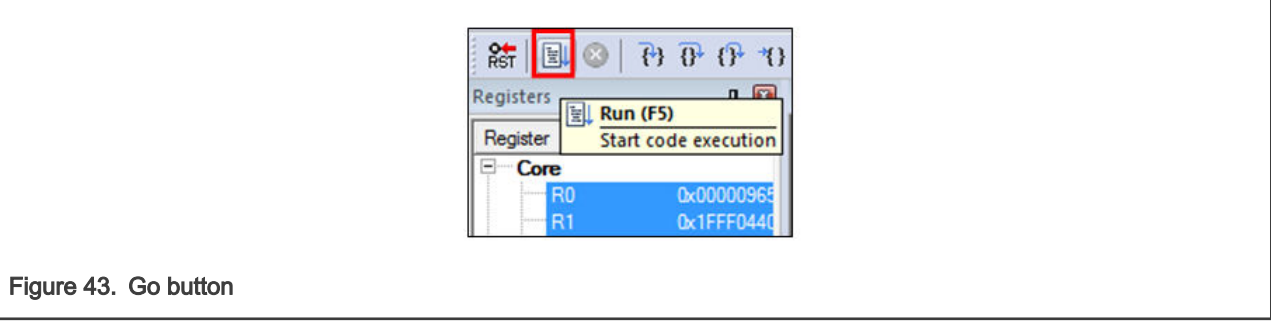

The hello world application is now running and a banner is displayed on the terminal. If this does not appear, check your terminal settings and connections.

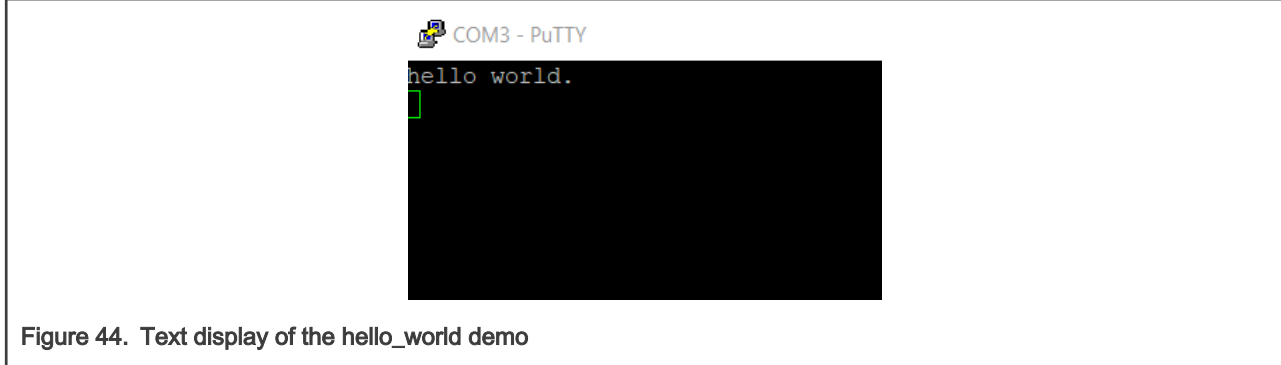

### 5.4 Build a TrustZone example application

This section describes the particular steps that need to be done in order to build and run a TrustZone application. The demo applications workspace files are located in this folder:

<install\_dir>/boards/<br/>board\_name>/trustzone\_examples/<application\_name>/iar/<application\_name>\_ns/mdk

<install\_dir>/boards/<br/>board\_name>/trustzone\_examples/<application\_name>/iar/<application\_name>\_s/mdk

Begin with a simple TrustZone version of the Hello World application. The TrustZone Hello World Keil MSDK/µVision ® workspaces are located in this folder:

```
<install_dir>/boards/lpcxpresso55s16/trustzone_examples/hello_world/hello_world_ns/iar/
hello_world_ns.eww
<install_dir>/boards/lpcxpresso55s16/trustzone_examples/hello_world/hello_world_s/mdk/
hello_world_s.uvmpw
```
<install\_dir>/boards/lpcxpresso55s16/trustzone\_examples/hello\_world/hello\_world\_s/iar/hello\_world.eww

This project hello world.uvmpw contains both secure and non-secure projects in one workspace and it allows the user to easily transition from one project to another.

Build both applications separately by clicking Rebuild. It is requested to build the application for the secure project first, because the non-secure project needs to know the secure project since CMSE library is running the linker. It is not possible to finish the non-secure project linker with the secure project because CMSE library is not ready.

#### 5.5 Run a TrustZone example application

The secure project is configured to download both secure and non-secure output files so debugging can be fully managed from the secure project.

To download and run the TrustZone application, switch to the secure application project and perform steps as described in Run a TrustZone example application. These steps are common for single core, dual-core, and TrustZone applications in μVision. After clicking Download and Debug, both the secure and non-secure image are loaded into the device flash memory, and the secure application is executed. It stops at the Rest\_Hander function.

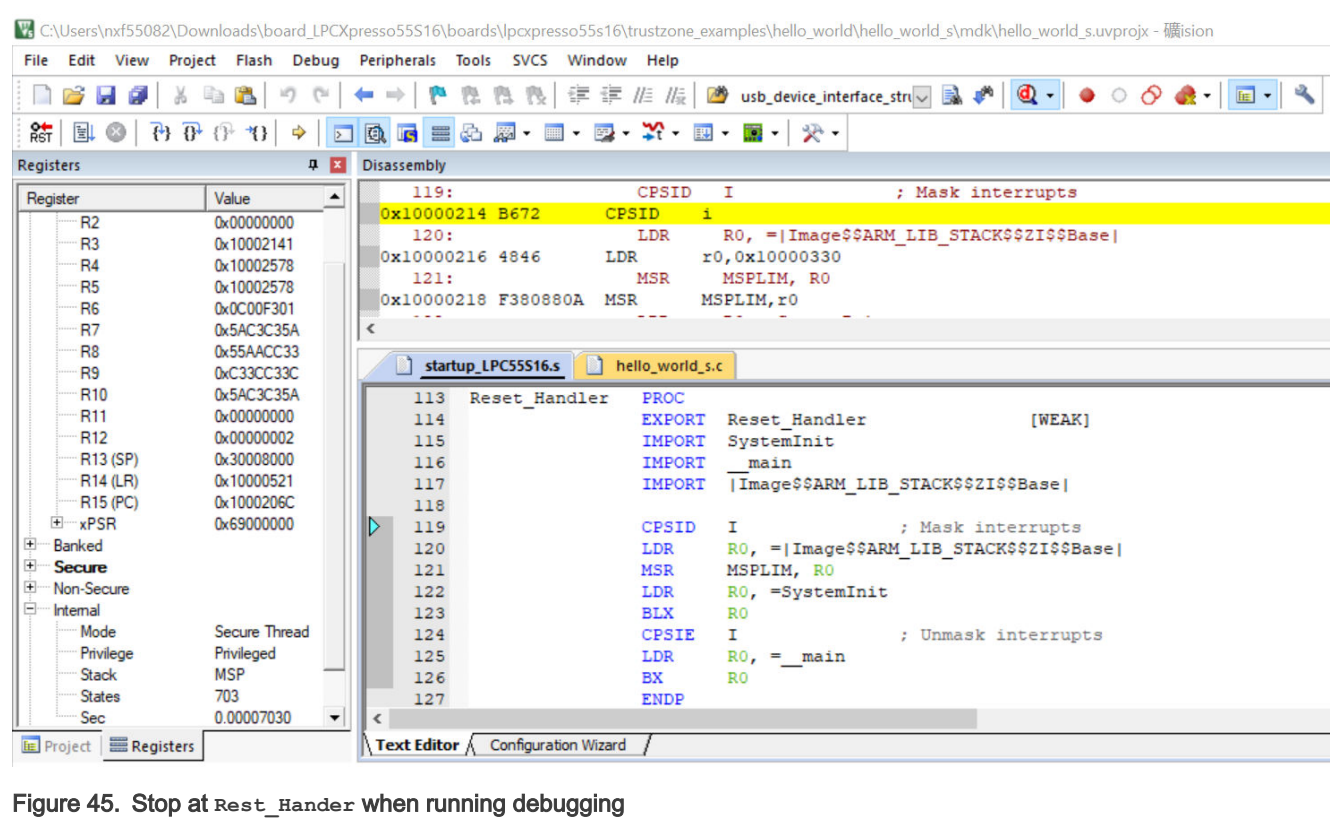

Run the code by clicking Run to start the application.

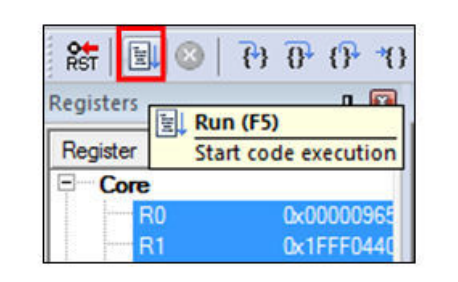

#### Figure 46. Go button

The hello\_world application is now running and a banner is displayed on the terminal. If this is not the case, check your terminal settings and connections.

 $\Box$ 

 $\times$ 

<span id="page-34-0"></span>。 COM57 - PuTTY

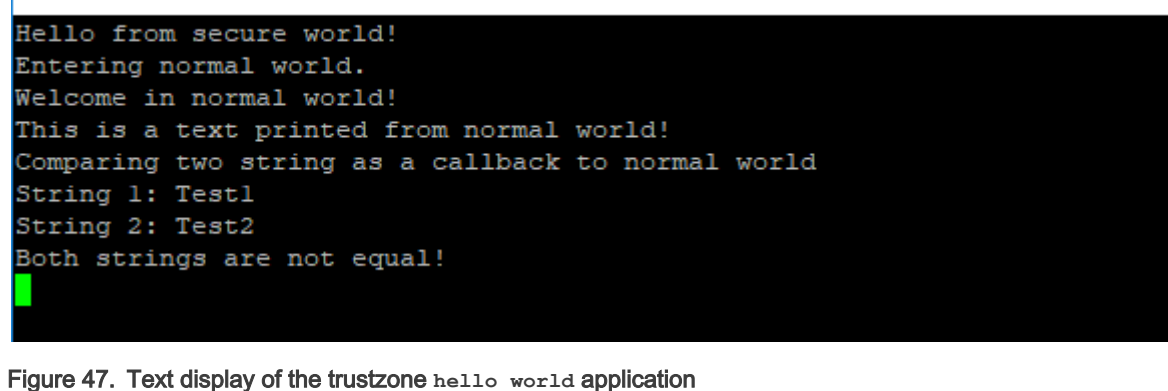

### 6  $\,$  Run a demo using Arm $^{\circ}$  GCC

This section describes the steps to configure the command line Arm<sup>®</sup> GCC tools to build, run, and debug demo applications and necessary driver libraries provided in the MCUXpresso SDK. The hello world demo application is targeted for the LPCXpresso55S16 hardware platform which is used as an example.

#### NOTE

ArmGCC version 7-2018-q2 is used as an example in this document. The latest GCC version for this package is as described in the MCUXpresso SDK Release Notes for LPCXpresso55S16 (document MCUXSDKLPC551XRN).

#### 6.1 Set up toolchain

This section contains the steps to install the necessary components required to build and run an MCUXpresso SDK demo application with the Arm GCC toolchain, as supported by the MCUXpresso SDK. There are many ways to use Arm GCC tools, but this example focuses on a Windows operating system environment.

#### 6.1.1 Install GCC Arm Embedded tool chain

Download and run the installer from GNU Arm Embedded Toolchain. This is the actual toolset (in other words, compiler, linker, and so on). The GCC toolchain should correspond to the latest supported version, as described in MCUXpresso SDK Release Notes.

#### 6.1.2 Install MinGW (only required on Windows OS)

The Minimalist GNU for Windows (MinGW) development tools provide a set of tools that are not dependent on third-party C-Runtime DLLs (such as Cygwin). The build environment used by the MCUXpresso SDK does not use the MinGW build tools, but does leverage the base install of both MinGW and MSYS. MSYS provides a basic shell with a Unix-like interface and tools.

- 1. Download the latest MinGW mingw-get-setup installer from [MinGW](http://sourceforge.net/projects/mingw/files/Installer/).
- 2. Run the installer. The recommended installation path is  $c:\Min G$ , however, you may install to any location.

The installation path cannot contain any spaces. **NOTE** 

3. Ensure that the mingw32-base and msys-base are selected under Basic Setup.

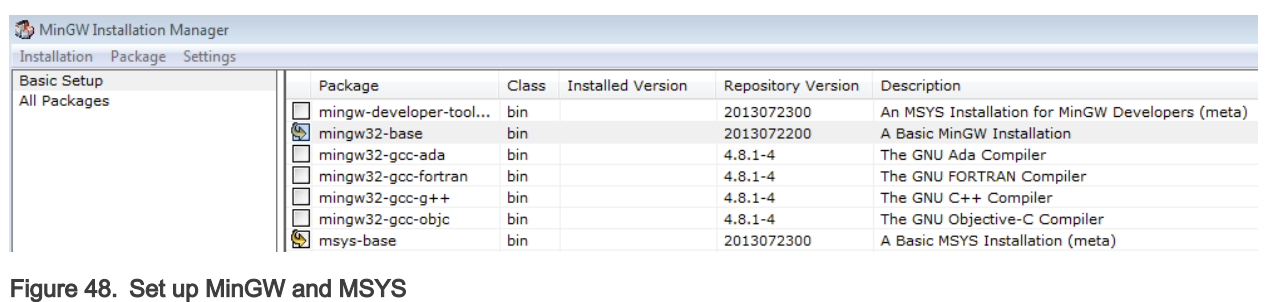

4. In the Installation menu, click Apply Changes and follow the remaining instructions to complete the installation.

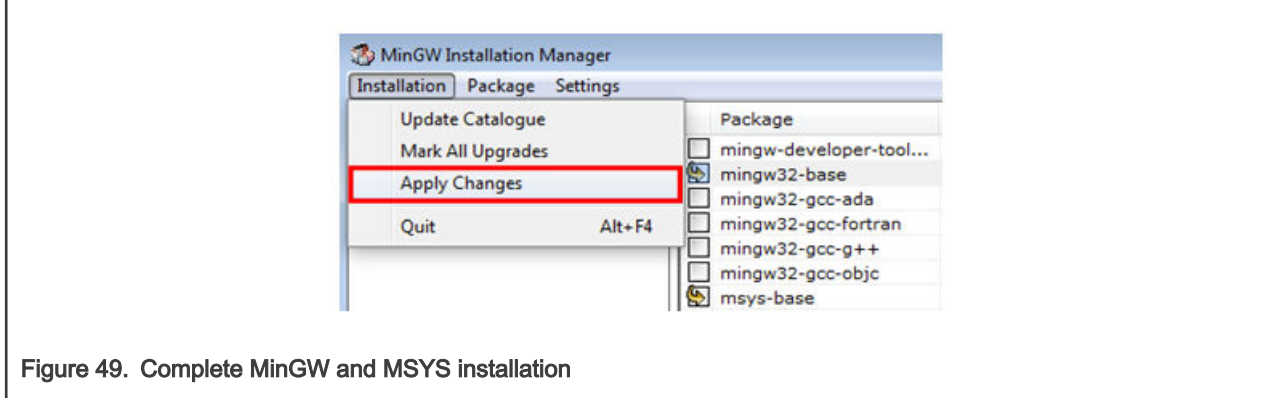

5. Add the appropriate item to the Windows operating system path environment variable. It can be found under Control Panel->System and Security->System->Advanced System Settings in the Environment Variables... section. The path is:

#### <mingw\_install\_dir>\bin

Assuming the default installation path,  $c:\Mtext{minGW}$ , an example is shown below. If the path is not set correctly, the toolchain will not work.

#### **NOTE**

If you have C: \MinGW\msys\x.x\bin in your PATH variable (as required by Kinetis SDK 1.0.0), remove it to ensure that the new GCC build system works correctly.

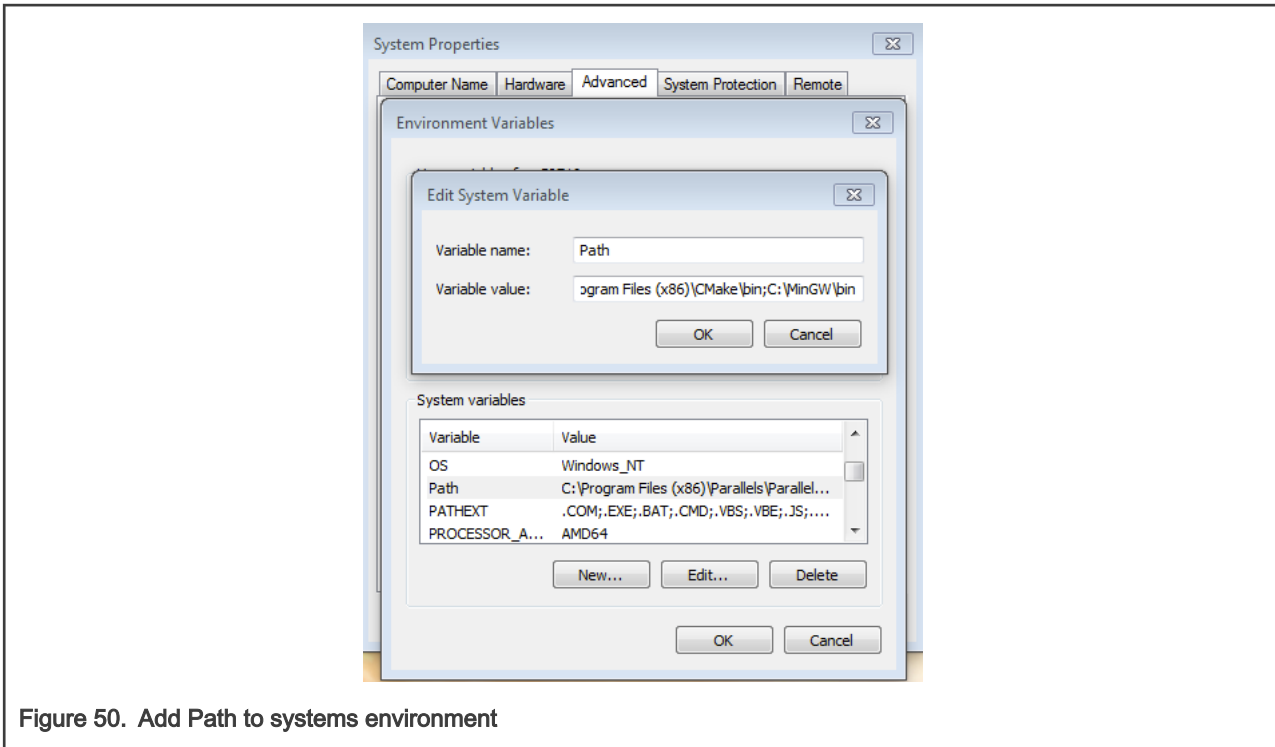

#### 6.1.3 Add a new system environment variable for ARMGCC\_DIR

Create a new *system* environment variable and name it as ARMGCC DIR. The value of this variable should point to the Arm GCC Embedded tool chain installation path. For this example, the path is:

```
C:\Program Files (x86)\GNU Tools Arm Embedded\8 2018-q4-major
C:\Program Files (x86)\GNU Tools Arm Embedded\7-2018-q2
```
See the installation folder of the GNU Arm GCC Embedded tools for the exact path name of your installation.

Short path should be used for path setting, you could convert the path to short path by running command  $for$   $\frac{1}{2}$  in (.) do echo %~sI in above path.

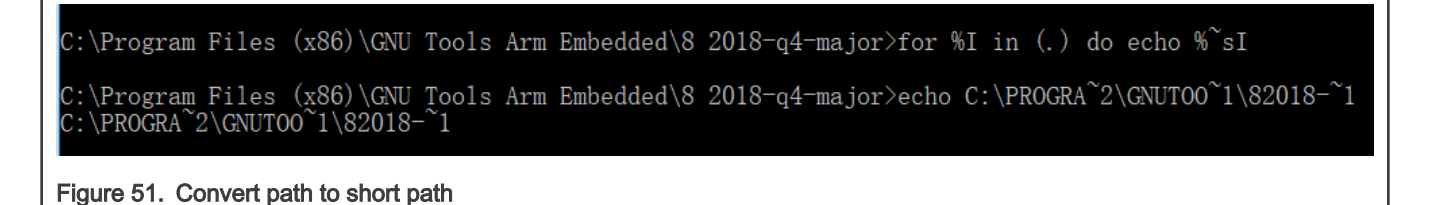

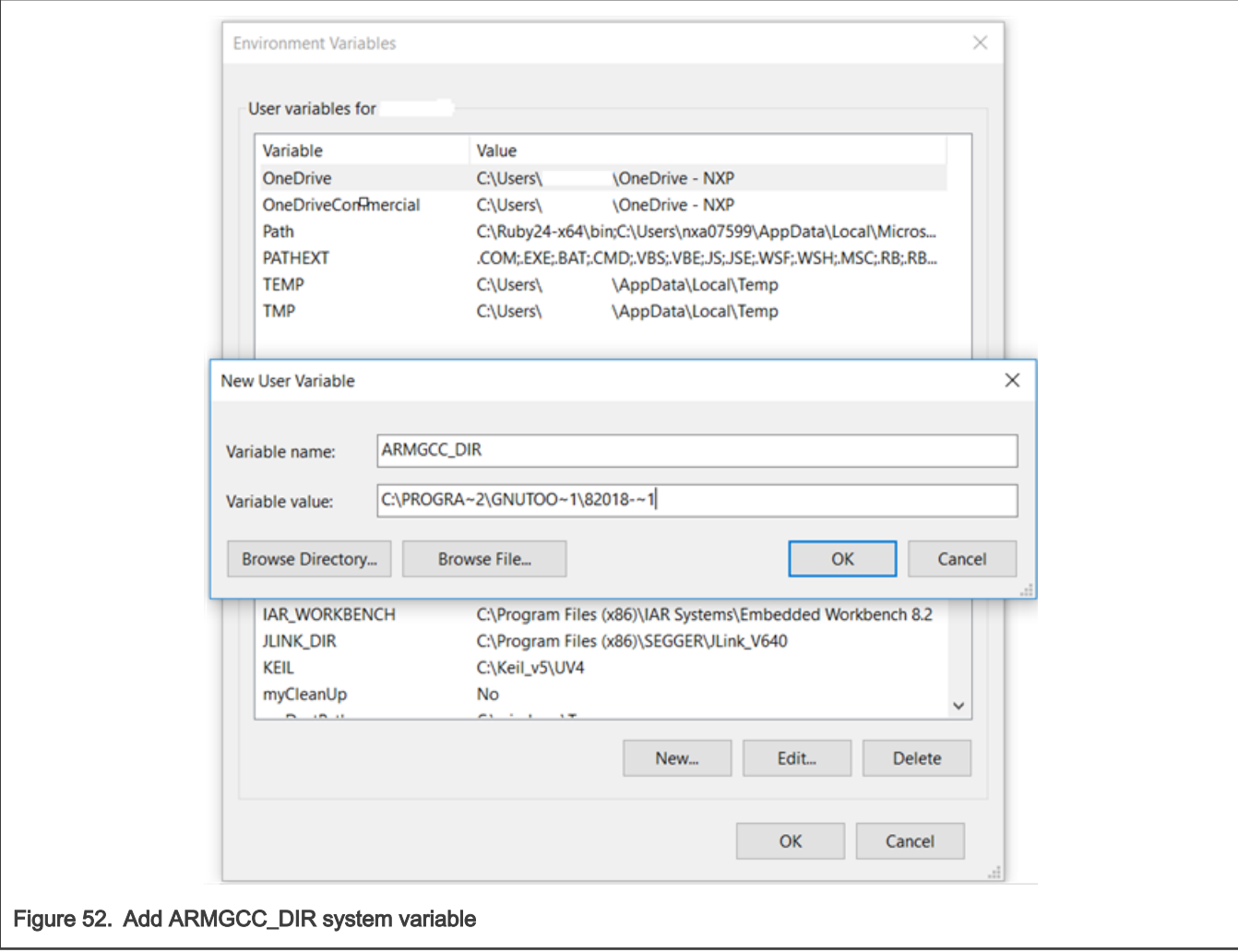

#### 6.1.4 Install CMake

- 1. Download CMake 3.0.x from [www.cmake.org/cmake/resources/software.html](http://www.cmake.org/cmake/resources/software.html).
- 2. Install CMake, ensuring that the option Add CMake to system PATH is selected when installing. The user chooses to select whether it is installed into the PATH for all users or just the current user. In this example, it is installed for all users.

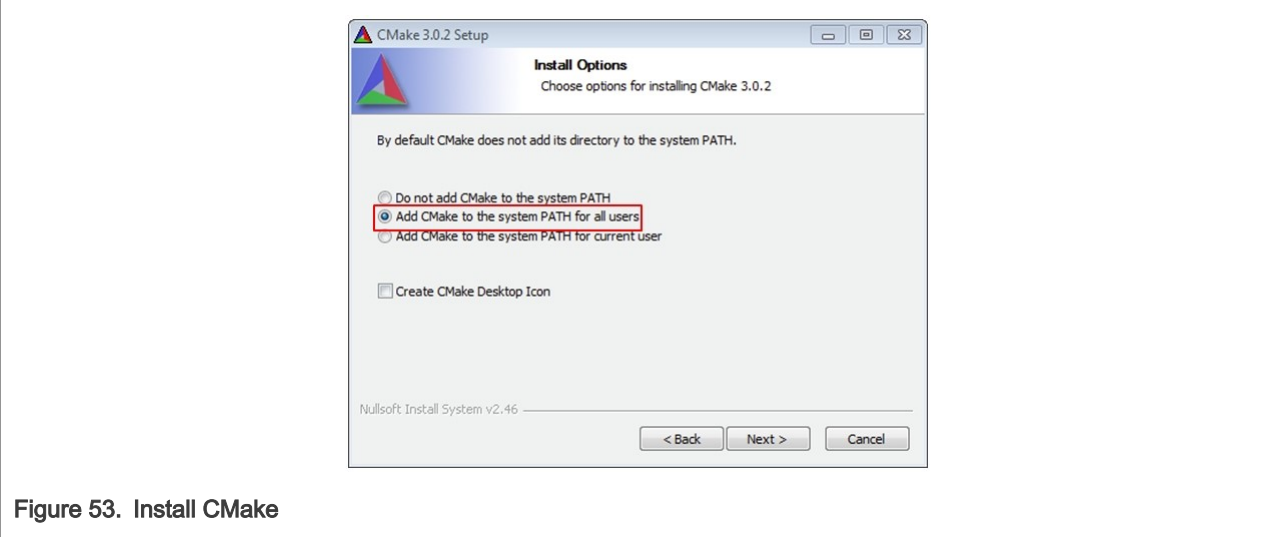

- 3. Follow the remaining instructions of the installer.
- 4. You may need to reboot your system for the PATH changes to take effect.
- 5. Make sure sh.exe is not in the Environment Variable PATH. This is a limitation of mingw32-make.

#### 6.2 Build an example application

To build an example application, follow these steps.

1. Open a GCC Arm Embedded tool chain command window. To launch the window, from the Windows operating system Start menu, go to Programs >GNU Tools Arm Embedded <version> and select GCC Command Prompt.

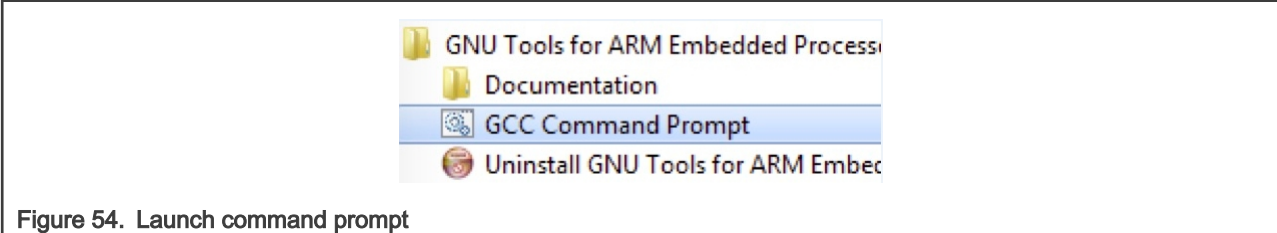

2. Change the directory to the example application project directory which has a path similar to the following:

<install\_dir>/boards/<board\_name>/<example\_type>/<application\_name>/armgcc

For this example, the exact path is:

<install\_dir>/examples/lpcxpresso55s16/demo\_apps/hello\_world/armgcc

NOTE

To change directories, use the cd command.

3. Type build\_debug.bat on the command line or double click on build\_debug.bat file in Windows Explorer to build it. The output is as shown in [Figure 55.](#page-39-0)

<span id="page-39-0"></span>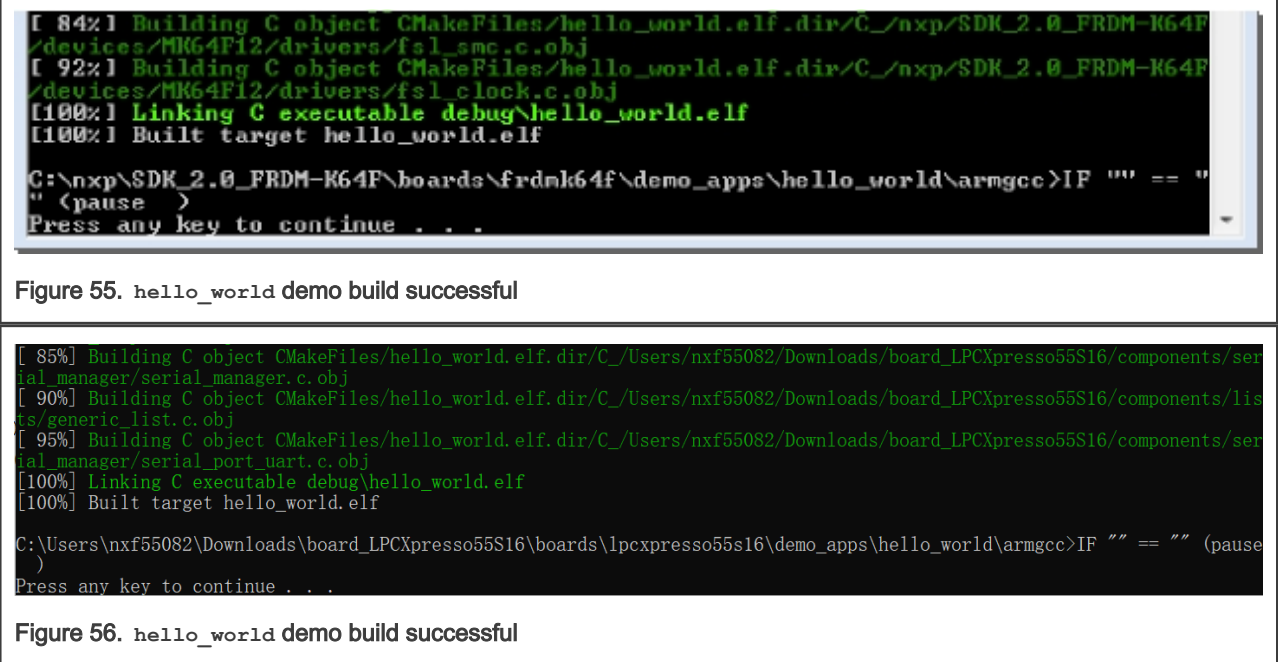

#### 6.3 Run an example application

This section describes steps to run a demo application using J-Link GDB Server application. To update the on-board LPC-Link2 debugger to Jlink firmware, see [Updating debugger firmware](#page-54-0).

NOTE

J-Link GDB Server application is not supported for TFM examples. Use CMSIS DAP instead of J-Link for flashing and debugging TFM examples.

After the J-Link interface is configured and connected, follow these steps to download and run the demo applications:

- 1. Connect the development platform to your PC via USB cable between the LPC-Link2 USB connector (may be named OSJTAG for some boards) and the PC USB connector. If using a standalone J-Link debug pod, connect it to the SWD/JTAG connector of the board.
- 2. Open the terminal application on the PC, such as PuTTY or TeraTerm, and connect to the debug serial port number (to determine the COM port number, see [How to determine COM port\)](#page-50-0). Configure the terminal with these settings:
	- a. 115200 or 9600 baud rate, depending on your board (reference BOARD\_DEBUG\_UART\_BAUDRATE variable in board.h file)
	- b. No parity
	- c. 8 data bits
	- d. 1 stop bit

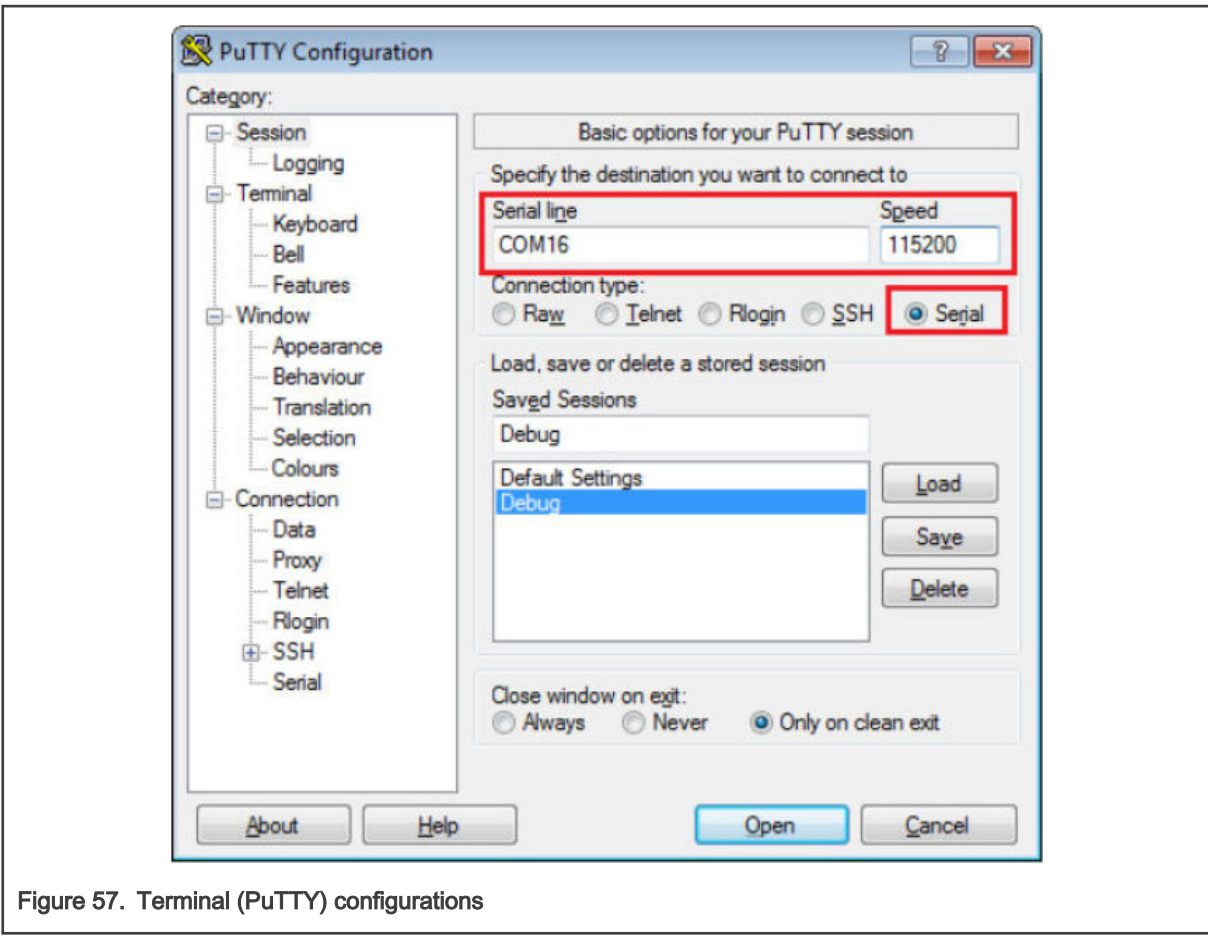

#### NOTE

Make sure the board is set to FlexSPI flash boot mode (ISP2: ISP1: ISP0 = ON, OFF, ON) before use GDB debug.

- 3. Open the J-Link GDB Server application. Assuming the J-Link software is installed, the application can be launched by going to the Windows operating system Start menu and selecting Programs -> SEGGER -> J-Link <version> J-Link GDB Server.
- 4. After it is connected, the screen should look like this figure:

#### Run a demo using Arm® GCC

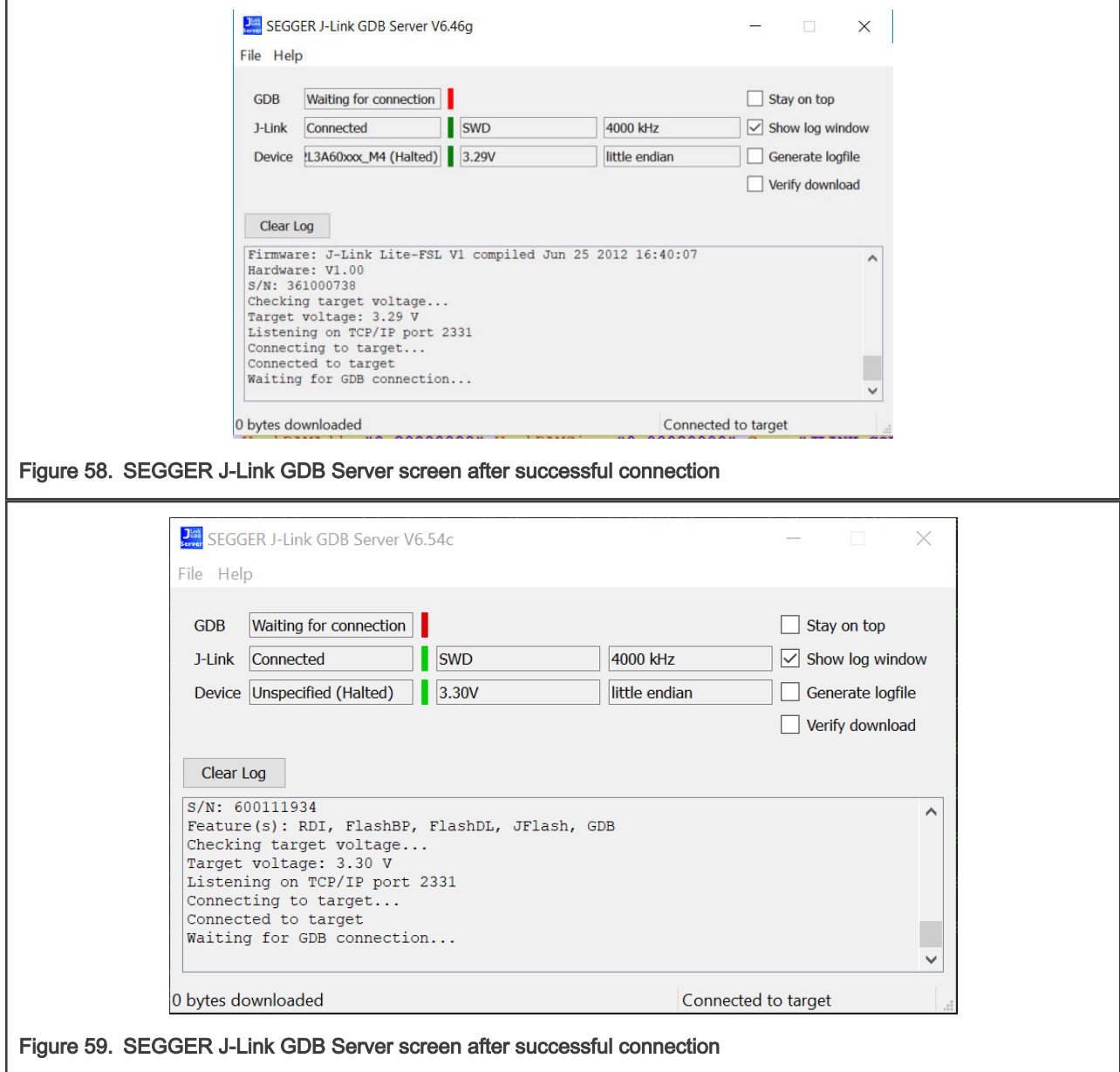

5. If not already running, open a GCC Arm Embedded tool chain command window. To launch the window, from the Windows operating system Start menu, go to Programs -> GNU Tools Arm Embedded <version> and select GCC Command Prompt.

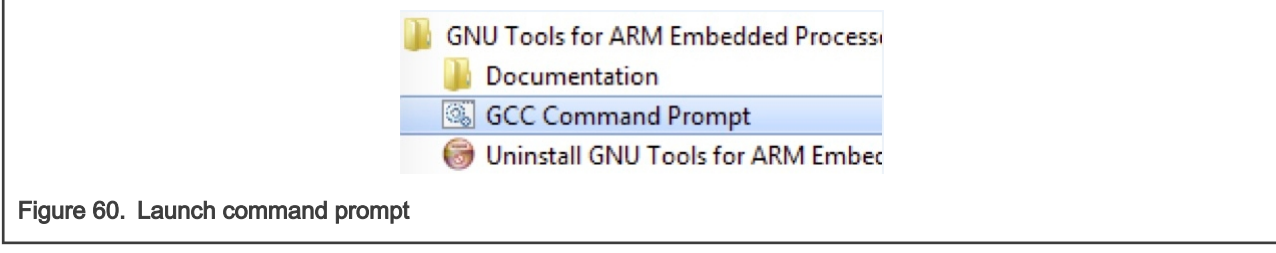

6. Change to the directory that contains the example application output. The output can be found in using one of these paths, depending on the build target selected:

<install\_dir>/boards/<board\_name>/<example\_type>/<application\_name>/armgcc/debug

<install\_dir>/boards/<br/>board\_name>/<example\_type>/<application\_name>/armgcc/release

#### For this example, the path is:

<install\_dir>/boards/frdmk32l3a6/demo\_apps/hello\_world/cm4/armgcc/debug

<install\_dir>/boards/lpcxpresso55s16/demo\_apps/hello\_world/armgcc/debug

7. Run the arm-none-eabi-gdb.exe <application\_name>.elf command. For this example, it is arm-none-eabigdb.exe hello\_world.elf.

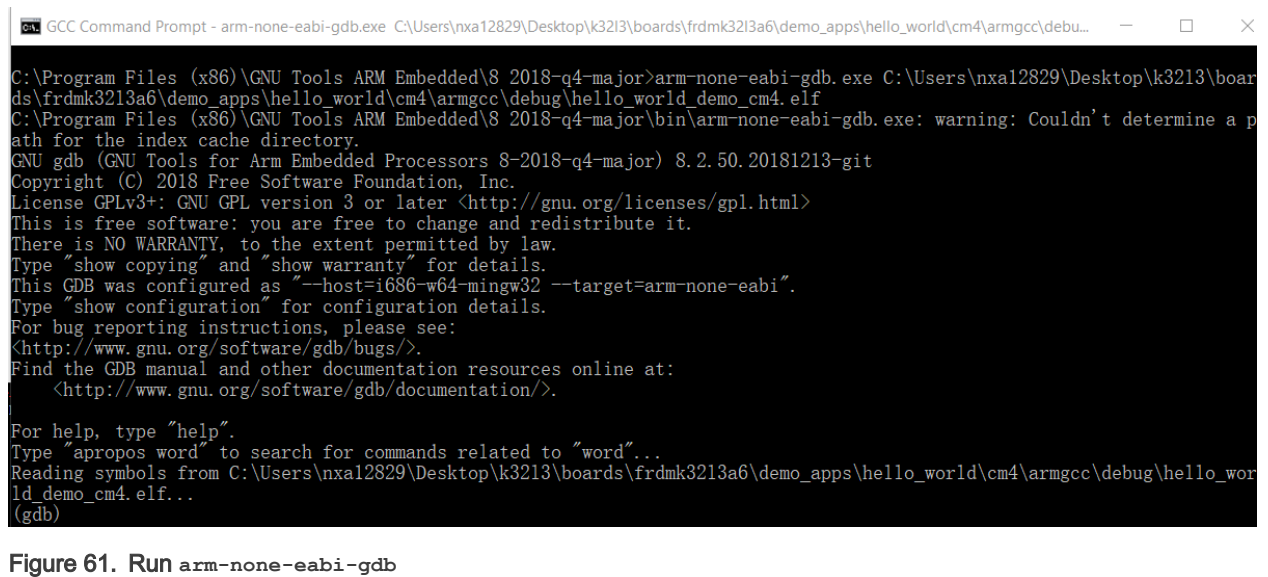

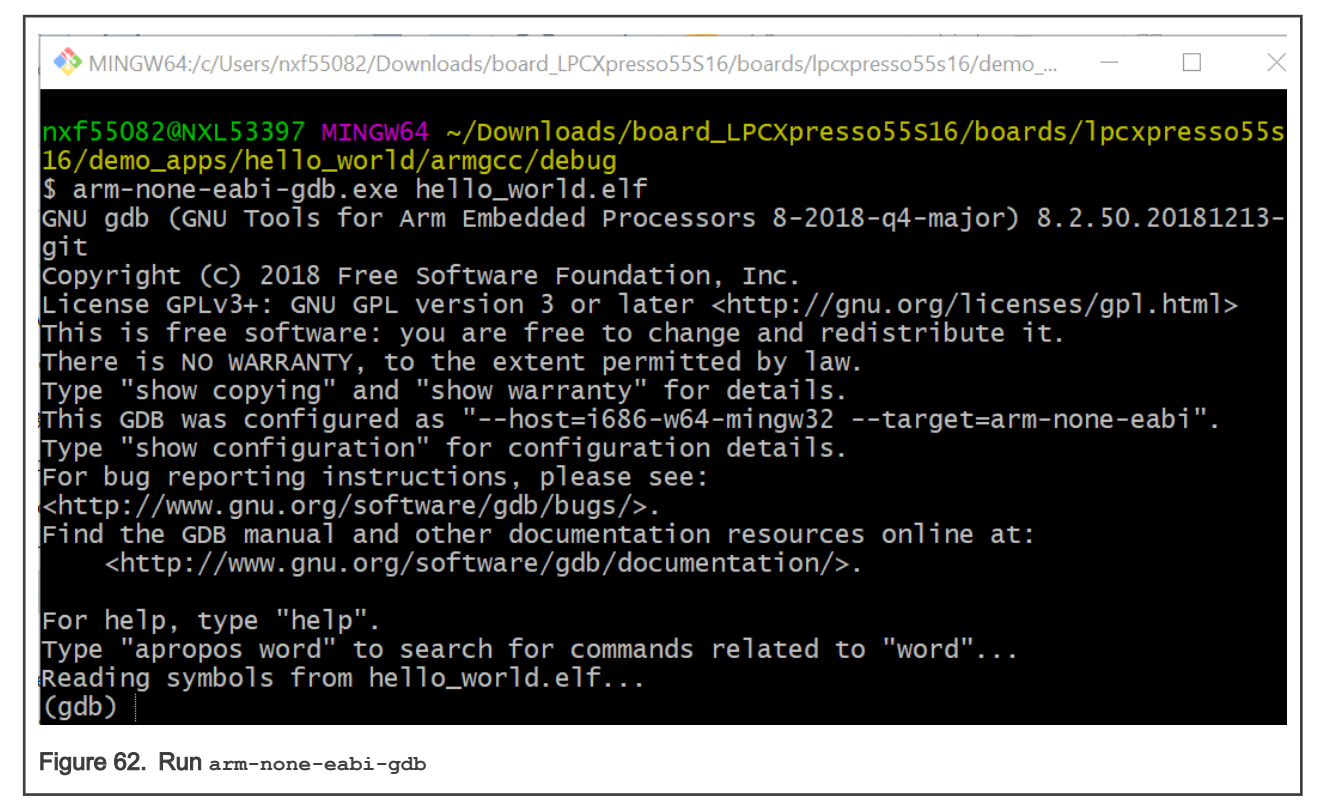

- 8. Run these commands:
	- a. target remote localhost:2331
	- b. monitor reset
	- c. monitor halt
	- d. load
	- e. monitor reset
- 9. The application is now downloaded and halted at the watch point. Execute the monitor go command to start the demo application.

The hello world application is now running and a banner is displayed on the terminal. If this does not appear, check your terminal settings and connections.

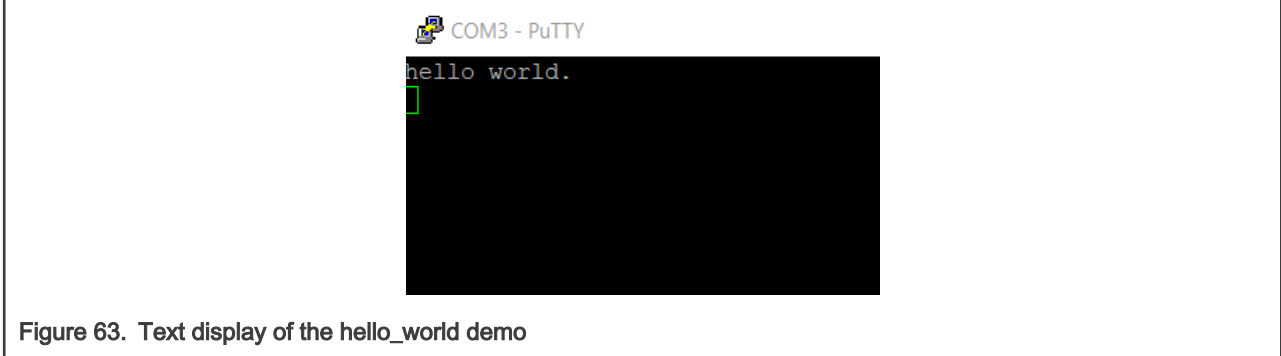

#### 6.4 Build a TrustZone example application

This section describes the steps to build and run a TrustZone application. The demo application build scripts are located in this folder:

```
<install_dir>/boards/<board_name>/trustzone_examples/<application_name>/<core_type>/iar/
<application_name>_ns/armgcc
```
<install\_dir>/boards/<br/>board\_name>/trustzone\_examples/<application\_name>/iar/<application\_name>\_ns/ armgcc

<install\_dir>/boards/<br/>board\_name>/trustzone\_examples/<application\_name>/<core\_type>/iar/ <application\_name>\_s/armgcc

<install\_dir>/boards/<br/>board\_name>/trustzone\_examples/<application\_name>/iar/<application\_name> s/ armgcc

Begin with a simple TrustZone version of the Hello World application. The TrustZone Hello World GCC build scripts are located in this folder:

```
<install_dir>/boards/lpcxpresso55s16/trustzone_examples/hello_world/hello_world_ns/iar/
hello_world_ns.eww
```
<install\_dir>/boards/lpcxpresso55s16/trustzone\_examples/hello\_world/hello\_world\_s/iar/ hello world s.eww

<install\_dir>/boards/lpcxpresso55s16/trustzone\_examples/hello\_world/hello\_world\_s/iar/hello\_world.eww

Build both applications separately, following steps for single core examples as described in *Section 6.2, "Build an example* application". It is requested to build the application for the secure project first, because the non-secure project needs to know the secure project, since CMSE library is running the linker. It is not possible to finish the non-secure project linker with the secure project because the CMSE library is not ready.

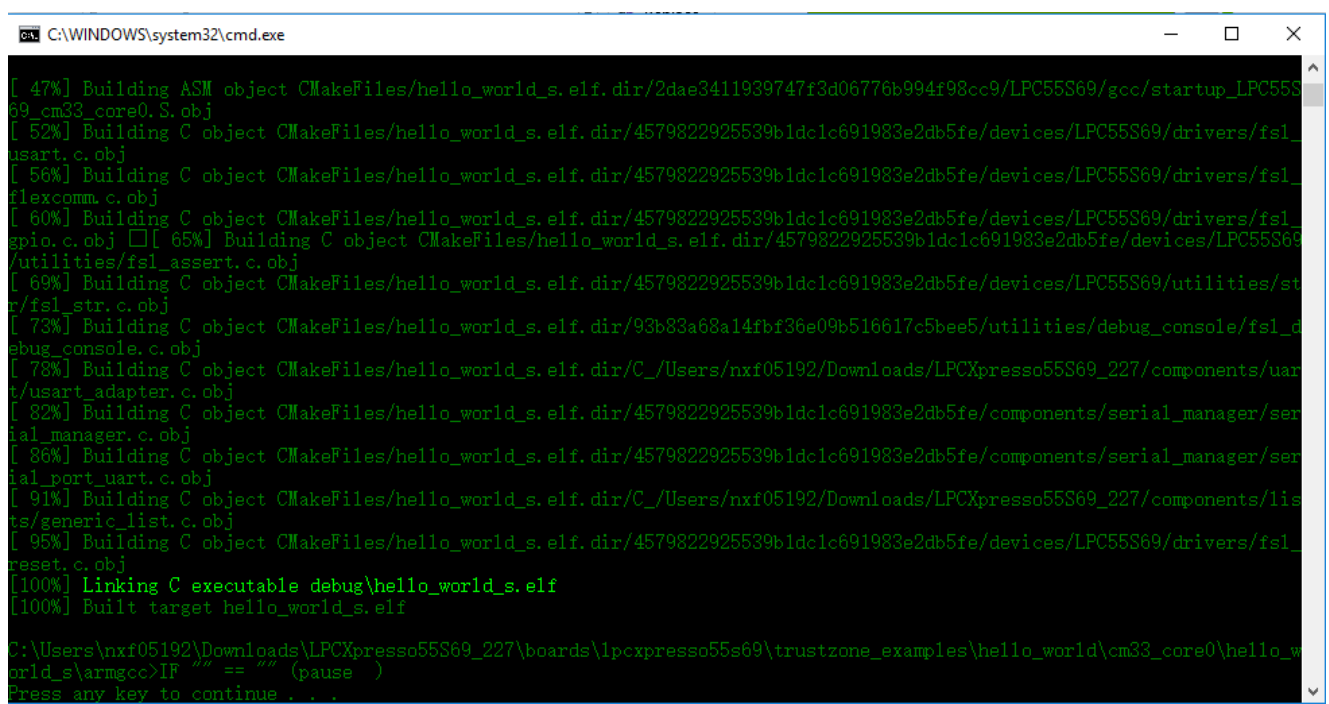

#### Figure 64. **hello\_world\_s** example build successful

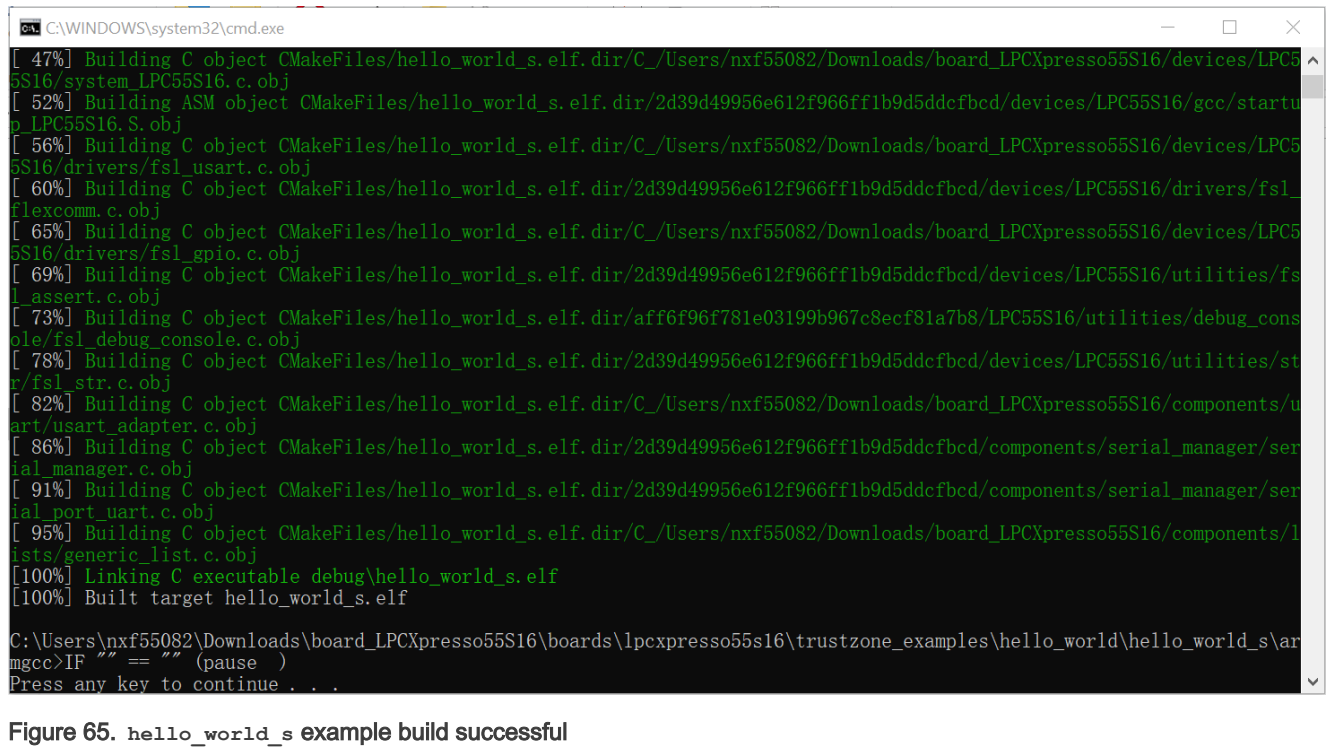

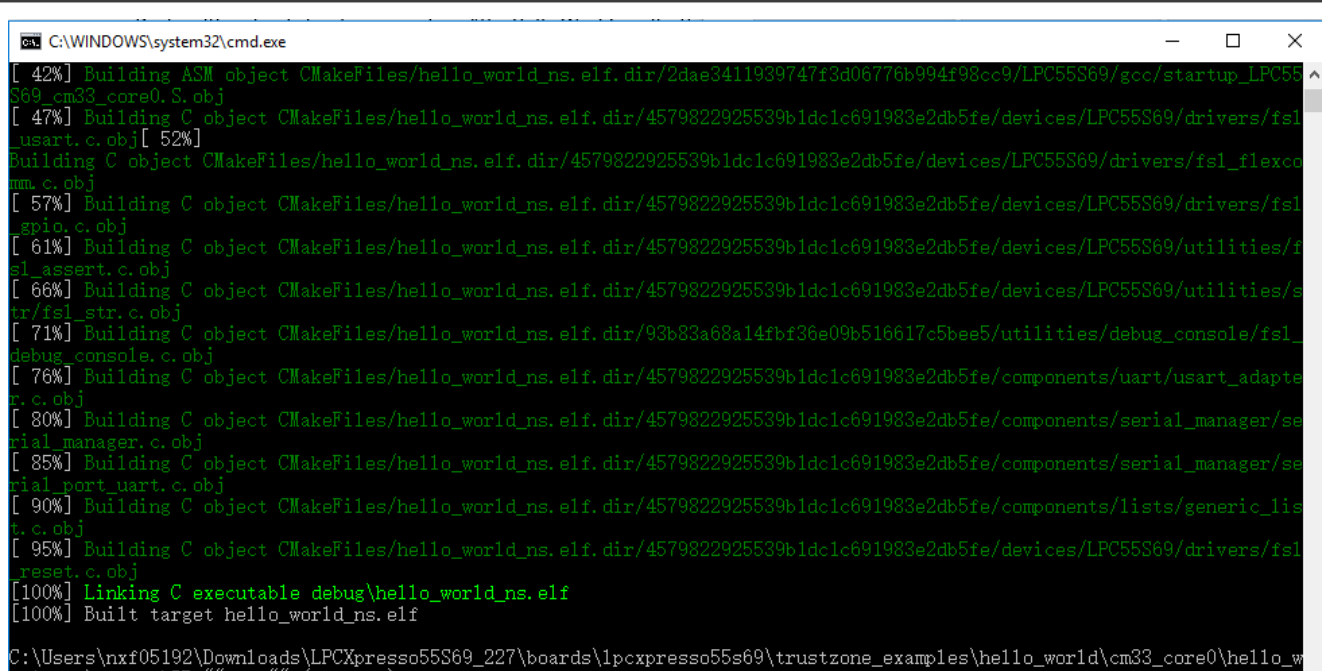

orld\_ns\armgcc>IF "" == ""<br><u>Press any key to continue .</u> (pause

#### Figure 66. **hello\_world\_ns** example build successful

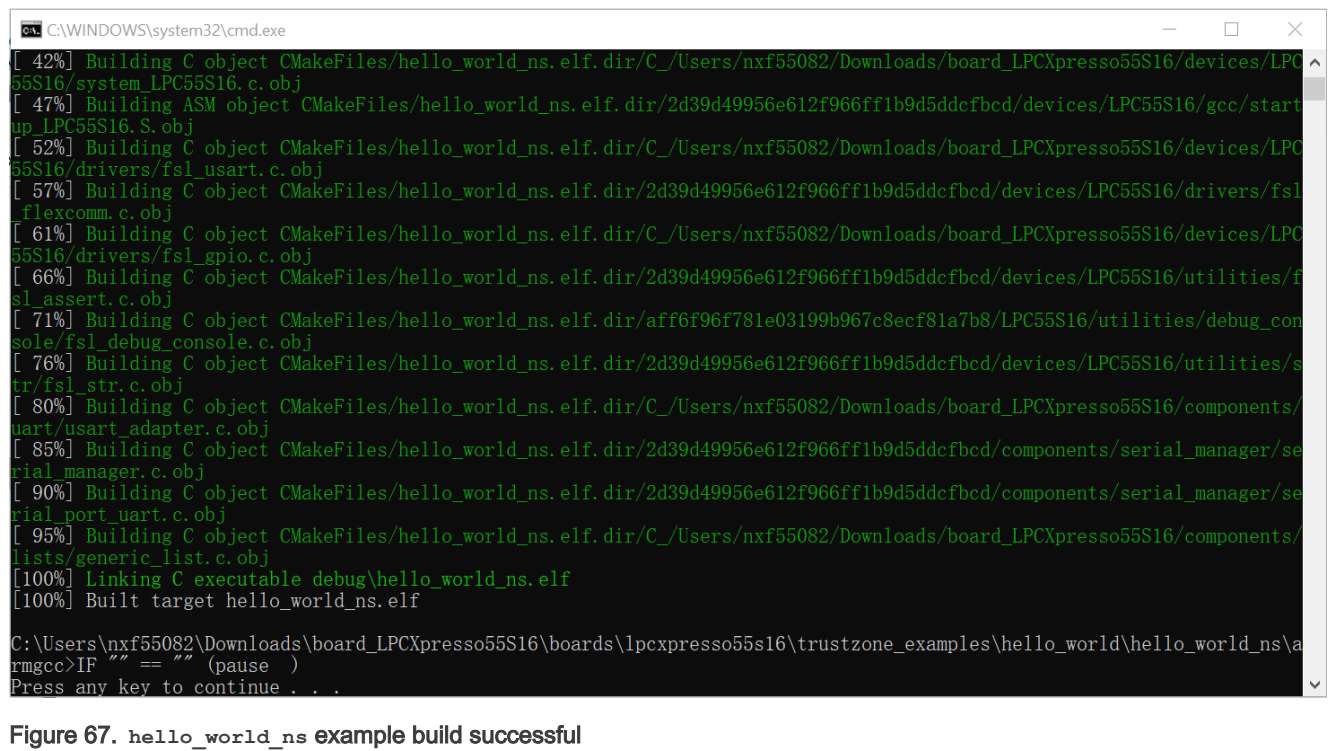

#### 6.5 Run a TrustZone example application

When running a TrustZone application, the same prerequisites for J-Link/J-Link OpenSDA firmware, and the serial console as for the single core application, apply, as described in Section 6.3, "Run an example application".

To download and run the TrustZone application, perform steps 1 to 10, as described in Section 5.3, "Run an example application". These steps are common for both single core and trustzone applications in Arm GCC.

#### Then, run these commands:

- 1. arm-none-eabi-gdb.exe
- 2. target remote localhost:2331
- 3. monitor reset
- 4. monitor halt
- 5. monitor exec SetFlashDLNoRMWThreshold = 0x20000
- 6. load <install\_dir>/boards/lpcxpresso55s16/trustzone\_examples/hello\_world/hello\_world\_ns/armgcc/ debug/hello\_world\_ns.elf
- 7. load <install\_dir>/boards/lpcxpresso55s16/trustzone\_examples/hello\_world/hello\_world\_s/armgcc/ debug/hello\_world\_s.elf

8.

The application is now downloaded and halted at the watch point. Execute the monitor go command to start the demo application.

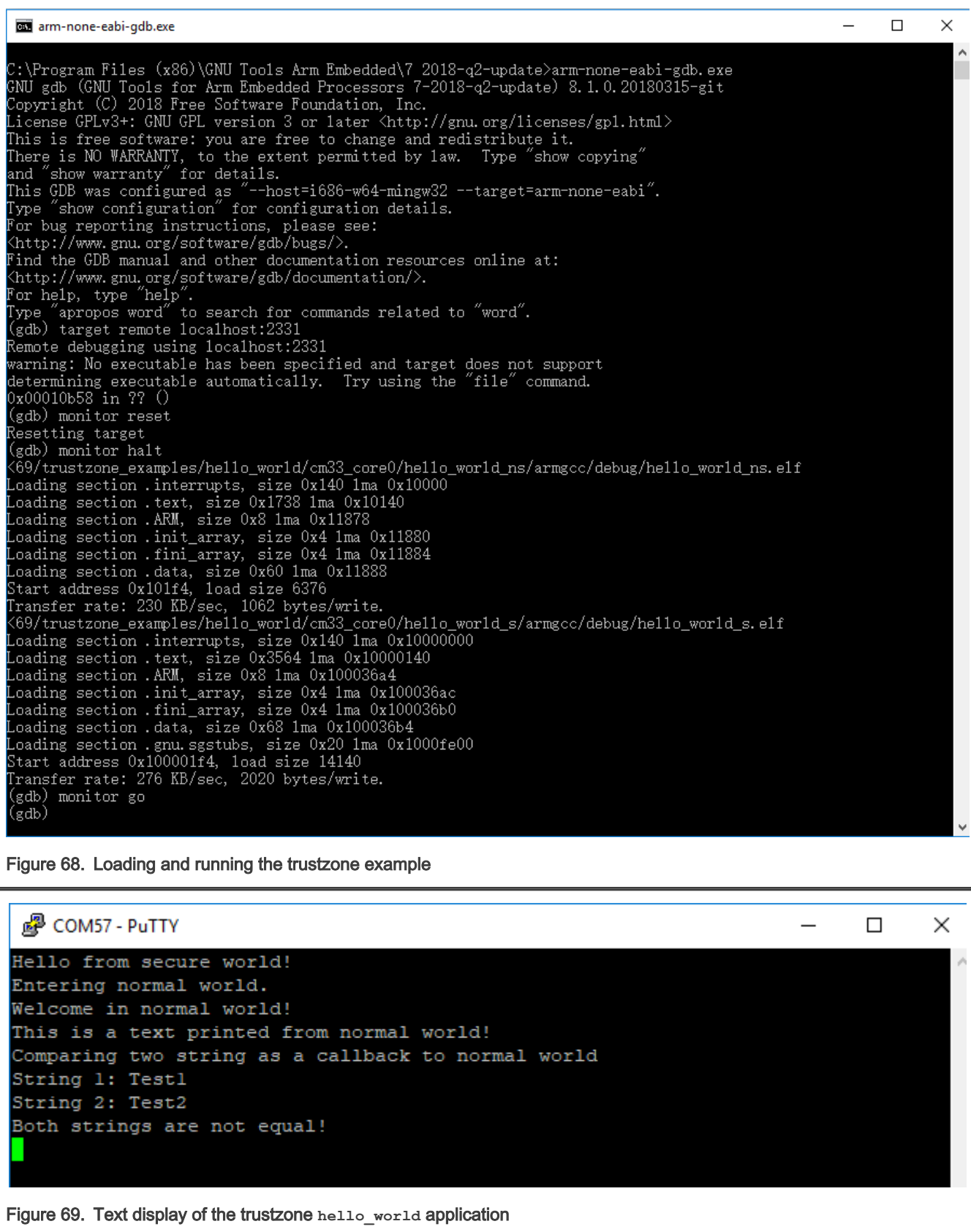

### <span id="page-49-0"></span>7 MCUXpresso Config Tools

MCUXpresso Config Tools can help configure the processor and generate initialization code for the on chip peripherals. The tools are able to modify any existing example project, or create a new configuration for the selected board or processor. The generated code is designed to be used with MCUXpresso SDK version 2.x.

Table 1 describes the tools included in the MCUXpresso Config Tools.

Table 1. MCUXpresso Config Tools

| <b>Config Tool</b>               | <b>Description</b>                                                                                                    | Image |
|----------------------------------|----------------------------------------------------------------------------------------------------|-------|
| Pins tool                        | For configuration of pin routing and pin<br>electrical properties.                                                                                                    |       |
| Clock tool                       | For system clock configuration                                                                                                    |       |
| Peripherals tools                | For configuration of other peripherals                                                                                                    |       |
| <b>TEE</b> tool                  | Configures access policies for memory<br>area and peripherals helping to protect<br>and isolate sensitive parts of the<br>application.                                                 |       |
| <b>Device Configuration tool</b> | Configures Device Configuration Data<br>(DCD) contained in the program image<br>that the Boot ROM code interprets to<br>setup various on-chip peripherals prior<br>the program launch. |       |

MCUXpresso Config Tools can be accessed in the following products:

- Integrated in the MCUXpresso IDE. Config tools are integrated with both compiler and debugger which makes it the easiest way to begin the development.
- Standalone version available for download from [www.nxp.com/mcuxpresso](http://www.nxp.com/mcuxpresso). Recommended for customers using IAR Embedded Workbench, Keil MDK µVision, or Arm GCC.
- Online version available on [mcuxpresso.nxp.com.](http://mcuxpresso.nxp.com) Recommended to do a quick evaluation of the processor or use the tool without installation.

Each version of the product contains a specific Quick Start Guide document MCUXpresso IDE Config Tools installation folder that can help start your work.

## 8 MCUXpresso IDE New Project Wizard

MCUXpresso IDE features a new project wizard. The wizard provides functionality for the user to create new projects from the installed SDKs (and from pre-installed part support). It offers user the flexibility to select and change multiple builds. The wizard also includes a library and provides source code options. The source code is organized as software components, categorized as drivers, utilities, and middleware.

To use the wizard, start the MCUXpresso IDE. This is located in the QuickStart Panel at the bottom left of the MCUXpresso IDE window. Select **New project**, as shown in [Figure 70](#page-50-0).

<span id="page-50-0"></span>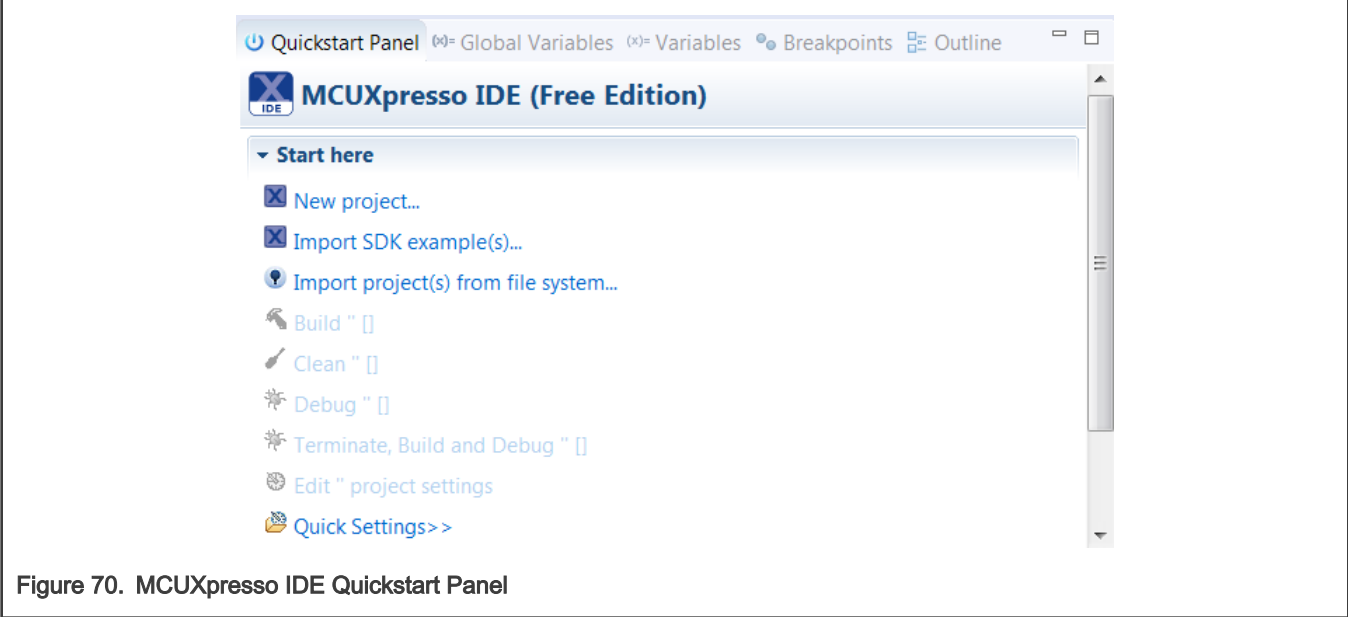

For more details and usage of new project wizard, see the MCUXpresso\_IDE\_User\_Guide.pdf in the MCUXpresso IDE installation folder.

### 9 How to determine COM port

This section describes the steps necessary to determine the debug COM port number of your NXP hardware development platform. All NXP boards ship with a factory programmed, on-board debug interface, whether it's based on OpenSDA or the legacy P&E Micro OSJTAG interface. To determine what your specific board ships with, see #unique\_37.

1. Linux: The serial port can be determined by running the following command after the USB Serial is connected to the host:

```
$ dmesg | grep "ttyUSB"
                     [503175.307873] usb 3-12: cp210x converter now attached to ttyUSB0
                     [503175.309372] usb 3-12: cp210x converter now attached to ttyUSB1
```
There are two ports, one is Cortex-A core debug console and the other is for Cortex M4.

- 2. Windows: To determine the COM port open Device Manager in the Windows operating system. Click on the Start menu and type Device Manager in the search bar.
- 3. In the Device Manager, expand the Ports (COM & LPT) section to view the available ports. The COM port names will be different for all the NXP boards.
	- a. OpenSDA CMSIS-DAP/mbed/DAPLink interface:

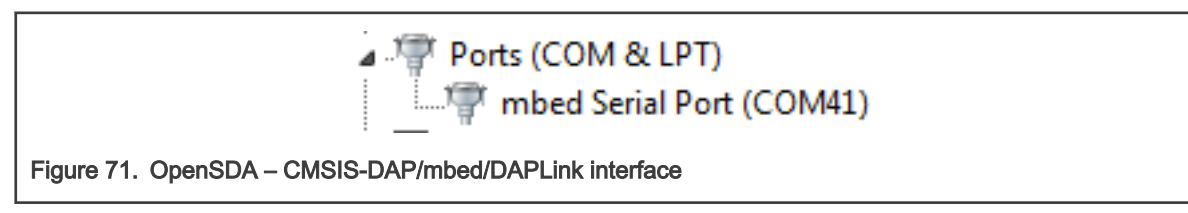

b. OpenSDA – P&E Micro:

<span id="page-51-0"></span>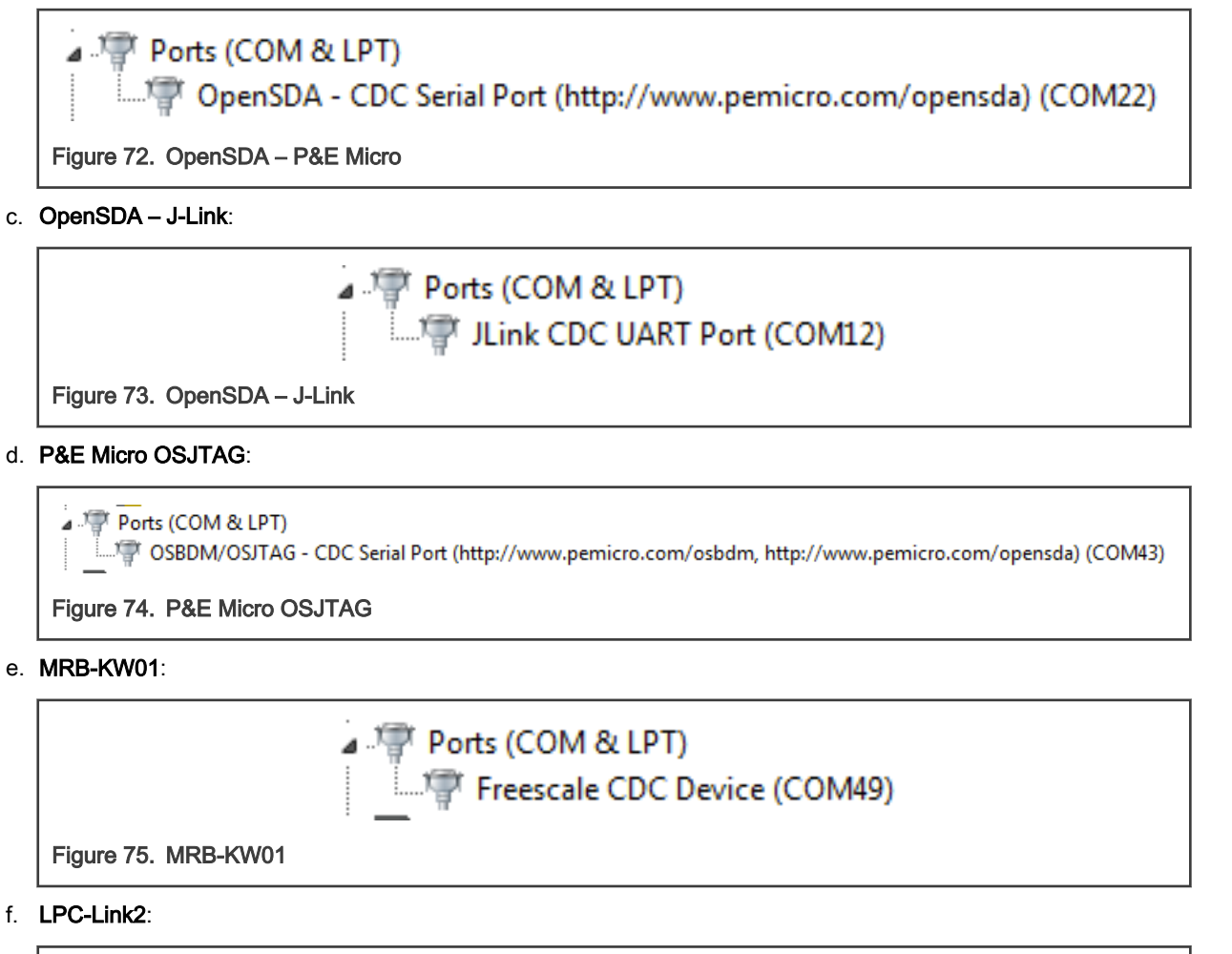

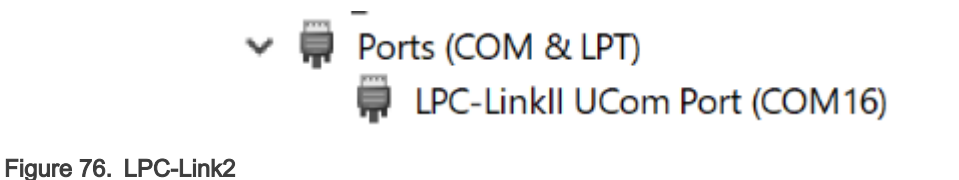

### 10 How to define IRQ handler in CPP files

With MCUXpresso SDK, users could define their own IRQ handler in application level to

override the default IRQ handler. For example, to override the default PIT\_IRQHandler define in startup\_DEVICE.s, application code like app.c can be implement like:

```
c
void PIT_IRQHandler(void)
{
     // Your code
}
```
When application file is CPP file, like app.cpp, then extern "C" should be used to ensure the function prototype alignment.

```
cpp
extern "C" {
    void PIT IRQHandler(void);
```
Getting Started with MCUXpresso SDK for LPCXpresso55S16, Rev. 2.10.1, 09 September 2021

<span id="page-52-0"></span>}

```
void PIT_IRQHandler(void)
{
     // Your code
}
```
### 11 Default debug interfaces

The MCUXpresso SDK supports various hardware platforms that come loaded with a variety of factory programmed debug interface configurations. Table 2 lists the hardware platforms supported by the MCUXpresso SDK, their default debug interface, and any version information that helps differentiate a specific interface configuration.

NOTE

The OpenSDA details column in Table 2 is not applicable to LPC.

| Hardware platform | <b>Default interface</b> | <b>OpenSDA</b> details |
|-------------------|--------------------------|------------------------|
| EVK-MC56F83000    | P&E Micro OSJTAG         | N/A                    |
| EVK-MIMXRT595     | <b>CMSIS-DAP</b>         | N/A                    |
| EVK-MIMXRT685     | CMSIS-DAP                | N/A                    |
| FRDM-K22F         | CMSIS-DAP/mbed/DAPLink   | OpenSDA v2.1           |
| FRDM-K28F         | <b>DAPLink</b>           | OpenSDA v2.1           |
| FRDM-K32L2A4S     | CMSIS-DAP                | OpenSDA v2.1           |
| FRDM-K32L2B       | CMSIS-DAP                | OpenSDA v2.1           |
| FRDM-K32W042      | <b>CMSIS-DAP</b>         | N/A                    |
| FRDM-K64F         | CMSIS-DAP/mbed/DAPLink   | OpenSDA v2.0           |
| FRDM-K66F         | J-Link OpenSDA           | OpenSDA v2.1           |
| FRDM-K82F         | CMSIS-DAP                | OpenSDA v2.1           |
| FRDM-KE15Z        | <b>DAPLink</b>           | OpenSDA v2.1           |
| FRDM-KE16Z        | CMSIS-DAP/mbed/DAPLink   | OpenSDA v2.2           |
| FRDM-KL02Z        | P&E Micro OpenSDA        | OpenSDA v1.0           |
| FRDM-KL03Z        | P&E Micro OpenSDA        | OpenSDA v1.0           |
| FRDM-KL25Z        | P&E Micro OpenSDA        | OpenSDA v1.0           |
| FRDM-KL26Z        | P&E Micro OpenSDA        | OpenSDA v1.0           |
| FRDM-KL27Z        | P&E Micro OpenSDA        | OpenSDA v1.0           |
| FRDM-KL28Z        | P&E Micro OpenSDA        | OpenSDA v2.1           |
| FRDM-KL43Z        | P&E Micro OpenSDA        | OpenSDA v1.0           |
| FRDM-KL46Z        | P&E Micro OpenSDA        | OpenSDA v1.0           |
| FRDM-KL81Z        | <b>CMSIS-DAP</b>         | OpenSDA v2.0           |

Table 2. Hardware platforms supported by MCUXpresso SDK

Table continues on the next page...

Table 2. Hardware platforms supported by MCUXpresso SDK (continued)

| Hardware platform   | <b>Default interface</b> | <b>OpenSDA</b> details  |
|---------------------|--------------------------|-------------------------|
| FRDM-KL82Z          | CMSIS-DAP                | OpenSDA v2.0            |
| FRDM-KV10Z          | CMSIS-DAP                | OpenSDA v2.1            |
| FRDM-KV11Z          | P&E Micro OpenSDA        | OpenSDA v1.0            |
| FRDM-KV31F          | P&E Micro OpenSDA        | OpenSDA v1.0            |
| FRDM-KW24           | CMSIS-DAP/mbed/DAPLink   | OpenSDA v2.1            |
| FRDM-KW36           | <b>DAPLink</b>           | OpenSDA v2.2            |
| FRDM-KW41Z          | CMSIS-DAP/DAPLink        | OpenSDA v2.1 or greater |
| Hexiwear            | CMSIS-DAP/mbed/DAPLink   | OpenSDA v2.0            |
| HVP-KE18F           | <b>DAPLink</b>           | OpenSDA v2.2            |
| HVP-KV46F150M       | P&E Micro OpenSDA        | OpenSDA v1              |
| HVP-KV11Z75M        | CMSIS-DAP                | OpenSDA v2.1            |
| HVP-KV58F           | CMSIS-DAP                | OpenSDA v2.1            |
| HVP-KV31F120M       | P&E Micro OpenSDA        | OpenSDA v1              |
| JN5189DK6           | CMSIS-DAP                | N/A                     |
| LPC54018 IoT Module | N/A                      | N/A                     |
| LPCXpresso54018     | CMSIS-DAP                | N/A                     |
| LPCXpresso54102     | CMSIS-DAP                | N/A                     |
| LPCXpresso54114     | CMSIS-DAP                | N/A                     |
| LPCXpresso51U68     | CMSIS-DAP                | N/A                     |
| LPCXpresso54608     | CMSIS-DAP                | N/A                     |
| LPCXpresso54618     | CMSIS-DAP                | N/A                     |
| LPCXpresso54628     | CMSIS-DAP                | N/A                     |
| LPCXpresso54S018M   | CMSIS-DAP                | N/A                     |
| LPCXpresso55s16     | CMSIS-DAP                | N/A                     |
| LPCXpresso55s28     | CMSIS-DAP                | N/A                     |
| LPCXpresso55s69     | CMSIS-DAP                | N/A                     |
| MAPS-KS22           | J-Link OpenSDA           | OpenSDA v2.0            |
| MIMXRT1170-EVK      | CMSIS-DAP                | N/A                     |
| <b>TWR-K21D50M</b>  | P&E Micro OSJTAG         | N/AOpenSDA v2.0         |
| TWR-K21F120M        | P&E Micro OSJTAG         | N/A                     |
| TWR-K22F120M        | P&E Micro OpenSDA        | OpenSDA v1.0            |
| TWR-K24F120M        | CMSIS-DAP/mbed           | OpenSDA v2.1            |

Table continues on the next page...

| Hardware platform    | <b>Default interface</b> | <b>OpenSDA</b> details  |
|----------------------|--------------------------|-------------------------|
| <b>TWR-K60D100M</b>  | P&E Micro OSJTAG         | N/A                     |
| <b>TWR-K64D120M</b>  | P&E Micro OpenSDA        | OpenSDA v1.0            |
| <b>TWR-K64F120M</b>  | P&E Micro OpenSDA        | OpenSDA v1.0            |
| <b>TWR-K65D180M</b>  | P&E Micro OpenSDA        | OpenSDA v1.0            |
| TWR-K65D180M         | P&E Micro OpenSDA        | OpenSDA v1.0            |
| <b>TWR-KV10Z32</b>   | P&E Micro OpenSDA        | OpenSDA v1.0            |
| <b>TWR-K80F150M</b>  | CMSIS-DAP                | OpenSDA v2.1            |
| <b>TWR-K81F150M</b>  | CMSIS-DAP                | OpenSDA v2.1            |
| TWR-KE18F            | <b>DAPLink</b>           | OpenSDA v2.1            |
| TWR-KL28Z72M         | P&E Micro OpenSDA        | OpenSDA v2.1            |
| TWR-KL43Z48M         | P&E Micro OpenSDA        | OpenSDA v1.0            |
| TWR-KL81Z72M         | CMSIS-DAP                | OpenSDA v2.0            |
| TWR-KL82Z72M         | CMSIS-DAP                | OpenSDA v2.0            |
| TWR-KM34Z75M         | P&E Micro OpenSDA        | OpenSDA v1.0            |
| TWR-KM35Z75M         | <b>DAPLink</b>           | OpenSDA v2.2            |
| <b>TWR-KV10Z32</b>   | P&E Micro OpenSDA        | OpenSDA v1.0            |
| <b>TWR-KV11Z75M</b>  | P&E Micro OpenSDA        | OpenSDA v1.0            |
| <b>TWR-KV31F120M</b> | P&E Micro OpenSDA        | OpenSDA v1.0            |
| <b>TWR-KV46F150M</b> | P&E Micro OpenSDA        | OpenSDA v1.0            |
| <b>TWR-KV58F220M</b> | CMSIS-DAP                | OpenSDA v2.1            |
| TWR-KW24D512         | P&E Micro OpenSDA        | OpenSDA v1.0            |
| <b>USB-KW24D512</b>  | N/A External probe       | N/A                     |
| USB-KW41Z            | CMSIS-DAP\DAPLink        | OpenSDA v2.1 or greater |

<span id="page-54-0"></span>Table 2. Hardware platforms supported by MCUXpresso SDK (continued)

### 12 Updating debugger firmware

### 12.1 Updating LPCXpresso board firmware

The LPCXpresso hardware platform comes with a CMSIS-DAP-compatible debug interface (known as LPC-Link2). This firmware in this debug interface may be updated using the host computer utility called LPCScrypt. This typically used when switching between the default debugger protocol (CMSIS-DAP) to SEGGER J-Link, or for updating this firmware with new releases of these. This section contains the steps to re-program the debug probe firmware.

#### **NOTE**

<span id="page-55-0"></span>If MCUXpresso IDE is used and the jumper making DFUlink is installed on the board (JP5 on some boards, but consult the board user manual or schematic for specific jumper number), LPC-Link2 debug probe boots to DFU mode, and MCUXpresso IDE automatically downloads the CMSIS-DAP firmware to the probe before flash memory programming (after clicking Debug). Using DFU mode ensures most up-to-date/compatible firmware is used with MCUXpresso IDE.

NXP provides the LPCScrypt utility, which is the recommended tool for programming the latest versions of CMSIS-DAP and J-Link firmware onto LPC-Link2 or LPCXpresso boards. The utility can be downloaded from [www.nxp.com/lpcutilities](http://www.nxp.com/lpcutilities).

These steps show how to update the debugger firmware on your board for Windows operating system. For Linux OS, follow the instructions described in LPCScrypt user guide [\(www.nxp.com/lpcutilities,](http://www.nxp.com/lpcutilities) select LPCScrypt, and then the documentation tab).

- 1. Install the LPCScript utility.
- 2. Unplug the board's USB cable.
- 3. Make the DFU link (install the jumper labelled DFUlink).
- 4. Connect the probe to the host via USB (use Link USB connector).
- 5. Open a command shell and call the appropriate script located in the LPCScrypt installation directory  $(2.12C)$ install dir>).
	- a. To program CMSIS-DAP debug firmware: <LPCScrypt install dir>/scripts/program\_CMSIS
	- b. To program J-Link debug firmware: <LPCScrypt install dir>/scripts/program\_JLINK
- 6. Remove DFU link (remove the jumper installed in Step 3).
- 7. Re-power the board by removing the USB cable and plugging it in again.

### 13 Revision history

This table summarizes revisions to this document.

#### Table 3. Revision history

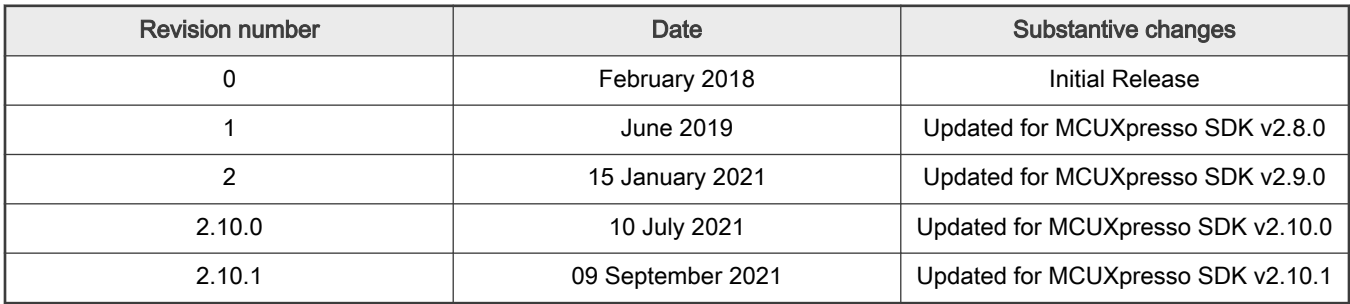

```
How To Reach Us
Home Page:
nxp.com
Web Support:
nxp.com/support
```
Limited warranty and liability — Information in this document is provided solely to enable system and software implementers to use NXP products. There are no express or implied copyright licenses granted hereunder to design or fabricate any integrated circuits based on the information in this document. NXP reserves the right to make changes without further notice to any products herein.

NXP makes no warranty, representation, or guarantee regarding the suitability of its products for any particular purpose, nor does NXP assume any liability arising out of the application or use of any product or circuit, and specifically disclaims any and all liability, including without limitation consequential or incidental damages. "Typical" parameters that may be provided in NXP data sheets and/or specifications can and do vary in different applications, and actual performance may vary over time. All operating parameters, including "typicals," must be validated for each customer application by customer's technical experts. NXP does not convey any license under its patent rights nor the rights of others. NXP sells products pursuant to standard terms and conditions of sale, which can be found at the following address: [nxp.com/SalesTermsandConditions.](http://www.nxp.com/SalesTermsandConditions)

Right to make changes - NXP Semiconductors reserves the right to make changes to information published in this document, including without limitation specifications and product descriptions, at any time and without notice. This document supersedes and replaces all information supplied prior to the publication hereof.

Security — Customer understands that all NXP products may be subject to unidentified or documented vulnerabilities. Customer is responsible for the design and operation of its applications and products throughout their lifecycles to reduce the effect of these vulnerabilities on customer's applications and products. Customer's responsibility also extends to other open and/or proprietary technologies supported by NXP products for use in customer's applications. NXP accepts no liability for any vulnerability. Customer should regularly check security updates from NXP and follow up appropriately. Customer shall select products with security features that best meet rules, regulations, and standards of the intended application and make the ultimate design decisions regarding its products and is solely responsible for compliance with all legal, regulatory, and security related requirements concerning its products, regardless of any information or support that may be provided by NXP. NXP has a Product Security Incident Response Team (PSIRT) (reachable at PSIRT@nxp.com) that manages the investigation, reporting, and solution release to security vulnerabilities of NXP products.

NXP, the NXP logo, NXP SECURE CONNECTIONS FOR A SMARTER WORLD, COOLFLUX,EMBRACE, GREENCHIP, HITAG, ICODE, JCOP, LIFE, VIBES, MIFARE, MIFARE CLASSIC, MIFARE DESFire, MIFARE PLUS, MIFARE FLEX, MANTIS, MIFARE ULTRALIGHT, MIFARE4MOBILE, MIGLO, NTAG, ROADLINK, SMARTLX, SMARTMX, STARPLUG, TOPFET, TRENCHMOS, UCODE, Freescale, the Freescale logo, AltiVec, CodeWarrior, ColdFire, ColdFire+, the Energy Efficient Solutions logo, Kinetis, Layerscape, MagniV, mobileGT, PEG, PowerQUICC, Processor Expert, QorIQ, QorIQ Qonverge, SafeAssure, the SafeAssure logo, StarCore, Symphony, VortiQa, Vybrid, Airfast, BeeKit, BeeStack, CoreNet, Flexis, MXC, Platform in a Package, QUICC Engine, Tower, TurboLink, EdgeScale, EdgeLock, eIQ, and Immersive3D are trademarks of NXP B.V. All other product or service names are the property of their respective owners. AMBA, Arm, Arm7, Arm7TDMI, Arm9, Arm11, Artisan, big.LITTLE, Cordio, CoreLink, CoreSight, Cortex, DesignStart, DynamIQ, Jazelle, Keil, Mali, Mbed, Mbed Enabled, NEON, POP, RealView, SecurCore, Socrates, Thumb, TrustZone, ULINK, ULINK2, ULINK-ME, ULINK-PLUS, ULINKpro, µVision, Versatile are trademarks or registered trademarks of Arm Limited (or its subsidiaries) in the US and/or elsewhere. The related technology may be protected by any or all of patents, copyrights, designs and trade secrets. All rights reserved. Oracle and Java are registered trademarks of Oracle and/or its affiliates. The Power Architecture and Power.org word marks and the Power and Power.org logos and related marks are trademarks and service marks licensed by Power.org. M, M Mobileye and other Mobileye trademarks or logos appearing herein are trademarks of Mobileye Vision Technologies Ltd. in the United States, the EU and/or other jurisdictions.

#### © NXP B.V. 2018-2021. All rights reserved.

For more information, please visit: http://www.nxp.com For sales office addresses, please send an email to: salesaddresses@nxp.com

> Date of release: 09 September 2021 Document identifier: MCUXSDKLPC551XGSUG

# arm